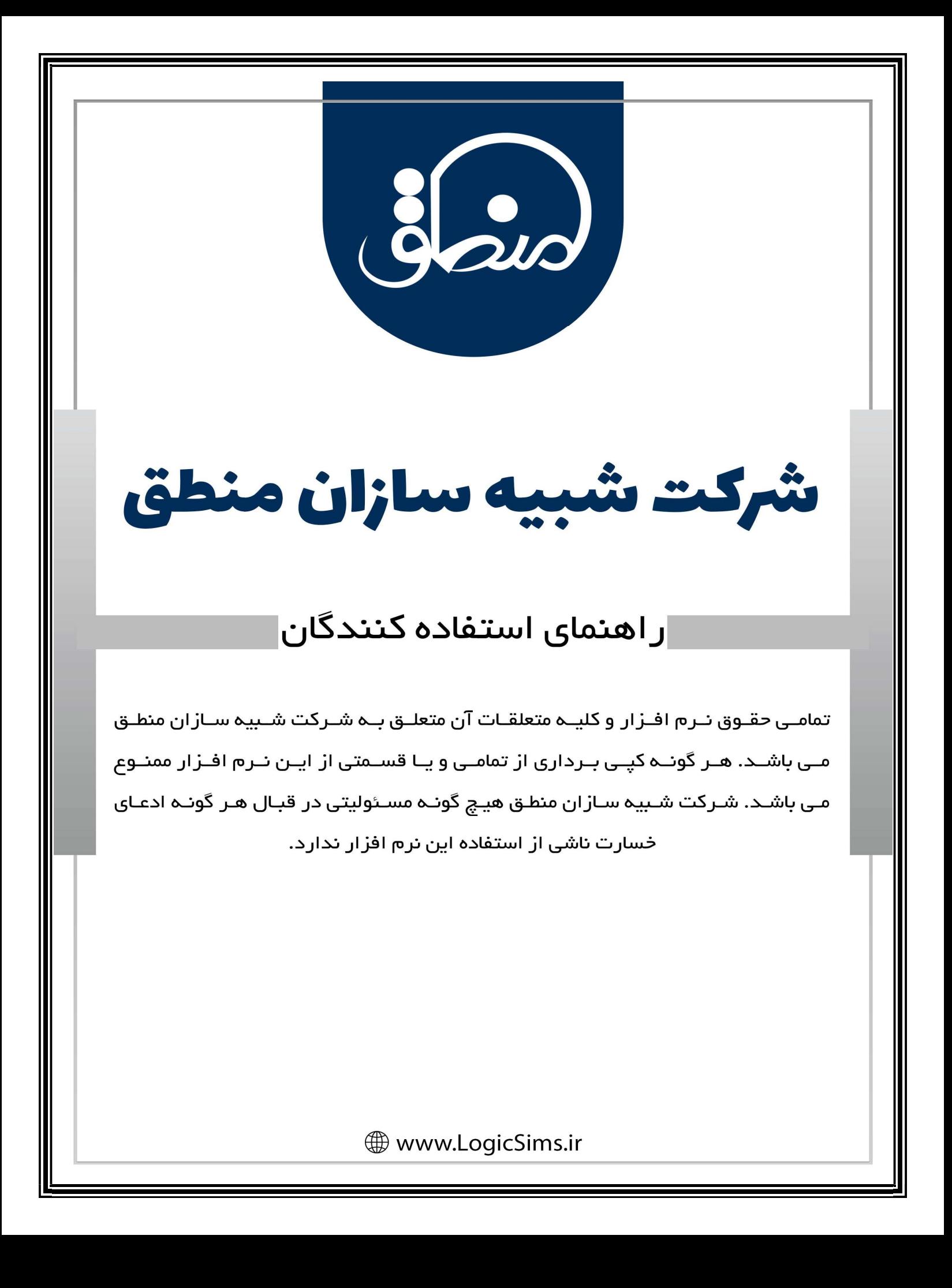

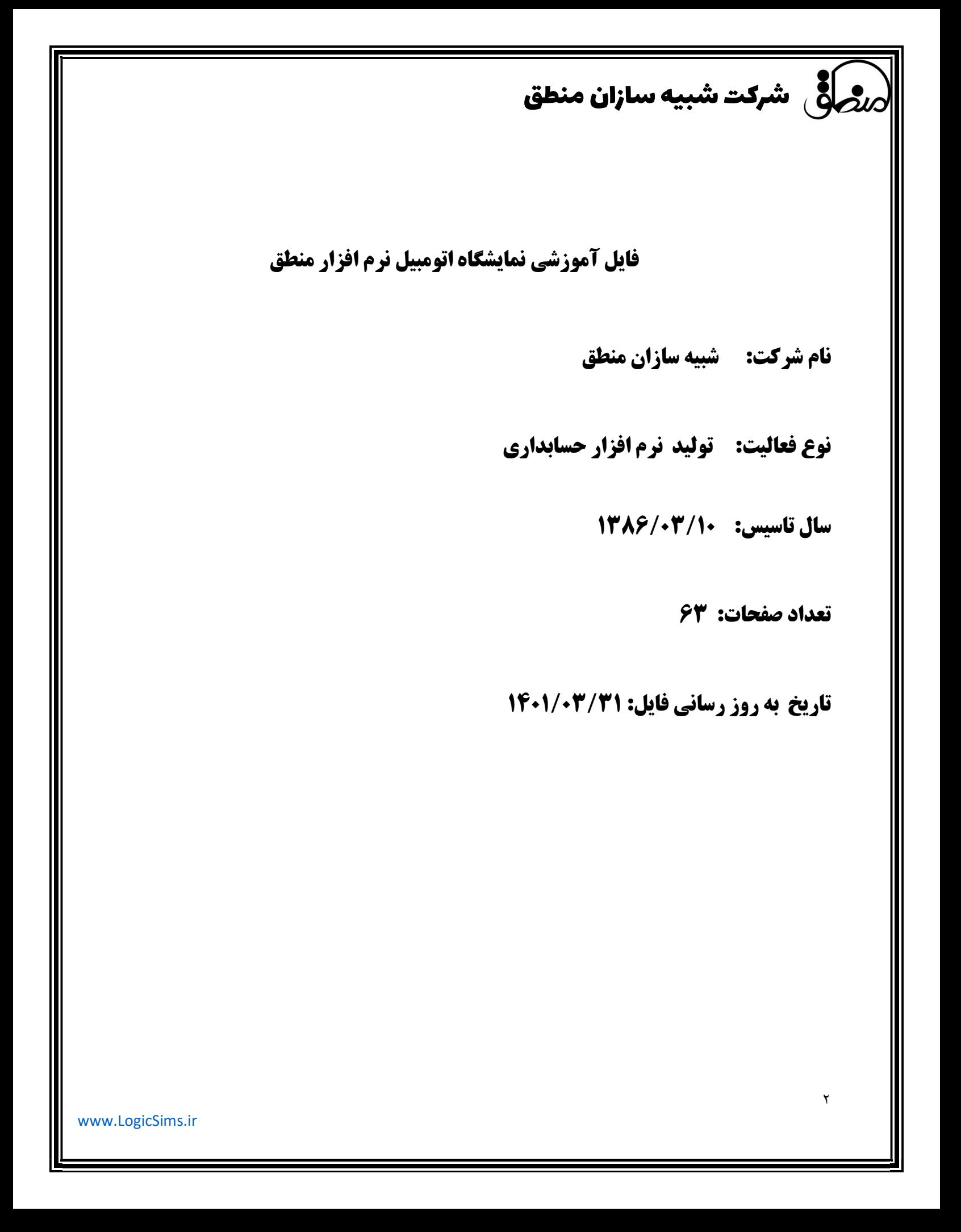

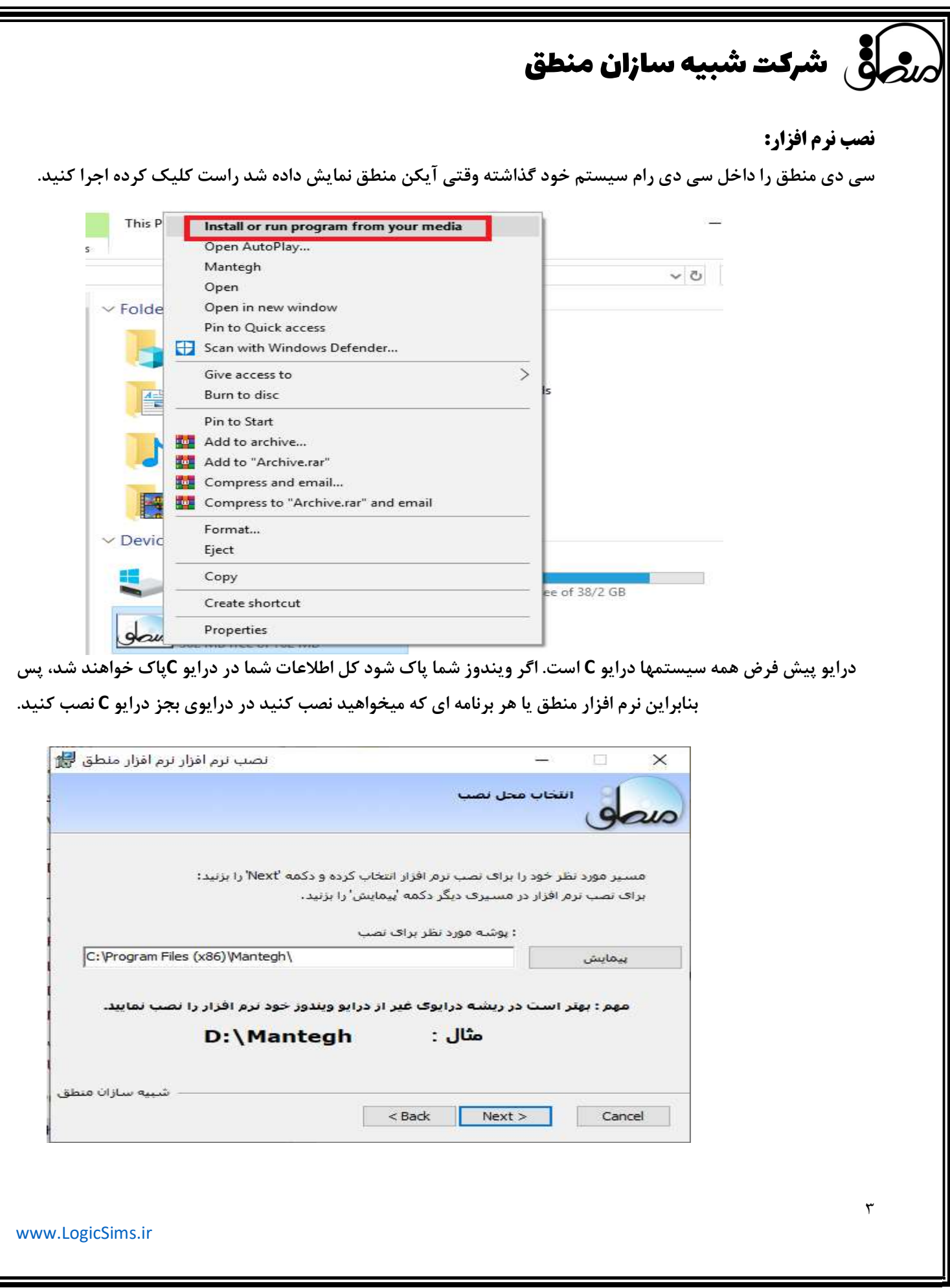

 $\overline{\mathbf{h}}$ 

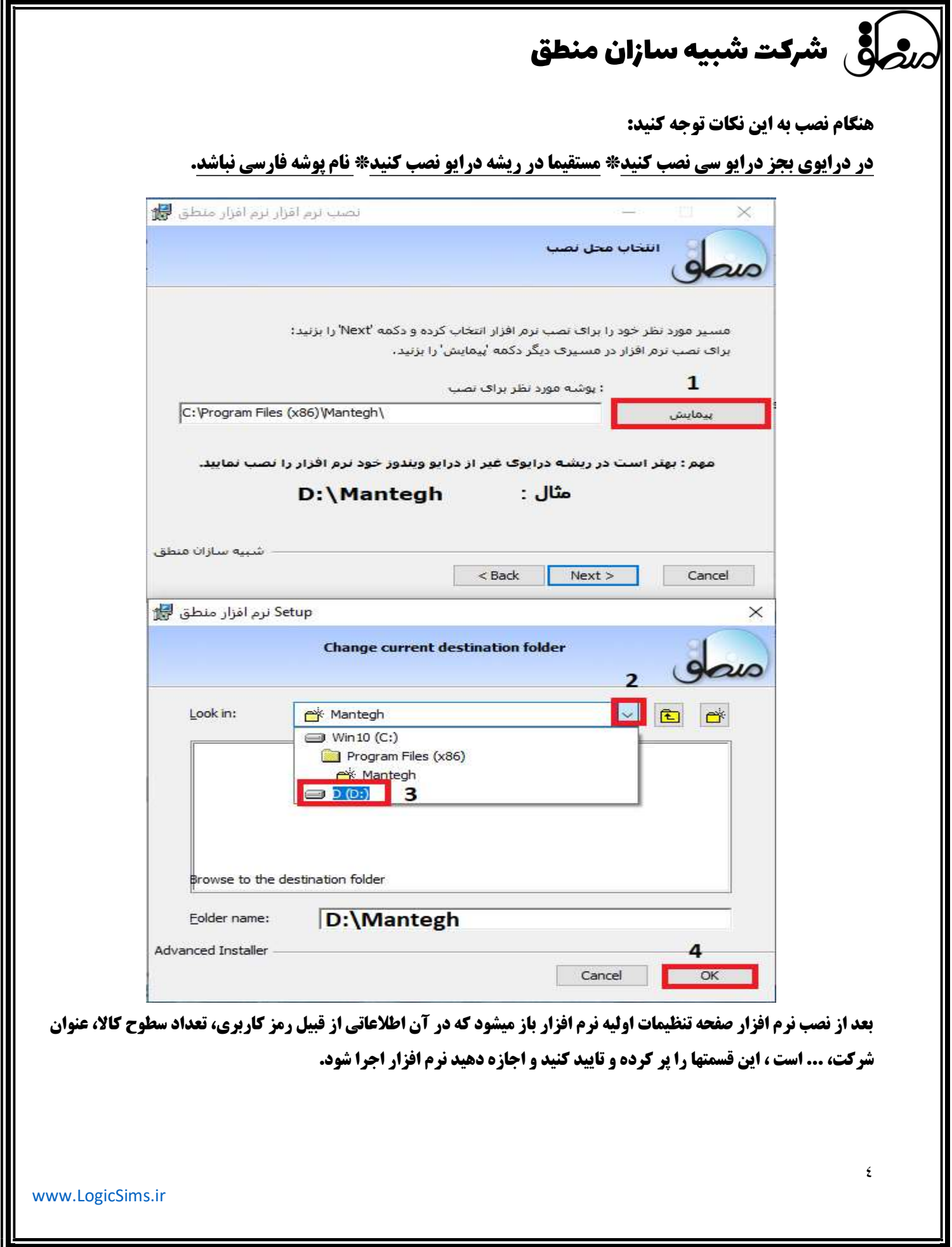

#### اول دوره :

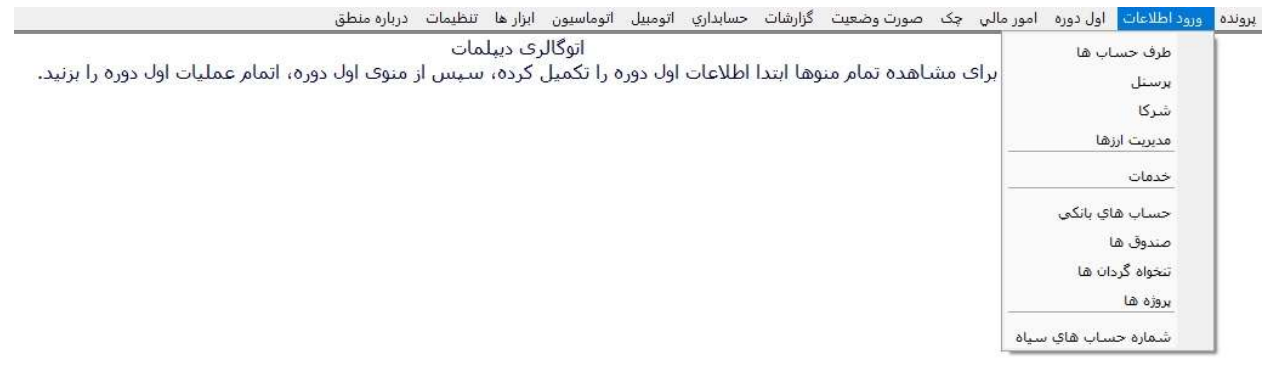

نرم افزار نصب شده خام است و هيچ اطلاعاتي از شما ندارد، فرض كنيد شما قبلا با نرم افزار ديگري امور حسابداري خود را انجام ميداديد يا اينكه از هم اكنون ميخواهيد با نرم افزار كار كنيد، پس بالطبع يكسري اطلاعات مثل مانده بانك، صندوق، تنخواه ،چكهاي دريافتي و چكهاي پرداختي كه همه اين موارد را تحت عنوان اول دوره بايد در سيستم ثبت كنيد پس بايد ابتدا به قسمت ورود اطلاعات رفته و طرف حساب، ،بانك ، صندوق، ... را تعريف كنيد.

نكته: همچنين شما ميتوانيد بدون اينكه به منوي اول دوره برويد در همان صفحه معرفي بانك، صندوق و تنخواه را تعريف كرده در قسمت "موجودي اوليه"،موجودي اول دوره آنها را وارد كنيد.

اگر به اشخاصي چك داده ايد يا از آنها چك گرفته ايد ابتدا بايد آن اشخاص تحت عنوان طرف حساب در سيستم تعريف شوند و سپس به قسمت اول دوره – ليست چكهاي دريافتي و ليست چكهاي پرداختي رفته مشخصات و مبلغ چكها را وارد و ثبت كنيد كه در صفحات بعدي به تفصيل توضيح داده خواهد شد.

اگر بدون وارد كردن اطلاعات اول دوره گزينه اتمام عمليات اول دوره را زديد نگران نباشيد، ميتوانيد از منوي صورت وضعيت – تصحيح اول دوره رفته اطلاعات اول دوره خود را تكميل كنيد.

نكته: شما نميتوانيد قبل از تاريخ سند افتتاحيه سند يا فاكتوري را ثبت كنيد. براي تغيير تاريخ افتتاحيه به منوي صورت وضعيت – تصحيح اول دوره رفته گزينه "تغيير تاريخ سند افتتاحيه" را بزنيد.

> بستن اول دوره: ابتدا تعريف قسمتهايي كه اول دوره آنها مهم است را توضيح ميدهيم.

#### حسابهاي بانكي:

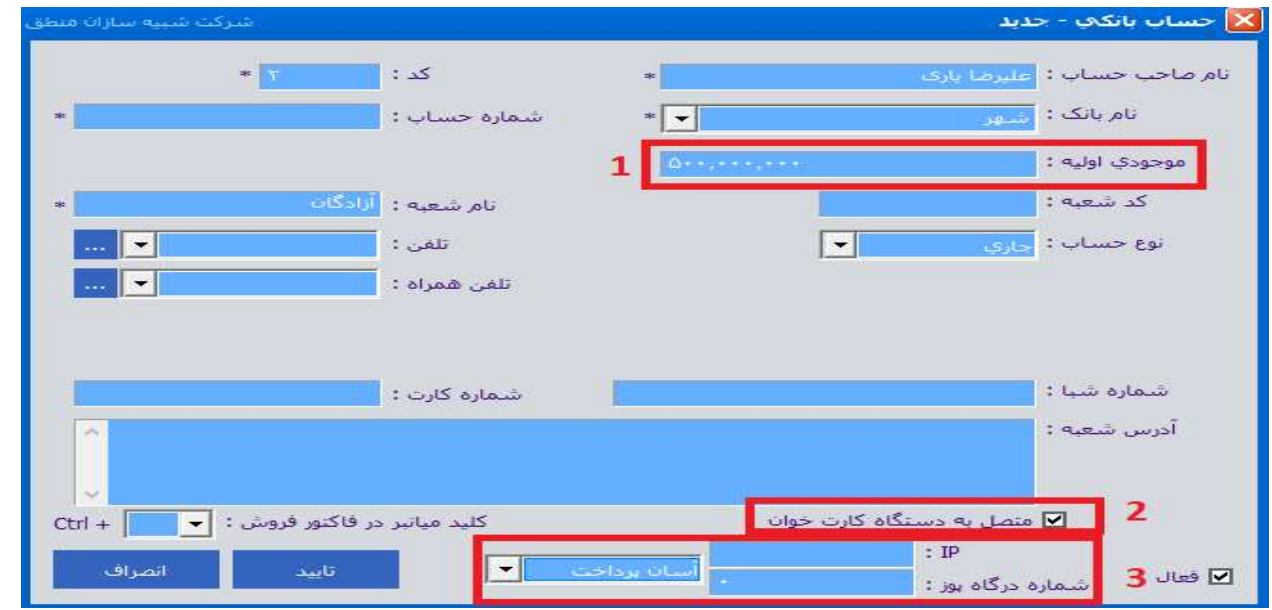

حسابهاي بانكي خود را از ورود اطلاعات – حسابهاي بانكي تعريف كنيد.

١ ) پس از وارد كردن نام صاحب حساب و انتخاب بانك، موجودي اوليه بانك مورد نظر را وارد كنيد.

٢ ) تيك متصل به كارتخوان را بزنيد تا اسم بانك در قسمت دريافت و پرداخت فاكتور نشان داده شود.

٣ ) اگر ميخواهيد با ثبت فاكتور مبلغ مستقيما در دستگاه پوز ثبت و نمايش داده شود در مرحله اول دستگاه پوز شما بايد

آسان پرداخت يا سامان كيش باشد در مرحله دوم pos pc دستگاه پوز توسط كارشناس دستگاه پوز فعال شود و در آخر IP و شماره درگاه دستگاه پوز را وارد كنيد.

نكته: بانك و صندوق خود راميتوانيد از ليست حسابهاي بانكي گروه بندي كنيد (مديريت گروهها)

#### معرفي صندوق و تنخواه گردان:

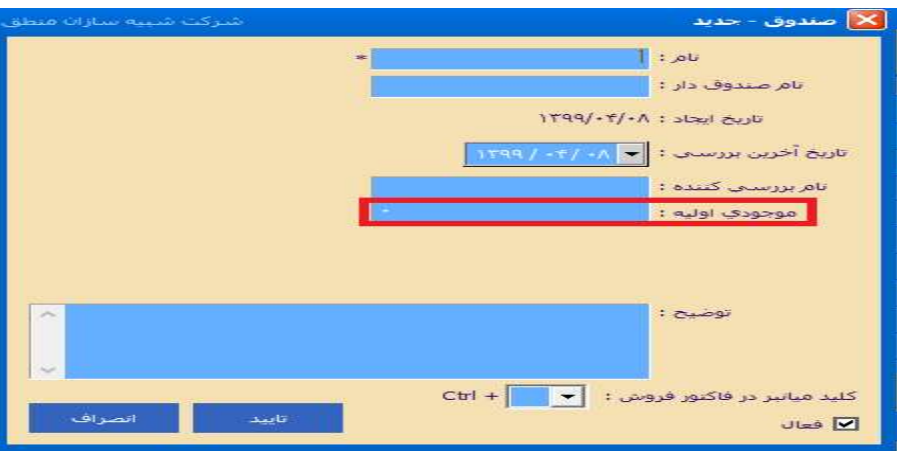

صندوق را تعريف كرده و موجودي نقد اوليه خود را وارد و ثبت كنيد.

٦

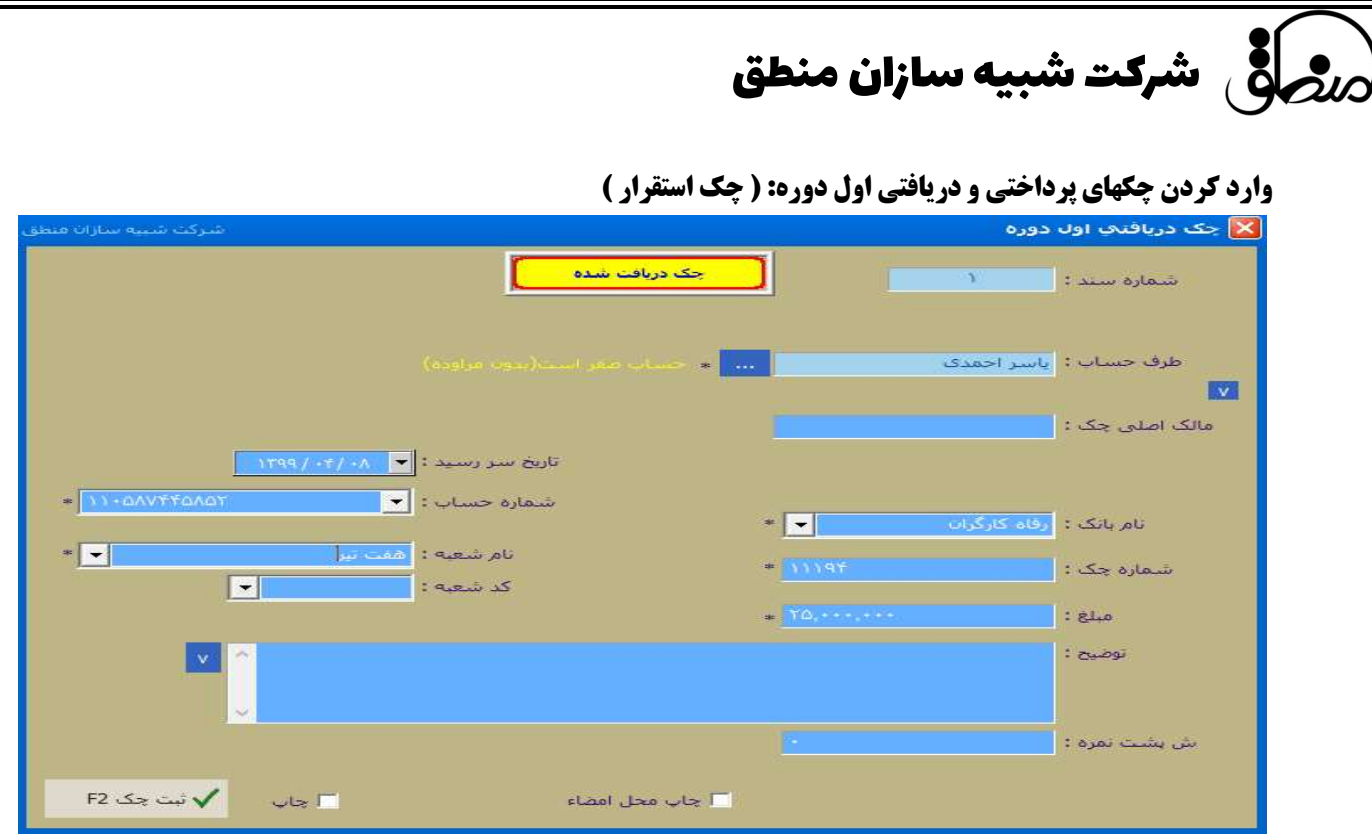

مشخصات چكهايي كه از مشتريان خود دريافت كرده ايد را در قسمت اول دوره – چكهاي دريافت شده وارد كنيد. همچنين مشخصات چكهايي كه پرداخت كرده ايد را از روي دسته چك وارد كنيد.

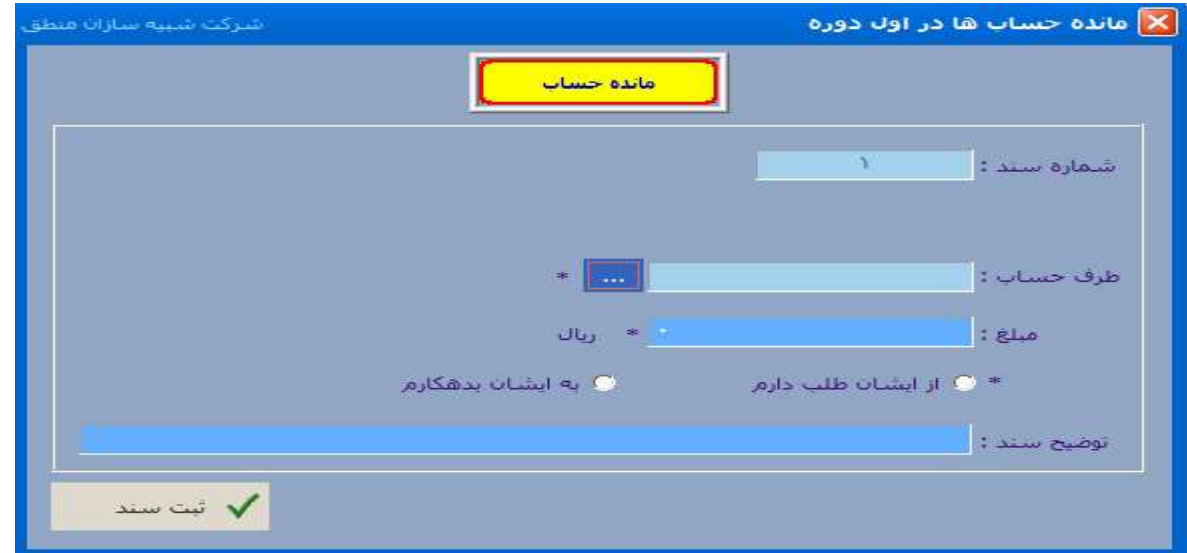

اگر اشخاصي نيز بصورت دستي به شما بدهي يا طلب دارند از منوي اول دوره – مانده حسابها وارد كنيد. البته قبل از اينكار بايد شخص مورد نظر را تعريف كرده باشيد.

#### بعد از وارد كردن كليه اطلاعات اول دوره ، گزينه اتمام عمليات اول دوره را بزنيد.

**اتمام عمليات اول دوره:** بعد از تكميل تعاريف مربوط به اول دوره مرحله آغازين كار با نرم افزار منطق را به پايان رسانده و اصطلاحا اول دوره خود را ببنديد. براي انجام اين كار از نوار بالا منوي اول دوره را باز نموده و گزينه اتمام عمليات اول دوره را كليك كنيد؛ پس از آن برنامه گزارش كلي از اسناد افتتاحيه (اطلاعات كل دوره مالي)را به شما نمايش ميدهد كه با تاييد آن نرم افزار به طور خودكار اطلاعات را ذخيره كرده دو سند افتتاحيه را ثبت كرده و بسته مي شود. ازين پس با اجراي مجدد برنامه تمامي امكانات نرم افزار منطق مانند انواع فاكتور، چك، امور بانكي و مالي، تمامي گزارش ها و...فعال شده و قابل استفاده است.

#### طرف حساب:

**گروه بندي طرف حساب:** همه اشخاصي كه مانده بدهكاري يا بستانكاري دارند يا با آنها مراوده مالي داريد ابتدا بايد در سيستم تعريف شوند. براي تعريف طرف حسابها بايد ابتدا آنها را گروهبندي كرد. به قسمت ورود اطلاعات – طرف حسابها رفته گزينه "مديريت گروهها" را بزنيد و مطابق شكل گروه بندي كنيد.

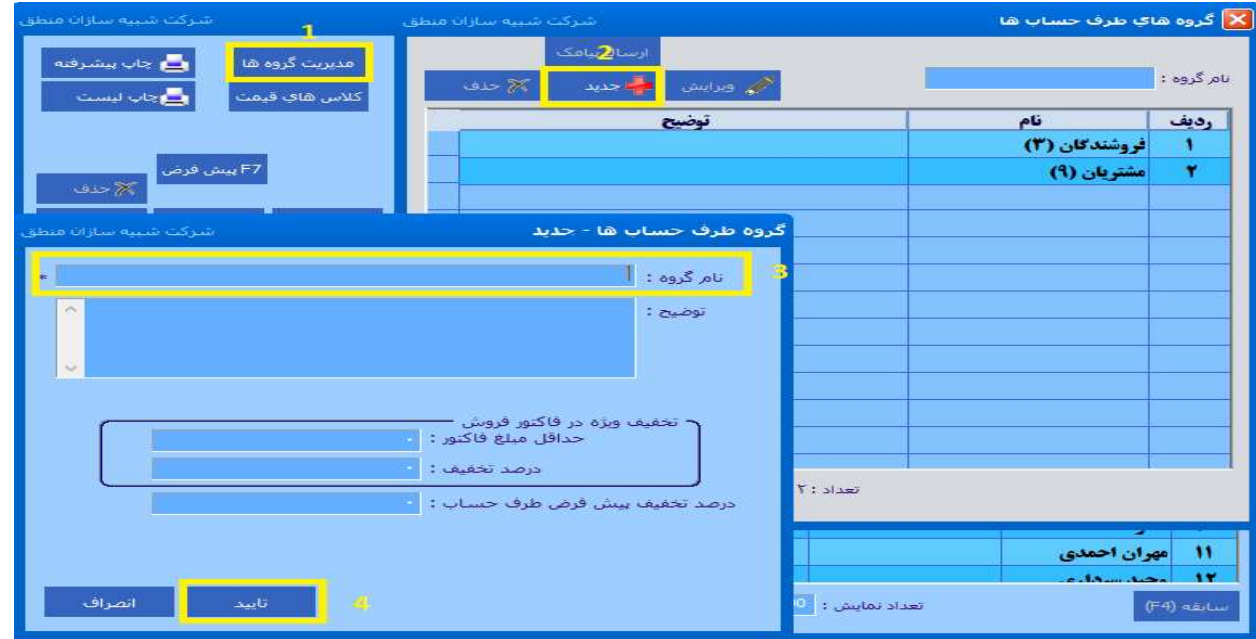

گروههاي طرف حساب معمولا شامل بدهكاران و بستانكاران يا خريداران و فروشندگان ميباشد.

نكته : اگر ميخواهيد گروهبندي طرف حساب را دوسطحي كنيد، به منوي تنظيمات – تنظيمات طرف حساب رفته مطابق شكل عمل كنيد.

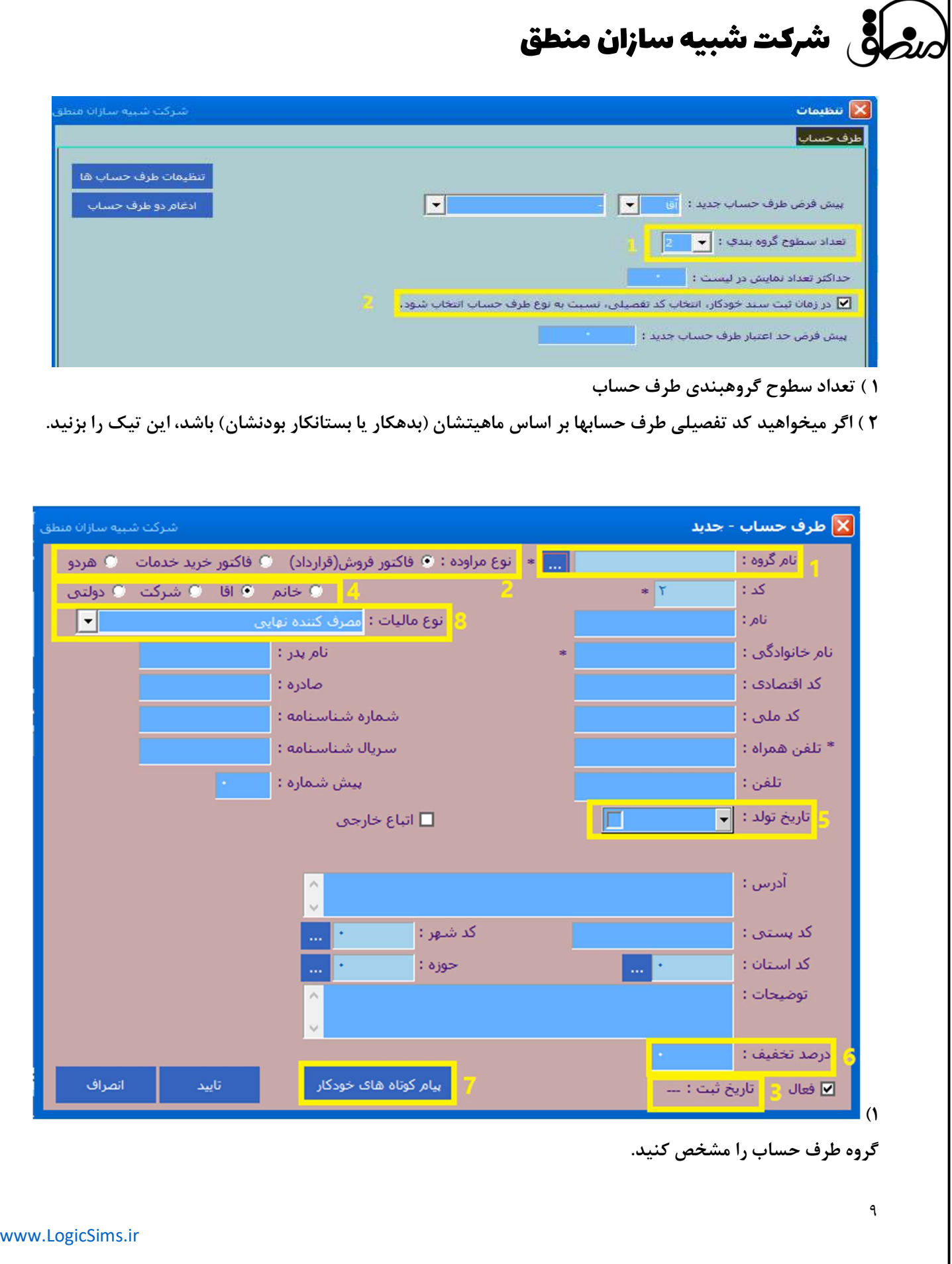

شرکت شبیه سازان منطق $\partial_\nu$ 

٢) اگر با شخصي هم قرارداد ميبنديد و هم از او خدمات دريافت ميكنيد تيك هردو را بزنيد. ٣) تاريخ تعريف طرف حساب در سيستم را نشان ميدهد. ٤) نوع حقيقي يا حقوقي بودن شخص را مشخص كنيد. ٥) اگر تاريخ تولد شخص را وار د كنيد ميتوانيد سامانه پيام كوتاه را بر اساس تاريخ تولد تنظيم كنيد كه به وي پيام تبريك ارسال كند. ٦)درصد تخفيف ثابت شخص در فاكتور را مشخص كنيد.

٧)تنظيمات پيامهاي ارسالي به شخص را اعمال كنيد (در صورت فعال نمودن پيام كوتاه )

٨)اطلاعات مالياتي را در صورت نياز وارد كنيد.

نكته: اگر ميخواهيد طرف حسابي كه مانده ندارد در ليست نشان داده نشود، تيك فعال را برداريد تا غيرفعال شود.

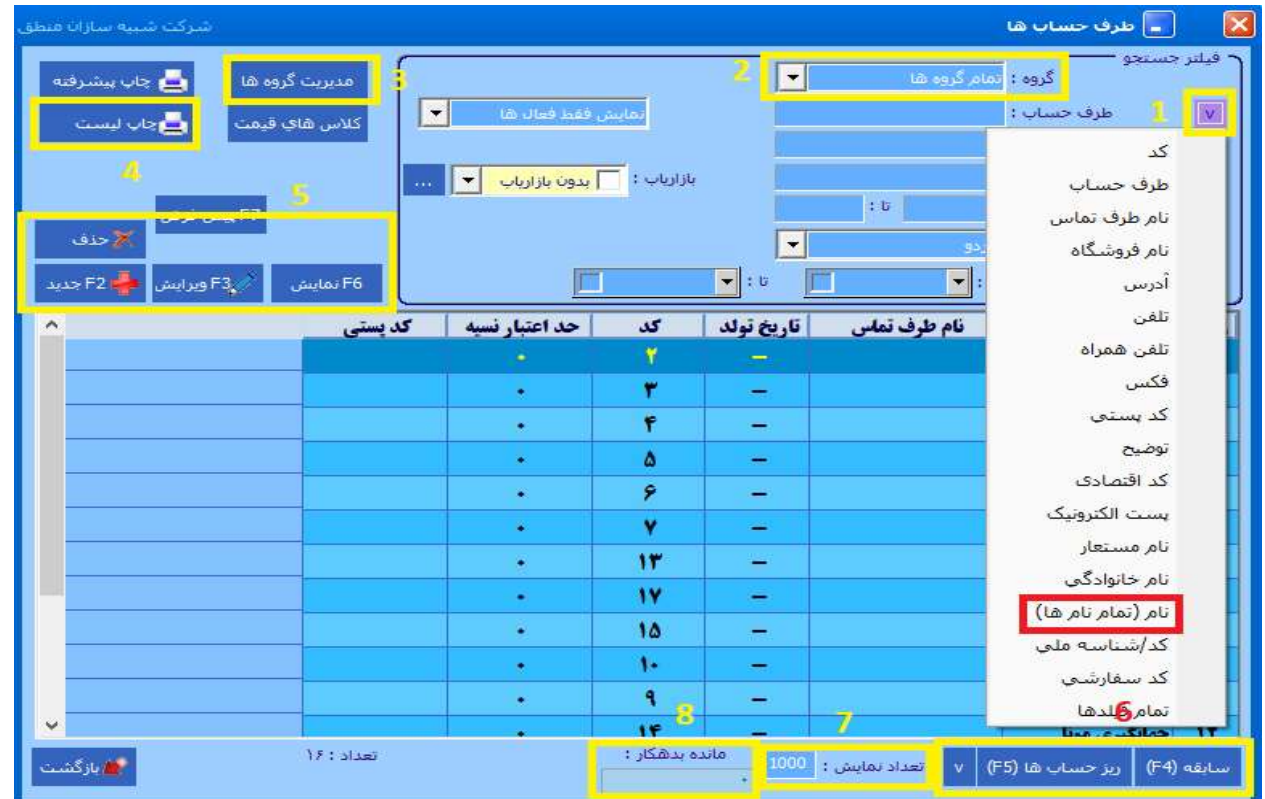

ليست طرف حساب:

١) با زدن اين گزينه ميتوانيد نوع جستجو را انتخاب كنيد، در ليست طرف حساب جستجو بر اساس همه فيلدها وجود دارد ولي اگر ميخواهيد جستجوي نام اشخاص سريعتر باشد روي گزينه "تمام نامها" بگذاريد.

٢) ميخواهيد اشخاص كدام گروه نشان داده شود، اگر ميخواهيد همه اشخاص را در ليست ببينيد تمام گروهها را انتخاب كنيد.

١٠

 شرکت شبیه سازان منطق ٣) براي گروه بندي طرف حسابها مديريت گروه را بزنيد. ٤) چاپ ليست از طرف حسابها ٥) تعريف ، ويرايش و حذف طرف حساب. طرف حسابي كه گردش داشته باشد امكان حذف آن وجود ندارد. ٦) مشاهده گردش حساب با جزئيات كامل كه در صفحه بعدي توضيح داده خواهد شد. ٧) اگر تعداد نمايش روي ١٠٠٠ باشد در ليست هم فقط تعداد ١٠٠٠ طرف حساب نمايش داده خواهد شد. ٨) روي هر شخص كه كليك كنيد در اين قسمت مانده بدهكاري يا بستانكاري آن شخص را نشان ميدهد.

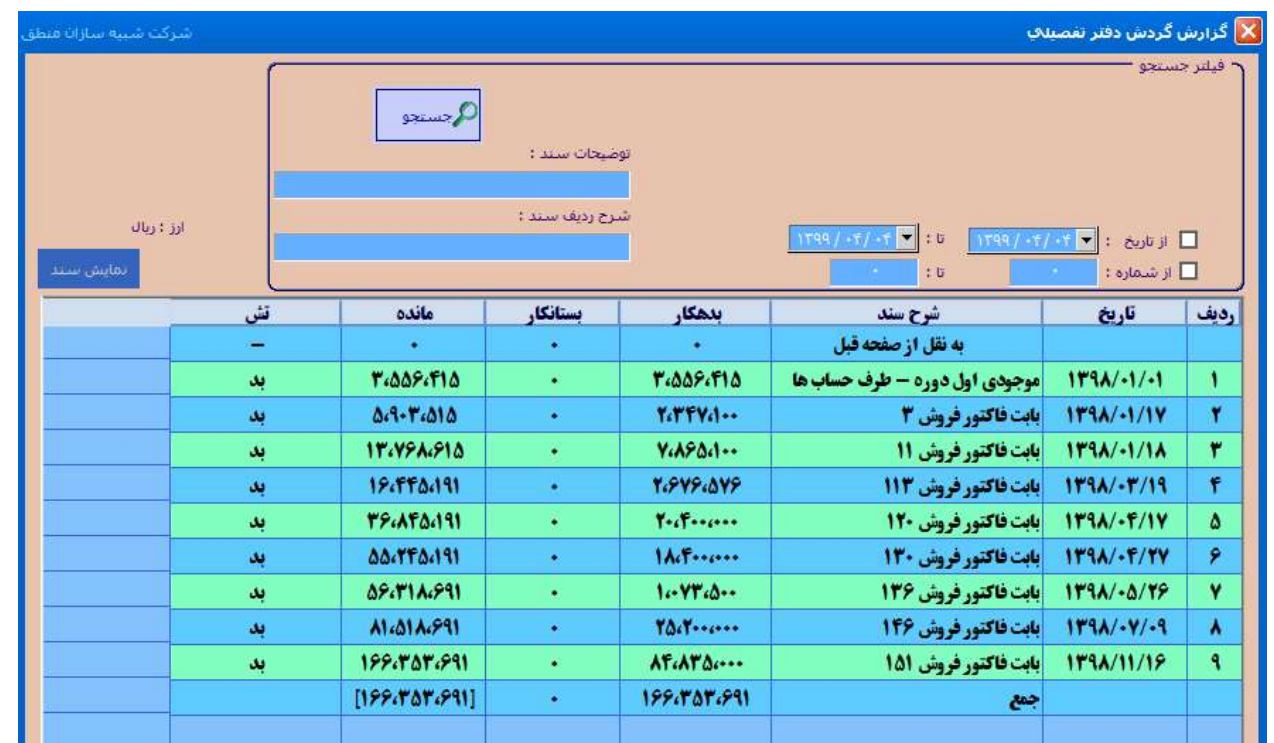

ريز حساب اشخاص:

وقتي در ليست طرف حساب بر روي يك شخص كليك كرده پايين صفحه ريزحساب را بزنيد كليه گردش آن شخص و نهايتا مانده بدهكاري يا بستانكاري شخص را ميتوانيد مشاهده كنيد.

بالاي صفحه بازه زماني يا از شماره سند تا شماره سند را وارد كنيد. اگر ميخواهيد مانده شخص را از ابتدا ببينيد تيك تاريخ را برداريد. براي مشاهده توضيحات سند ، پايين صفحه تيك نمايش توضيحات را بزنيد. اگر ميخواهيد سند حسابداري هر گردش را نيز مشاهده كنيد، روي سطر مورد نظر كليك كرده گزينه "نمايش سند" را بزنيد. و در نهايت از گزارش ريز حساب شخص چاپ بگيريد.

سابقه طرف حساب:

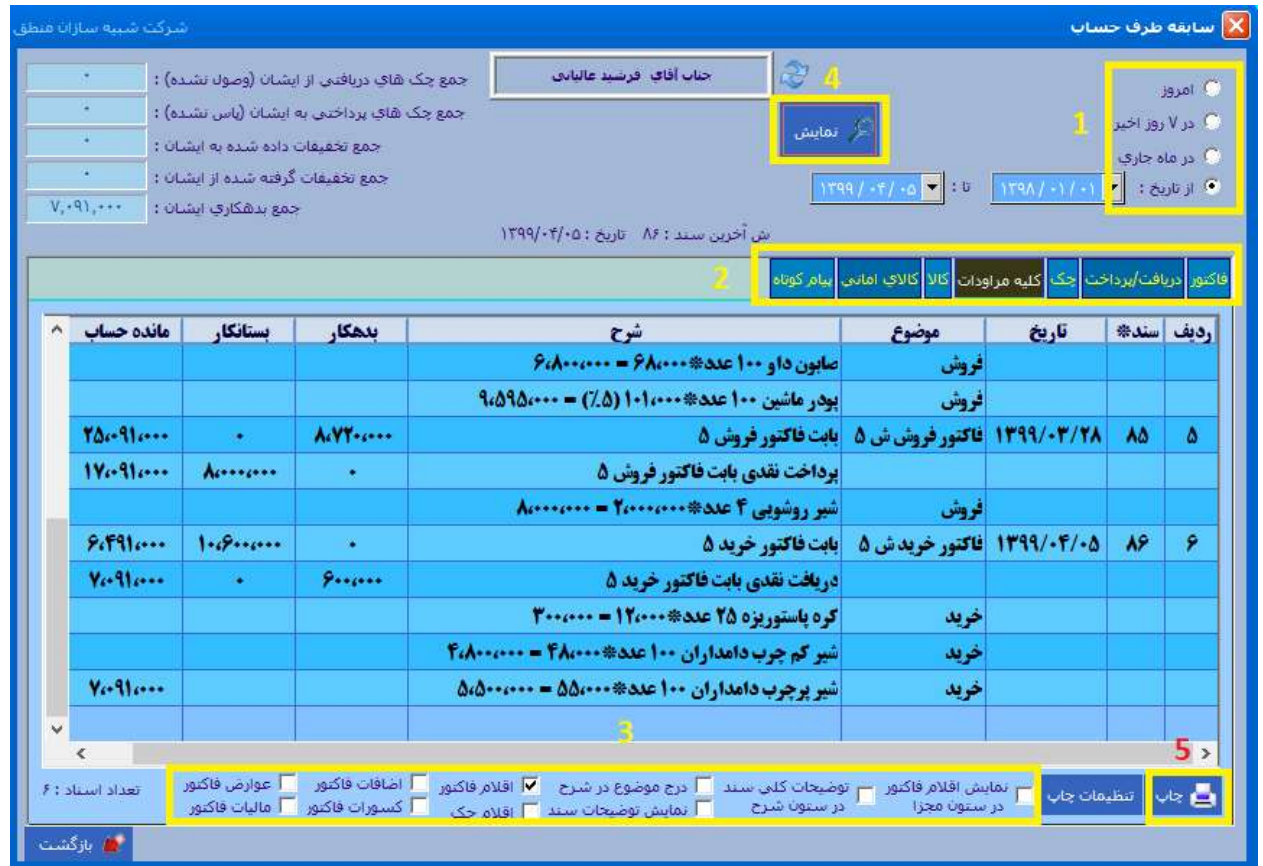

پنجره سابقه طرف حساب علاوه بر نشان دادن گردش و مانده حساب شخص، كليه عمليات مالي شخص اعم از چك، دريافت و پرداخت، كالاها و ... را به تفكيك به شما نمايش ميدهد.

١) بازه تاريخي مورد نظر خود را انتخاب كنيد.

٢) نوع عمليات مالي شخص را انتخاب كنيد. بطور مثال اگر ميخواهيد فقط فاكتورهاي شخص را ببينيد گزينه فاكتور را بزنيد تا انواع فاكتورهاي شخص را ببينيد. ساير تبها نيز به اين صورت ميتوانيد مشاهده كنيد.

٣) اگر ميخواهيد اقلام فاكتور ، اضافات، كسورات، ماليات و عوارض فاكتورهاي شخص را نيز ببينيد ، پايين صفحه مواردي را كه ميخواهيد تيك بزنيد.

> ٤) نمايش را بزنيد تا گزارش بر اساس درخواستهاي شما نمايش داده شود. ٥) در نهايت ميتوانيد از گزارش چاپ بگيريد.

نكته: اگر هنگام تعريف طرف حساب نوع آن را آقا يا خانم انتخاب كرده باشيد در پنجره سابقه به اول اسم براي آقايان "جناب" و

براي خانمها گزينه "سركار" اضافه ميشود. پس هنگام تعريف نام طرف حساب نيازي به اضافه كردن آقا و خانم به اول اسم نيست .

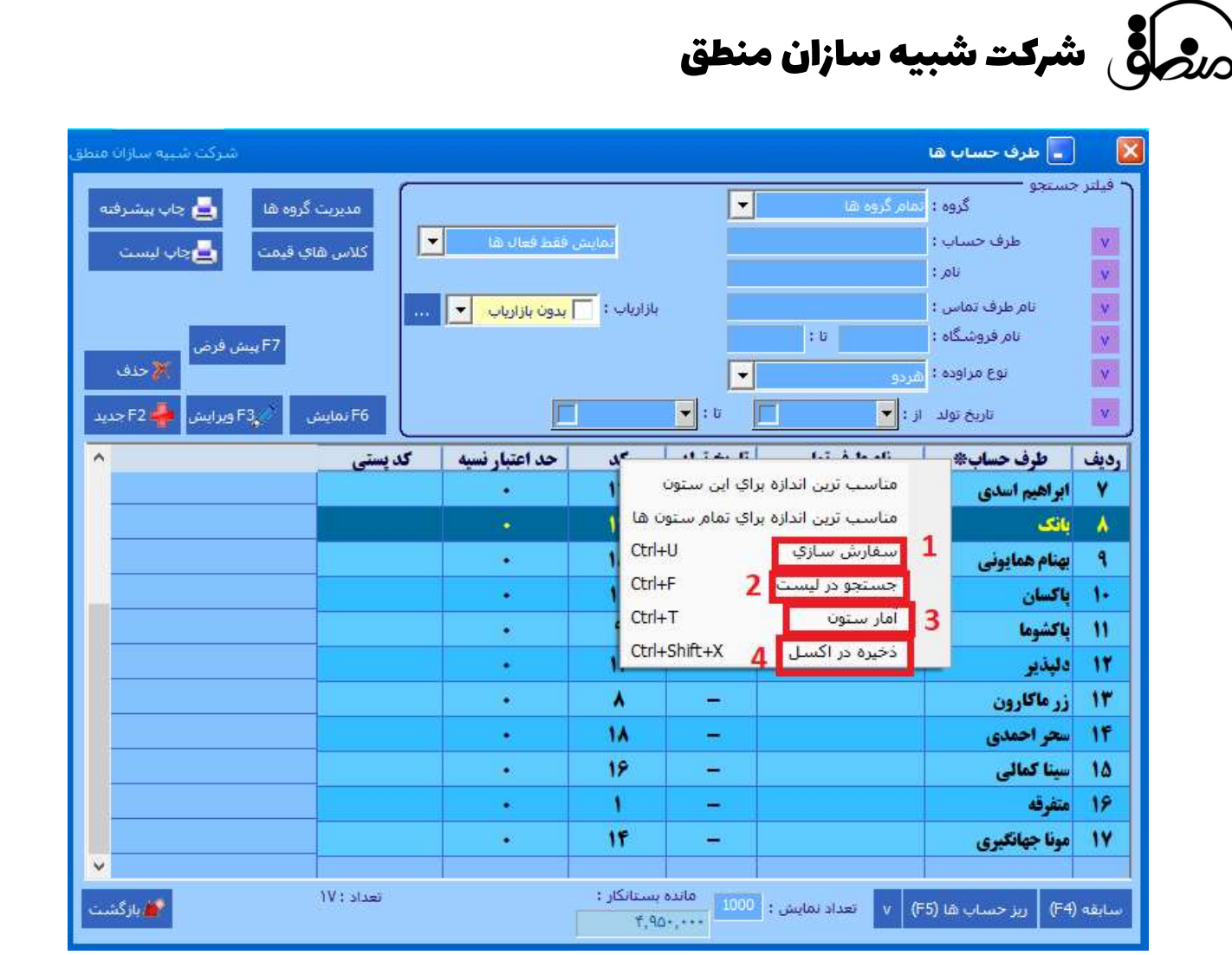

در هر پنجره اي در نرم افزار منطق اگر روي سرستون ليست ( رديف ) راست كليك كنيد قسمتهاي مختلفي باز ميشود كه كاربردهاي فراواني در ليست دارند.

١) با سفارش سازي ميتوانيد فقط ستونهايي كه ميخواهيد در ليست نمايش داده شود را انتخاب كنيد و تيك ستونهاي اضافه را برداريد.

٢ ) با اين گزينه ميتوانيد متن يا كلمه اي را كه ميخواهيد در ليست جستجو كنيد .

٣) روي سرستون هر ستون كه راست كليك كرده گزينه آمار ستون را بزنيد جمع آن ستون را به شما نشان ميدهد.

٤ ) جهت گرفتن خروجي اكسل از ليست

نكته: اين امكان در كليه پنجره هاي منطق وجود دارد.

شرکت شبیه سازان منطق

تعريف پرسنل:( حقوق دستمزد ساده )

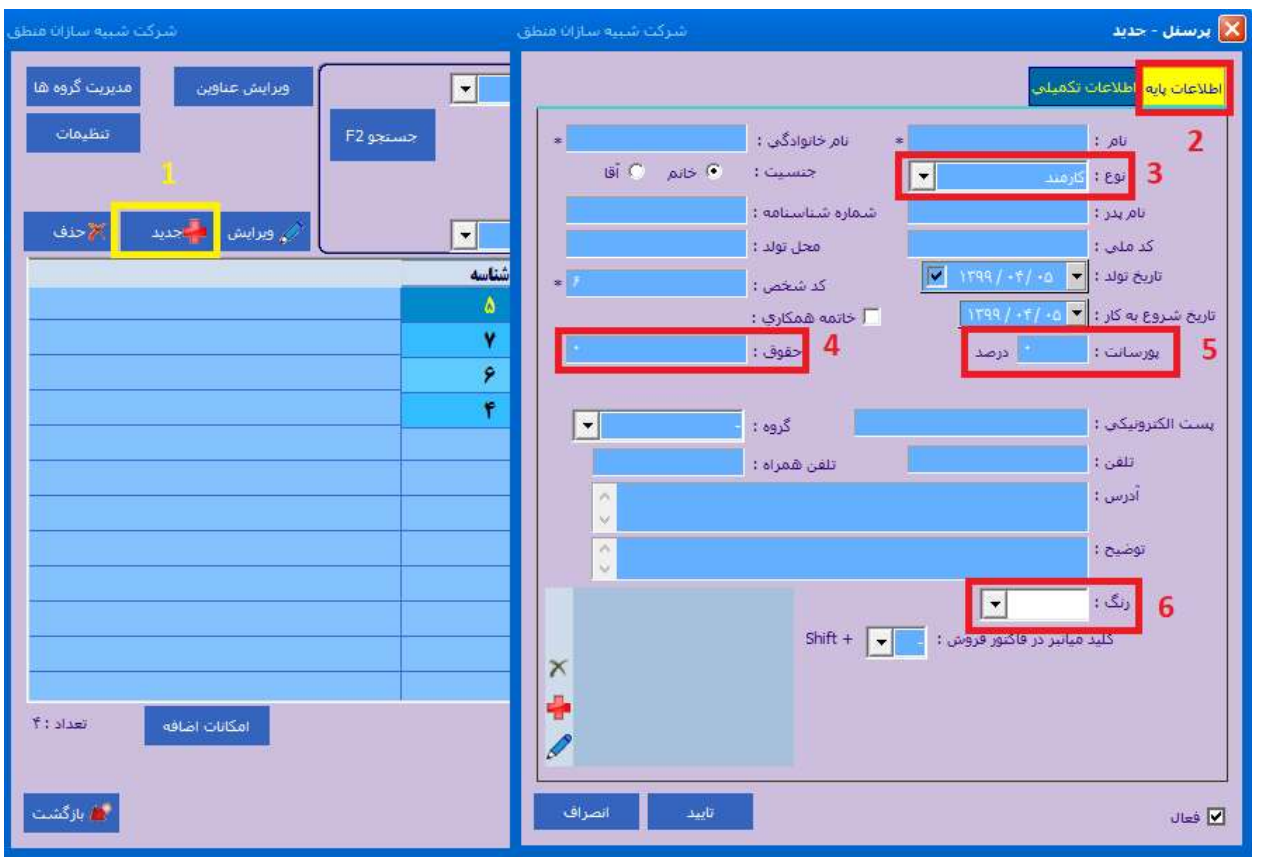

براي تع ريف پرسنل به منوي ورود اطلاعات – پرسنل رفته "جديد" را بزنيد.

٣ ) نوع پرسنل را انتخاب كنيد ( كارمند، بازارياب، پخش كننده و مامور وصول )

نكته ١ : اگر بازارياب انتخاب كرديد و بابت فروش پورسانت ميگيرد، درصد پورسانت را وارد كنيد. ( ٥ )

نكته ٢ : عنوان كارمند، بازارياب، پخش كننده و مامور وصول در قسمت ويرايش عناوين در ليست پرسنل قابل ويرايش است. ٤ ) حقوق ثابت پرسنل را در اين قسمت وارد كنيد.

٦ ) رنگي كه ميخواهيد پرسنل در ليست نشان داده شود را انتخاب كنيد.

در تب اطلاعات تكميلي نيز ميتوانيد ساير اطلاعات پرسنل را وارد كنيد.

در نهايت تاييد را بزنيد . پرسنل تعريف شده در ليست نمايش داده خواهد شد.

شرکت شبیه سازان منطق

سابقه پرسنل:

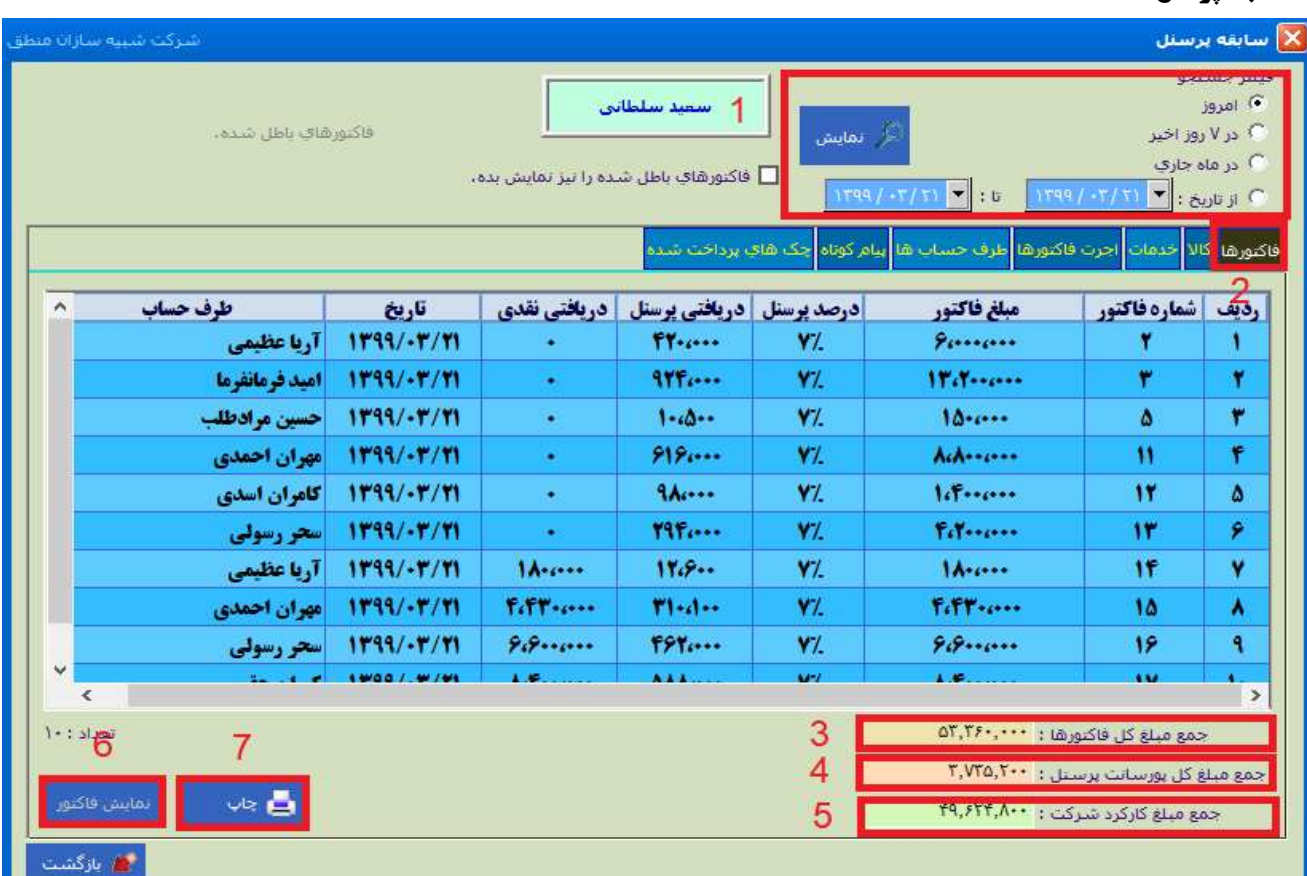

اگر پرسنل شما بازارياب است و بابت فروش از شما پورسانت ميگيرد، در پنجره ليست پرسنل پايين صفحه گزينه سابقه پرسنل را بزنيد تا جزئيات فاكتورها و مبلغ پورسانت را مشاهده كنيد.

١ ) بازه زماني مشاهده فاكتورهاي بازارياب را انتخاب كنيد.

٢ ) تب فاكتور را بزنيد. (اگر ميخواهيد فقط فاكتورهاي بازارياب را مشاهده كنيد)

٣ ) جمع مبلغ كل فاكتورهاي ليست را نشان ميدهد.

٤ ) جمع كل پورسانت پرسنل از فاكتورهاي ليست را نشان ميدهد.

٥ ) جمع مبلغ فاكتورها منهاي كل مبلغ پورسانت پرسنل

٦ ) با كليك روي هر سطر و زدن گزينه نمايش فاكتور ميتوانيد جزئيات آن فاكتور را نيز مشاهده كنيد. ٧ ) از ليست چاپ بگيريد.

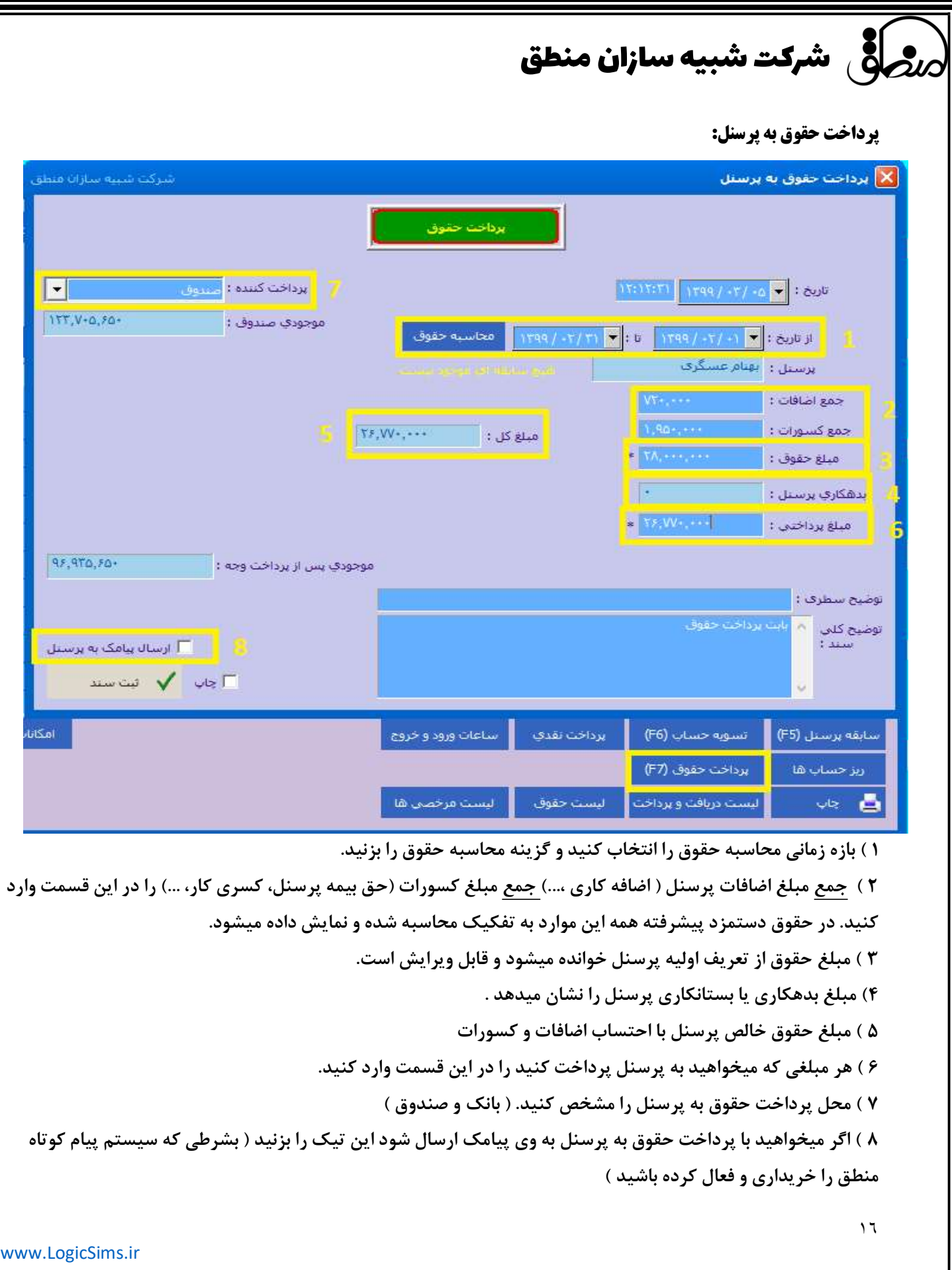

#### معرفي جاري شركا:

جاري شركا : جاري شركا حسابي است با ماهيت بدهكار و بستانكار صرفا جهت دريافت و پرداخت سهامداران

بستانكار بودن اين حساب نشان دهنده بدهكاري شركت به سهامداران و بدهكار بودن اين حساب به منزله بدهكاري سهامداران به شركت است.

اگر تعداد شركاي شركت بيش از دو يا چند نفر باشد بايد از منوي ورود اطلاعات – شركا آنها را تعريف كنيد ولي اگر سرمايه گذار شركت يك نفر باشد نيازي به تعريف شركا نيست.

نكته: از حساب جاري شركاء نبايد در راستاي فعاليت هايي مانند وصول مطالبات، پرداخت بدهي ها و همچنين انجام هزينه ها استفاده كرد.

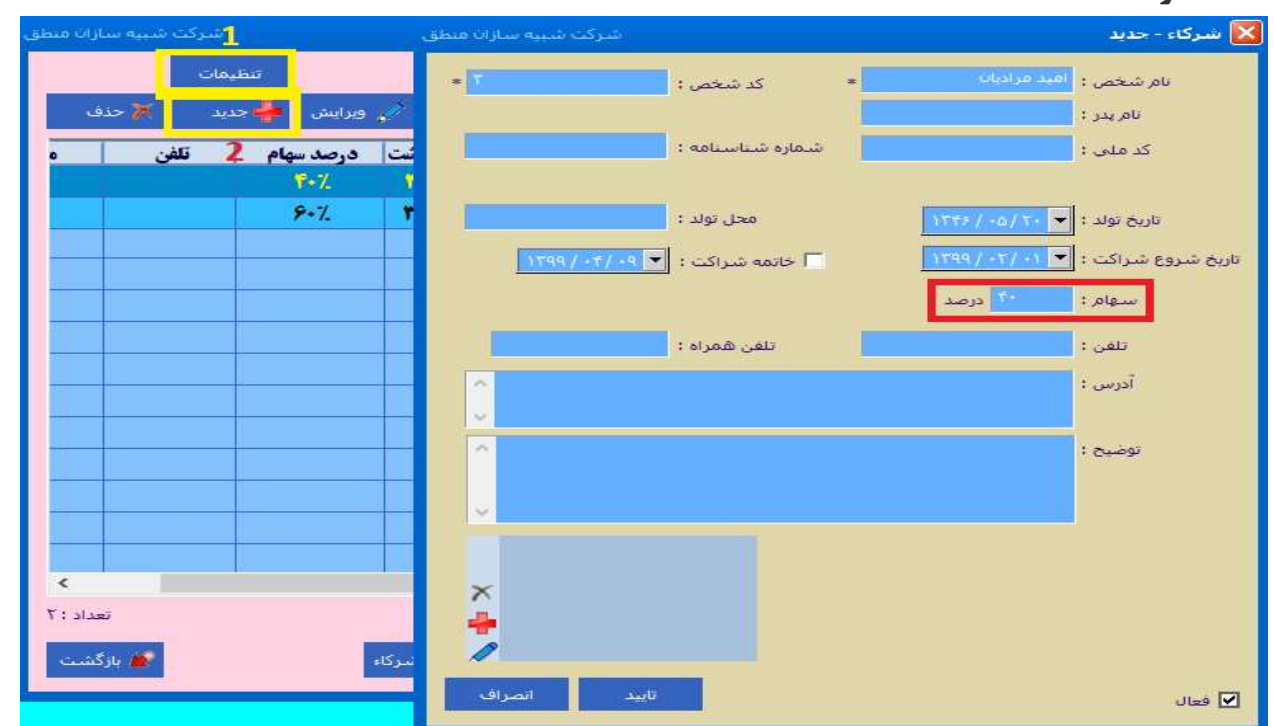

١ ) از قسمت تنظيمات ميتوانيد انتخاب كنيد سهامتان بر اساس تعداد سهم باشد يا درصد.

٢ ) گزينه جديد را بزنيد و شركا را تعريف كنيد.

پس از وارد كردن مشخصات درصد سهام را وارد كنيد. توجه داشته باشيد كه مجموع درصد سهام شركا نبايد بيش از ١٠٠% باشد. و در نهايت تاييد را بزنيد.

نكته: سيستم سود قابل تقسيم را بر اساس تاريخ شروع و خاتمه شراكت شريك محاسبه ميكند.

# شرکت شبیه سازان منطق $\zeta$

#### تعريف خدمات:

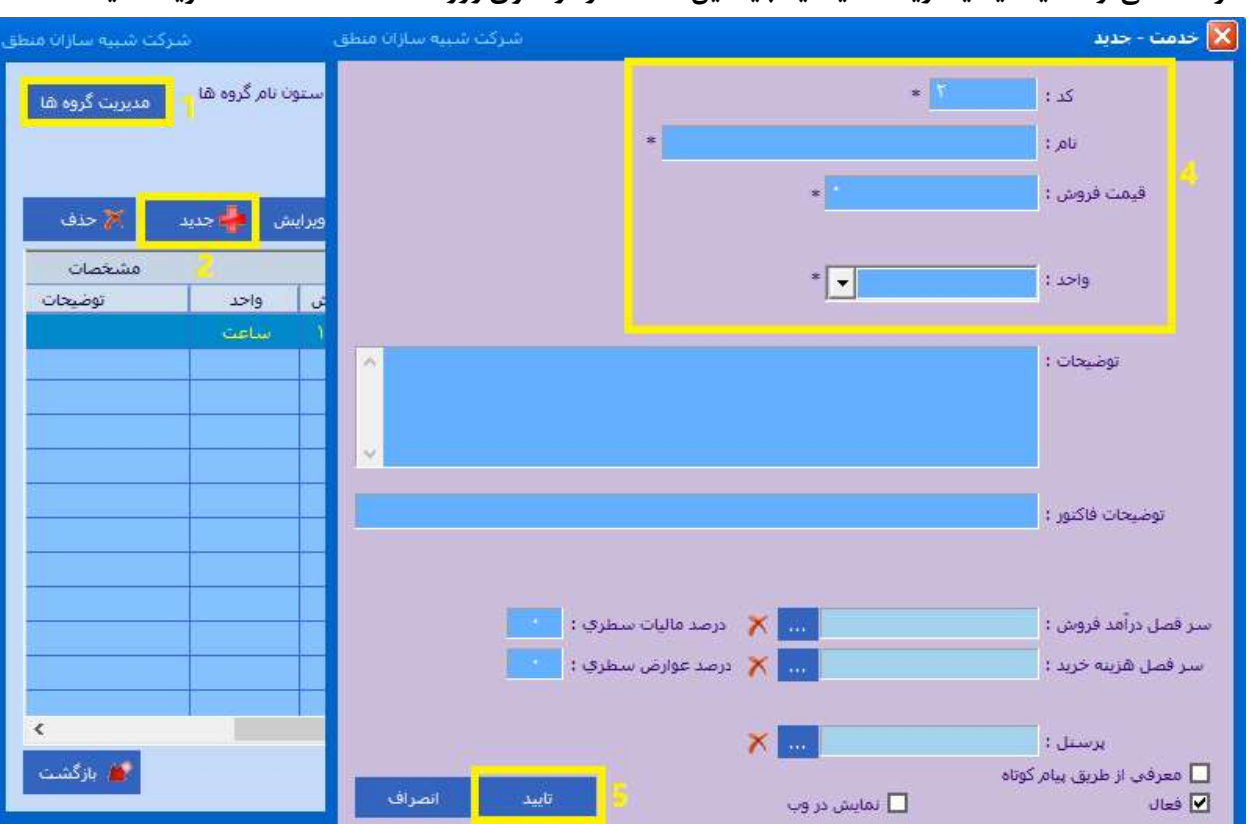

اگر خدماتي ارائه ميدهيد يا دريافت ميكنيد بايد اين خدمات را از منوي ورود اطلاعات – خدمات تعريف كنيد.

در تعريف خدمات نيز مثل طرف حساب ابتدا بايد از مديريت گروهها گروه بندي و سپس اقدام به تعريف كرد.

اگر خدمات شما قيمت ثابتي ندارند قيمت فروش را ١ ثبت كنيد و قيمت واقعي را در فاكتور وارد كنيد.

فاكتور فروش خدمات :

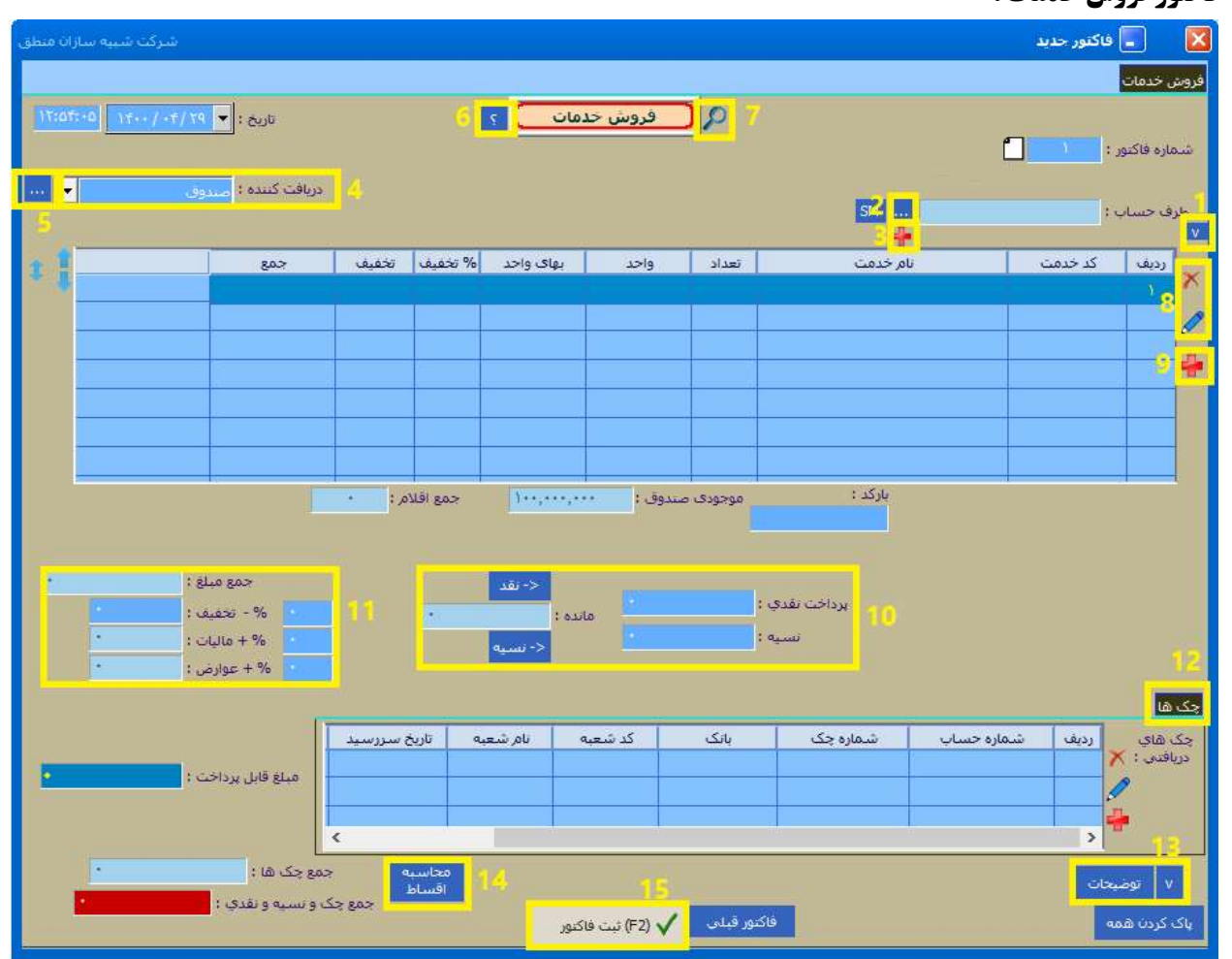

١ ) براي انتخاب نوع طرف حساب ( طرف حساب ، پرسنل ، شركا و حساب خاص )

٢ ) بعد از انتخاب نوع طرف حساب، طرف حساب مورد نظر را از ليست انتخاب كنيد.

٣ ) با اين گزينه ميتوانيد طرف حساب جديد در فاكتور تعريف كنيد.

٤ ) دريافت كننده مبلغ فاكتور را انتخاب كنيد ( بانك صندوق )

٥ ) اگر دريافت شما هم نقدي و هم از طريق كارتخوان بود اين گزينه را بزنيد و مبلغ هريك را مقابل خودش وارد كنيد.

٦ ) راهنماي كليدهاي ميانبر امكانات فاكتور

٧ ) جستجو و مشاهده فاكتورها بر اساس شماره فاكتور

٨ ) ويرايش و حذف موارد فاكتور

٩ ) براي اضافه كردن خدمات در فاكتور

١٠ ) نقد يا نسيه بودن فاكتور را تعيين كنيد.

١١ ) درصد تخفيف ، ماليات و عوارض كلي فاكتور را وارد كنيد. امكان وارد كردن تخفيف سطري به ازاي كالا نيز وجود دارد.

# شرکت شبیه سازان منطق $\delta$

١٢ ) مشخصات چك را وارد كنيد.

١٣ ) توضيحات پايين فاكتور را وارد كنيد ، همچنين ميتوانيد براي هر كالا توضيحات سطري براي هر كالا نيز وارد كنيد. ١٤)محاسبه

اقساط باقي مانده مبلغ فاكتور.

١٥ ) در نهايت ثبت فاكتور را بزنيد.

#### محاسبه اقساط (مربوط به مورد ١٤ فاكتور فروش خدمات) :

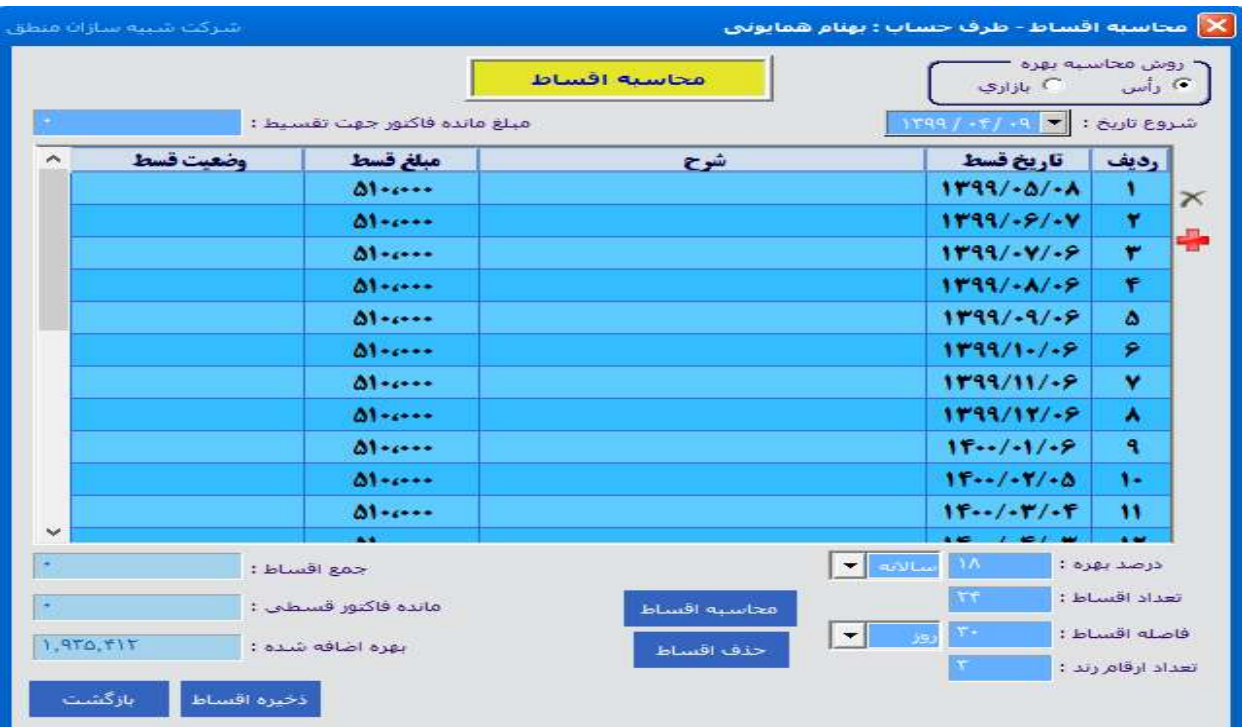

 $\boldsymbol{\mathcal{\breve{S}}}$  شرکت شبیه سازان منطق

امور مالي – ثبت درآمد:

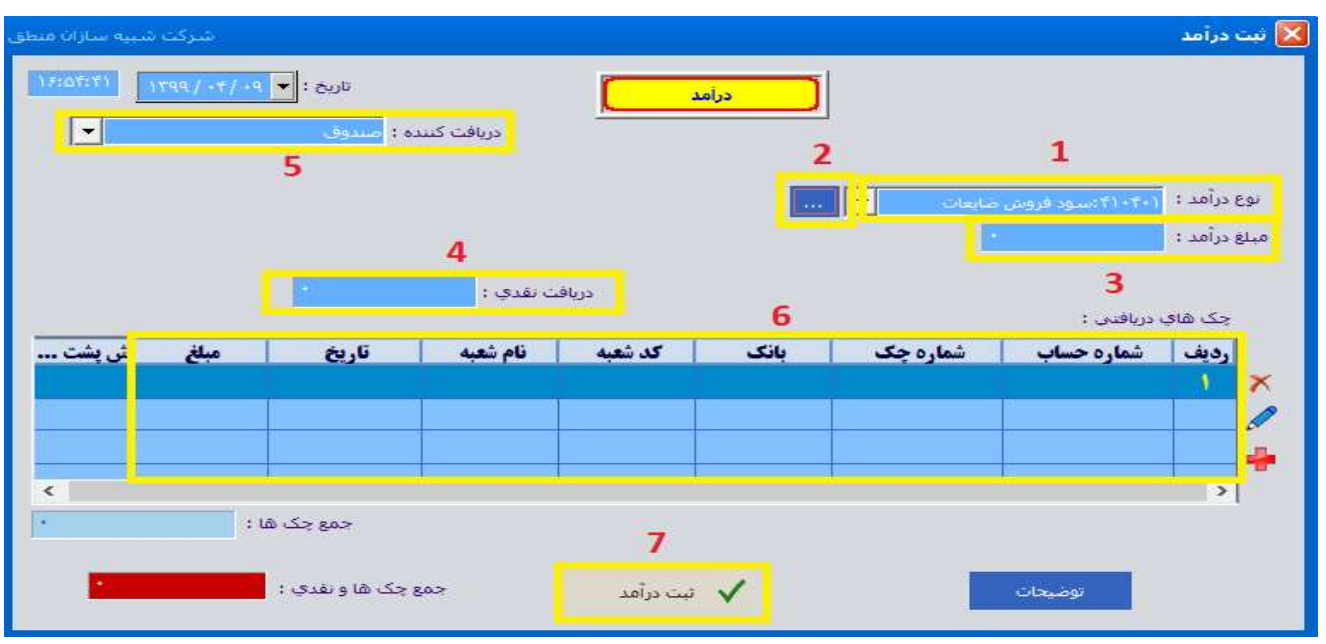

اگر هر درآمدي بجز درآمد اصلي شركت داريد مثل سود بانكي، فروش ضايعات، ...در اين قسمت ثبت كنيد.

١ ) نوع درآمد را انتخاب كنيد. اگر درآمدي كه ميخواهيد ثبت كنيد در ليست نيست گزينه ٢ را بزنيد و درآمد را با ماهيت بستانكار تعريف كنيد.

- ٣ ) مبلغ درآمد را هرچقدر كه هست در اين قسمت وارد كنيد.
- ٤ ) هرچقدر از مبلغ درآمد را كه نقدي دريافت ميكنيد در اين قسمت وارد كنيد.
	- ٥ ) دريافت كننده درآمد را انتخاب كنيد ( بانك صندوق )
- ٦ ) اگر بابت درآمد چك دريافت كرده ايد وارد كنيد و در نهايت ثبت درآمد (٧) را بزنيد.

ثبت هزينه:

هزينه هاي روزمره خود را نيز ميتوانيد در پنجره "ثبت هزينه" ثبت كنيد. با انتخاب هر حساب كل فقط هزينه هاي مربوط به آن در ليست نشان داده ميشود.

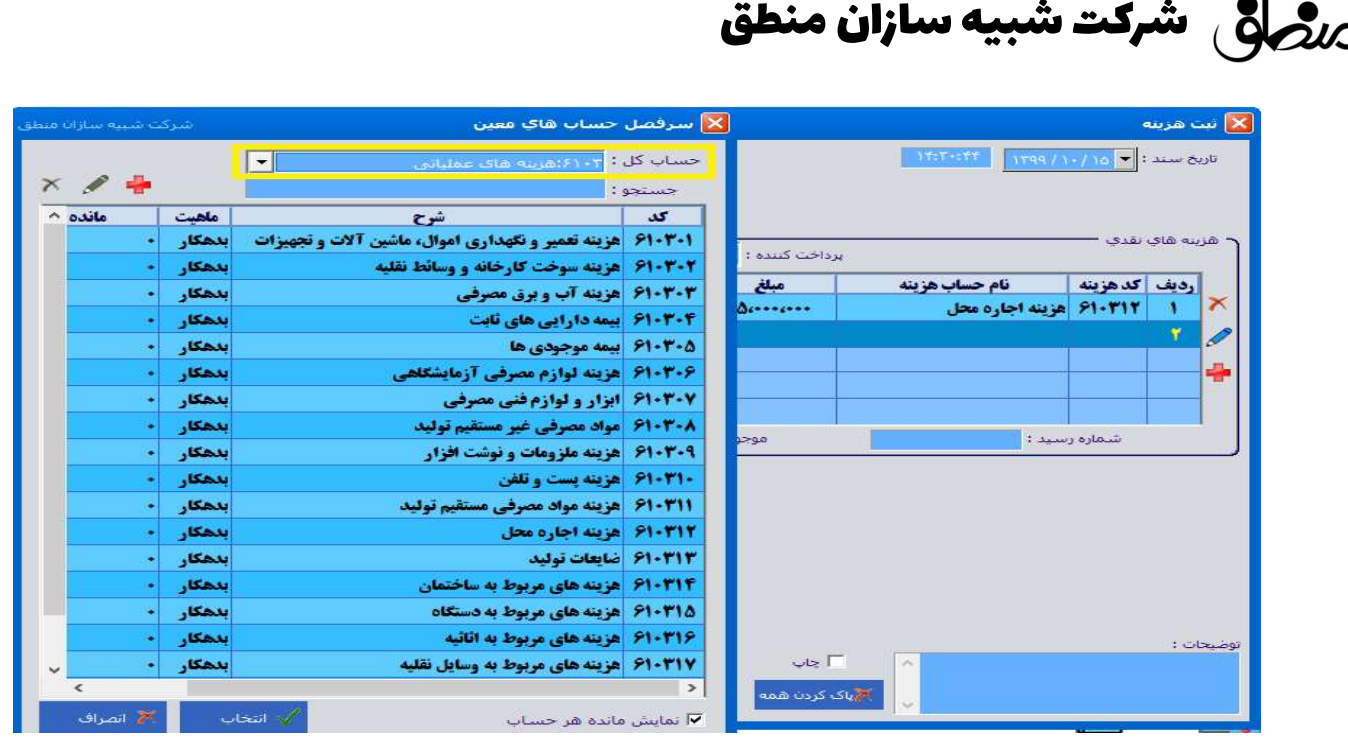

### پرداخت هزينه با چك:

اگر براي هزينه خود چك پرداخت ميكنيد، بايد هزينه مربوطه را در قسمت ورود اطلاعات – خدمات بعنوان خدمت تعريف كنيد سپس فاكتور خريد خدمات را باز كرده در قسمت طرف حساب شخصي كه بابت هزينهبه آن شخص چك پرداخت ميكنيد را وارد كنيد.

در قسمت خدمات نيز هزينه اي را كه تحت عنوان خدمت تعريف كرديد را وارد كرده ثبت كنيد.

از نظر حسابداري، خريد خدمات هم نوعي هزينه محسوب ميشود.

دريافت و پرداخت تجميعي:

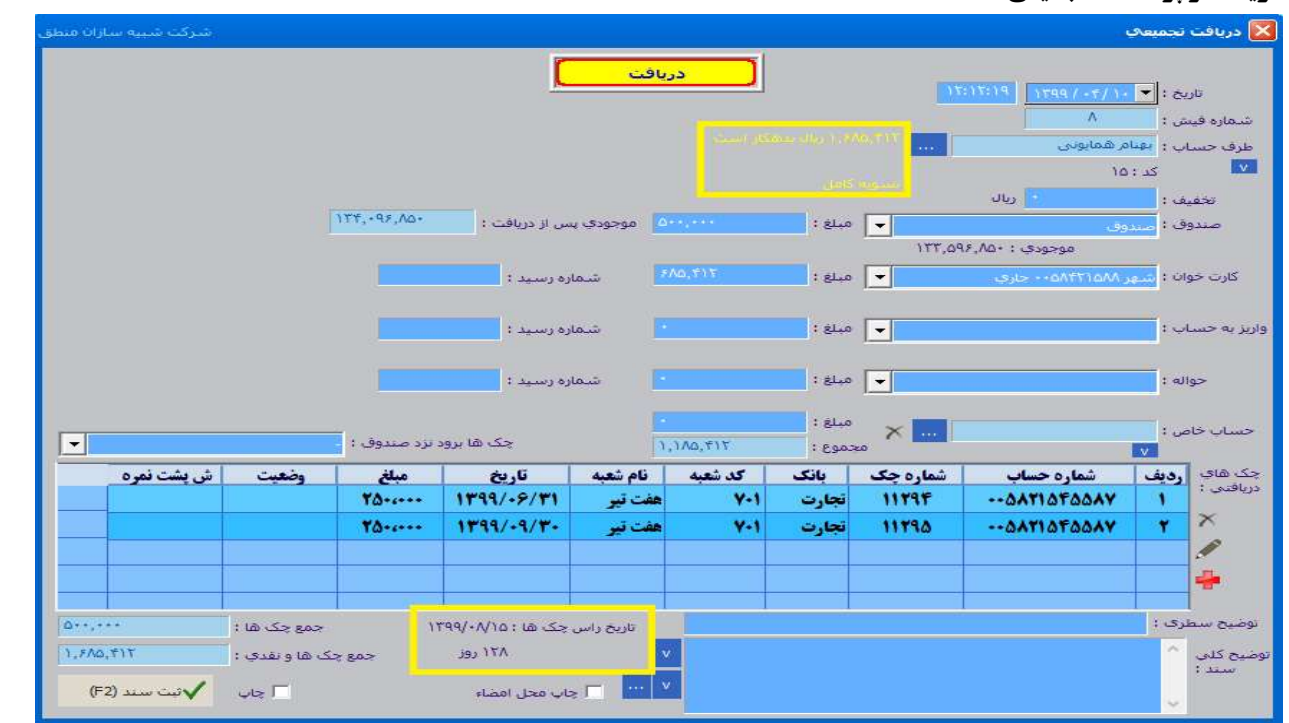

اگر تحت هر عنواني مبلغي از شخصي دريافت كرديد در پنجره دريافت تجميعي شخص مورد نظر را انتخاب كرده سپس مبلغ دريافتي را مقابل فيلد مربوطه وارد كنيد.

با انتخاب طرف حساب مبلغ بدهكاري و بستانكاري مقابل آن نمايش داده ميشود.

اگر مبلغي دريافتي نقدي بوده مقابل صندوق و اگر مبلغ بصورت كارت به كارت بود مقابل كارتخوان وارد كنيد.

اگر هم چك دريافت كرده ايد در قسمت پايين صفحه وارد كنيد، راس چكها نيز نشان داده ميشود.

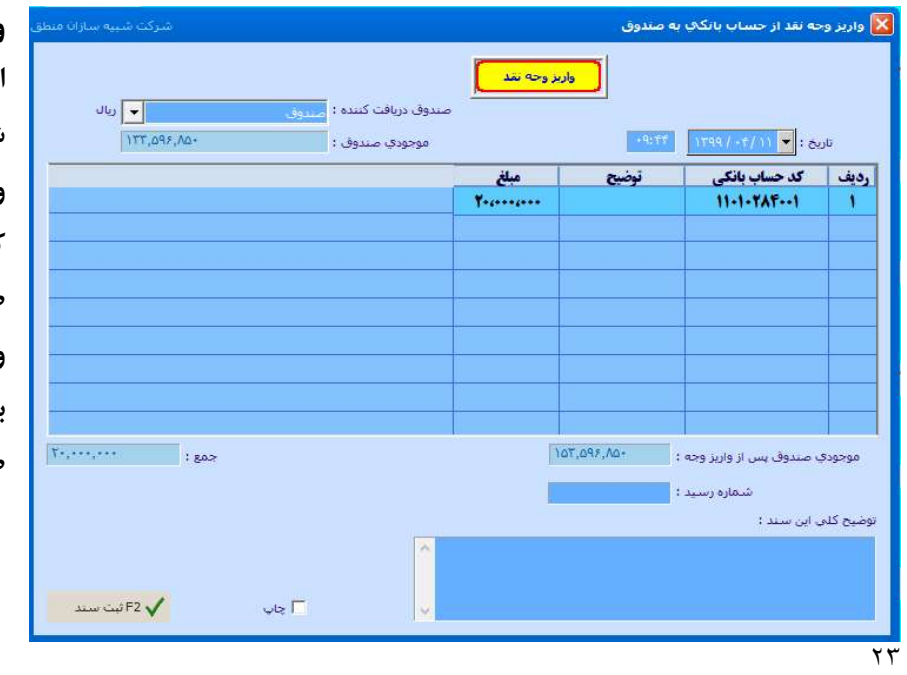

واريز از حساب به صندوق: اگر شركا مبلغي را از حساب بانكي شركت برداشت و يا به حساب شركت واريز كرده ايد از اين امكان استفاده كنيد.

صندوق دريافت كننده: صندوقي كه وجه نقد به آن واريز ميشود بانكي كه ميخواهيد از آن برداشت و به صندوق واريز كنيد را انتخاب كنيد.

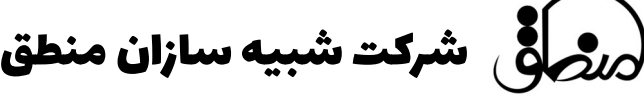

برداشت شركا:

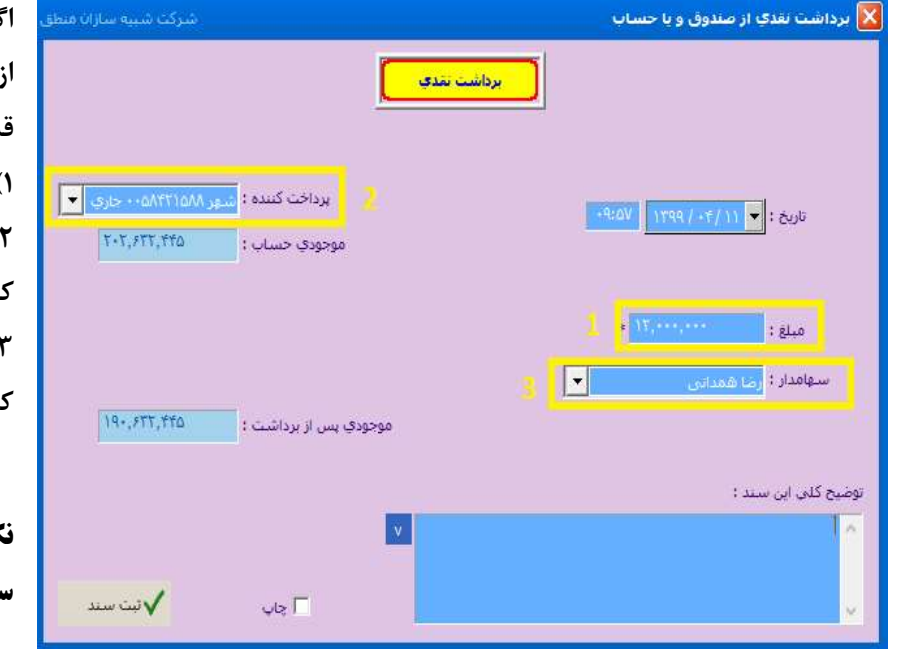

اگر سهامداران مبلغي را جهت مصارف شخصي از حساب شركت برداشت كنند بايد در اين قسمت ثبت كنيد. ١) مبلغي كه برداشت شده را وارد كنيد. ٢ ) محلي كه پول از آن برداشت شده را انتخاب كنيد. ٣ ) سهامدار يا شريكي كه اين مبلغ را برداشت كرده انتخاب كنيد. و در نهايت ثبت كنيد.

نكته: اگر مجموعه شما يك سهامدار دارد گزينه سهامدار نشان داده نميشود.

واريز شركا:

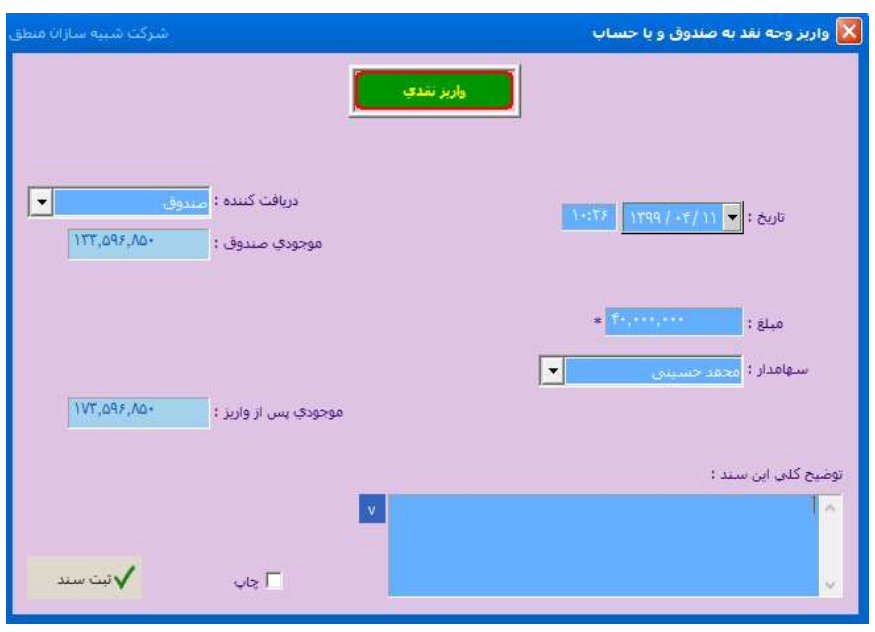

اگر شركا سرمايه گذاري مجدد كنند يا مبلغي را به مجموعه واريز كنند از اين گزينه استفاده كنيد.

اگر شركا از حساب شخصي خود خريدي براي شركت كنند ، ابتدا مبلغي را كه بابت خريد كالاها پرداخت كرده اند را در اين قسمت ثبت كرده سپس فاكتور خريد آن را ثبت كنيد.

پرداخت تخفيف به طرف حساب:

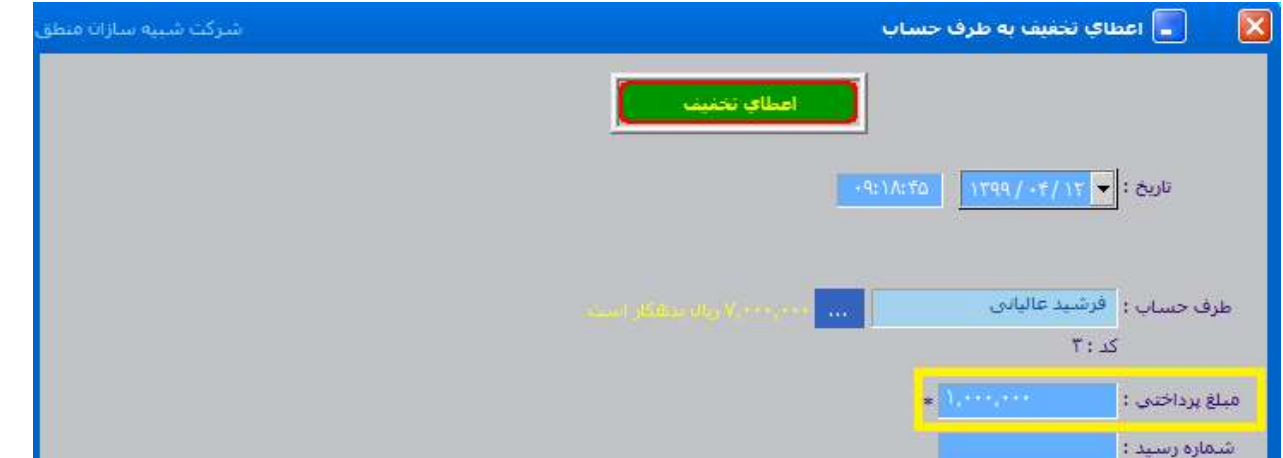

فرض كنيد شخص به شما مبلغي بدهكار است و ميخواهيد قبل از تسويه حساب شخص، به وي مبلغي بعنوان تخفيف اعطا كنيد تا از مبلغ بدهكاري شخص كم شود.

طرف حساب مورد نظر را انتخاب كرده و مبلغي كه ميخواهيد بعنوان تخفيف اعطا كنيد را وارد كنيد.

#### دريافت تخفيف از طرف حساب:

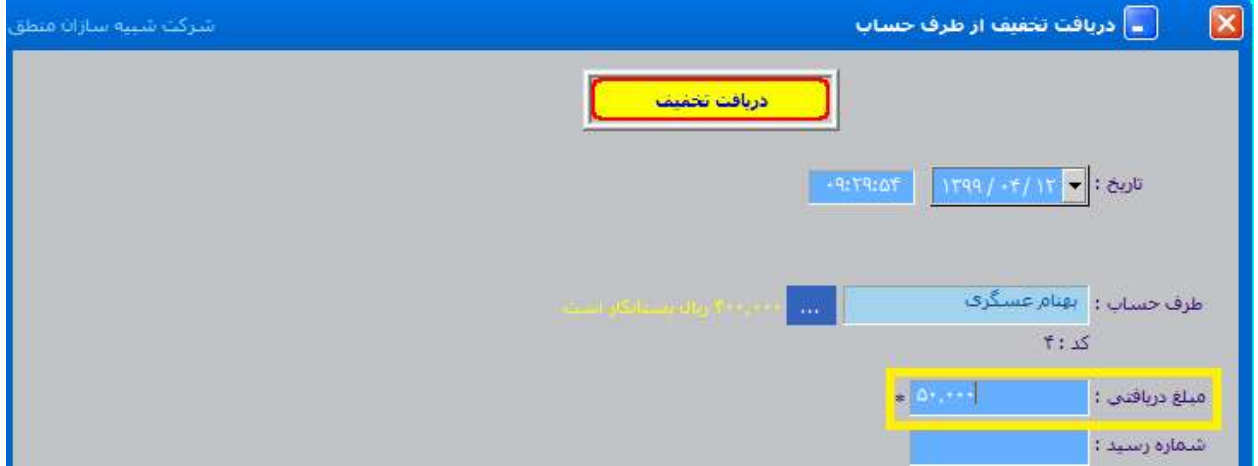

و اگر به شخصي بدهكاريد و اينبار او به شما مبلغي بعنوان تخفيف داد ، در اين قسمت ثبت كنيد.

شرکت شبیه سازان منطق

چك – ليست چكهاي دريافتي و پرداختي:

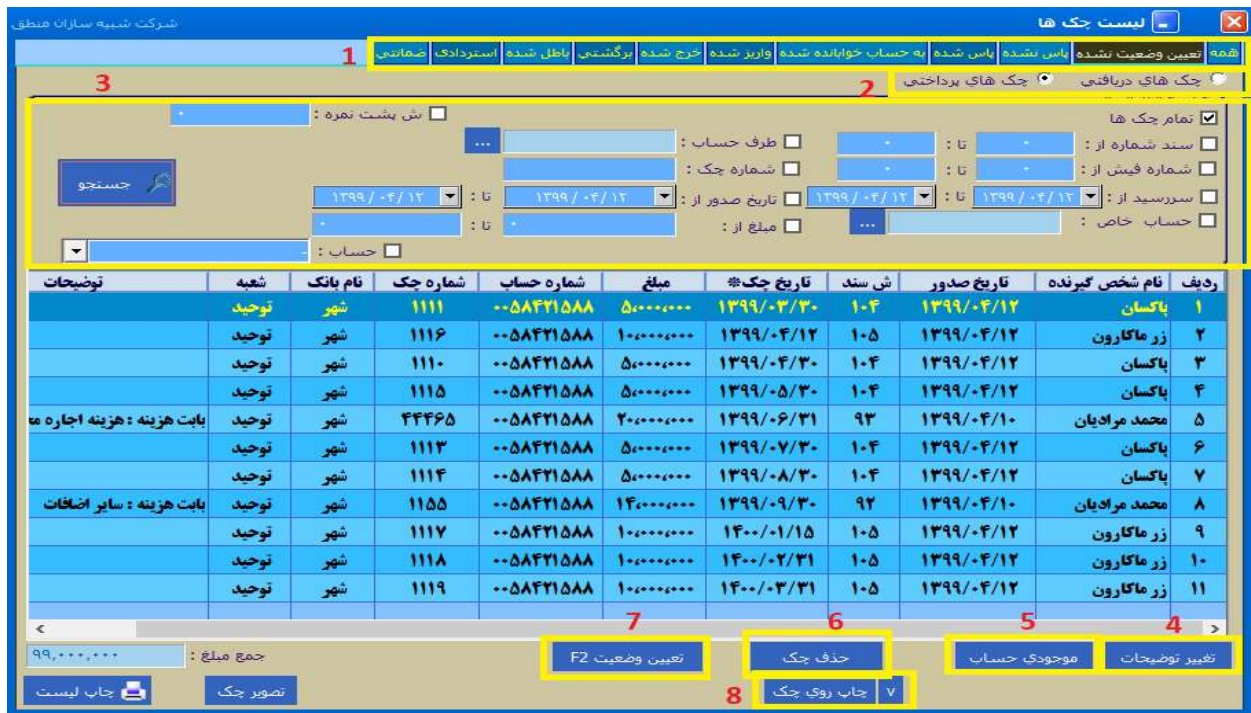

١ ) بر اساس وضعيت چك ( پاس شده، برگشتي، به حساب خوابانده شده، و ... ) مشاهده كنيد.

٢ ) نوع چكهايي كه ميخواهيد مشاهده كنيد را انتخاب كنيد.

٣ ) بر اساس شماره چك، تاريخ سررسيد چك، تاريخ صدور چك، شماره چك و ... فيلتر كنيد.

٤ ) ويرايش توضيحات چك

٥ ) موجودي بانكي را كه از آن چك صادر كرده ايد را مشاهده كنيد.

۶ ) فقط چكهايي كه از منوي چك – پرداخت چك ، ثبت كرده ايد را ميتوانيد در اين قسمت حذف كنيد و چكهايي كه از منوي پرداخت تجميعي ثبت كرده ايد را از منوي صورت وضعيت – ليست دريافت و پرداخت حذف كنيد.

٧ ) چكي را كه به طرف حساب پرداخت كرده ايد به بانك رفته و وصول شده، روي چك مورد نظر كليك كرده گزينه تعيين وضعيت و سپس تيك پاس شده را بزنيد.

با پاس شدن چك، به همان مبلغ از موجودي ريالي بانك صادر كننده چك كسر ميشود و زين پس چك در تب پاس شده نشان داده خواهد شد.

٨ ) اگر ميخواهيد نوشته هاي برگه چك شما بصورت چاپي باشد اين گزينه را بزنيد.

نكته: استرداد چك: دريافت چك قبلا صادر شده و پرداخت چك جديد با تاريخ سررسيد جديد

تعيين وضعيت چكهاي دريافتي:

نوع وضعيت چك دريافتي را انتخاب كنيد.

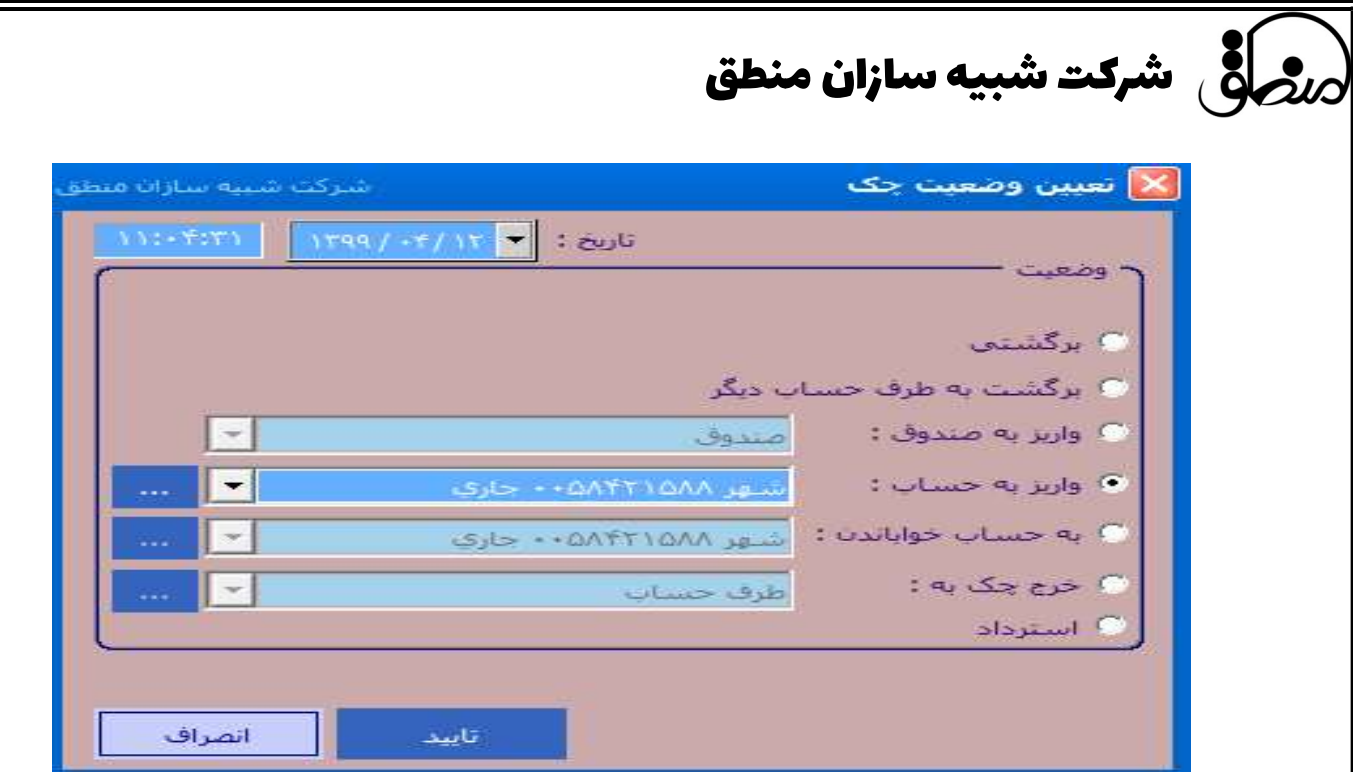

### تنزيل چك دريافتي:

فرض كنيد چكي به تاريخ /٣١ ٩٩/٠٥ از مشتري دريافت كرده ايد، ولي ميخواهيد زودتر از موعد سررسيد در تاريخ ٩٩/٠٢/٢٠ چك را وصول كنيد، براي اين كار روي چك مورد نظر در ليست چك راست كليك كرده گزينه تنزيل را بزنيد مابه التفاوت آن را بر اساس درصد تنزيل چك از مبلغ اصلي چك كسر كنيد و الباقي را وصول كنيد.

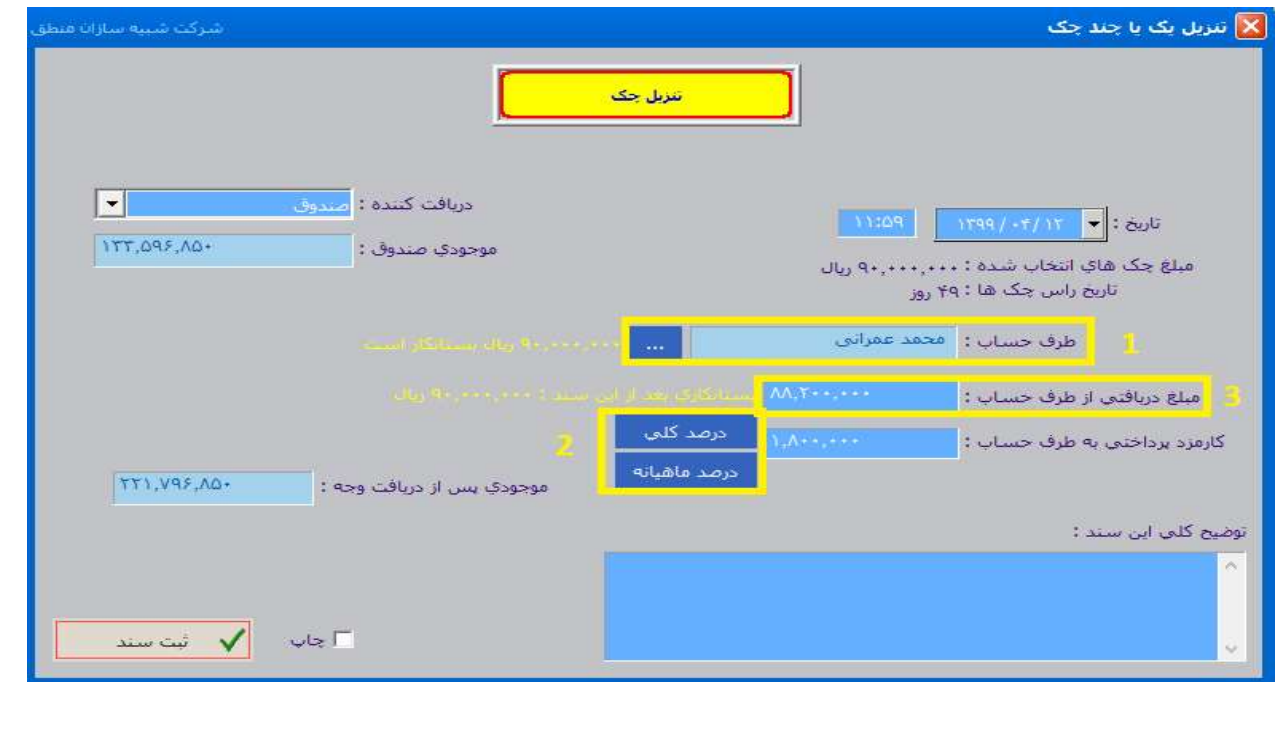

راض شرکت شبیه سازان منطق  $\omega$ 

١ ) طرف حسابي كه چك را به او ميفروشيد را انتخاب كنيد. ٢ ) درصد تنزيل چك را وارد كنيد. ٣ ) مبلغ چك با كسر كارمزد را وارد كنيد.

عمليات ليستي چكهاي دريافتي:

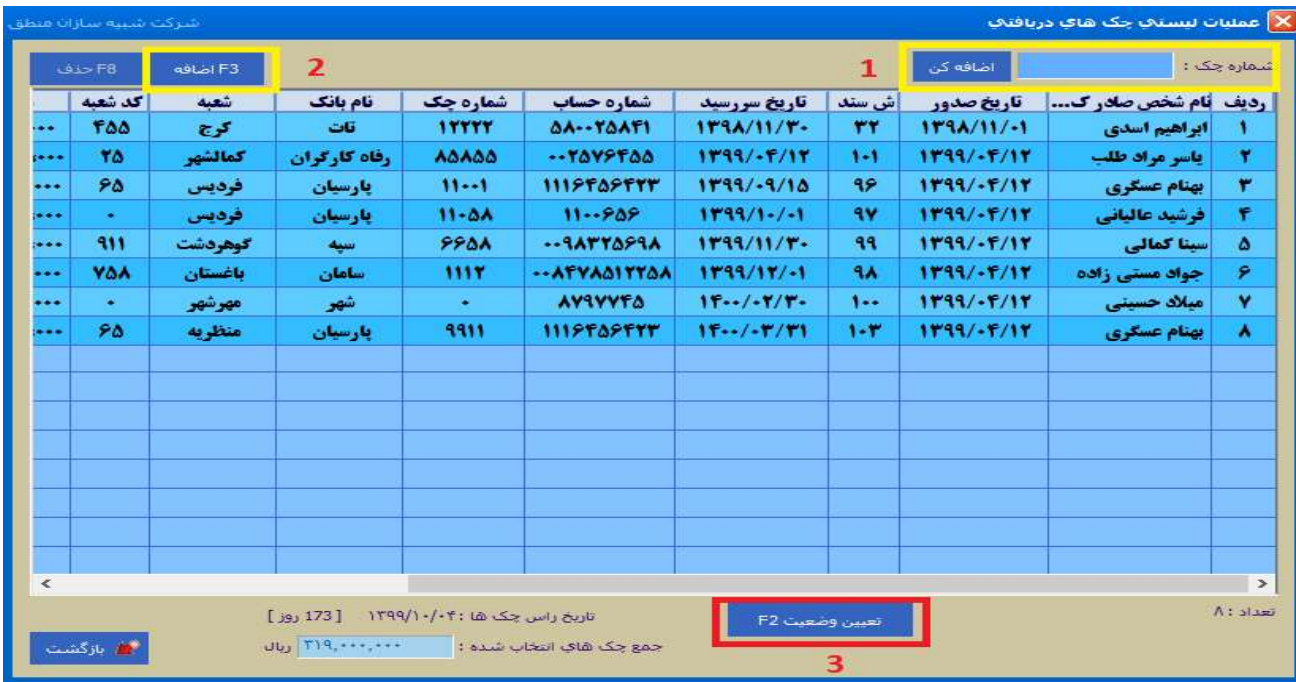

اگر ميخواهيد چندين چك را همزمان تعيين وضعيت كنيد منوي چك \_ عمليات ليستي چكهاي دريافتي

١ ) در اين قسمت شماره چكهايي كه ميخواهيد تعيين وضعيت كنيد را تك تك وارد كرده "اضافه كن " را بزنيد. ٢ ) با اين گزينه چكها را ميتوانيد از ليست چكها اضافه كنيد. ٣ ) در آخر چكهاي انتخابي را تعيين وضعيت كنيد. چكهاي كه ميخواهيد تعيين وضعيت كنيد را از ليست انتخاب كرده تيك بزنيد.

٢٨

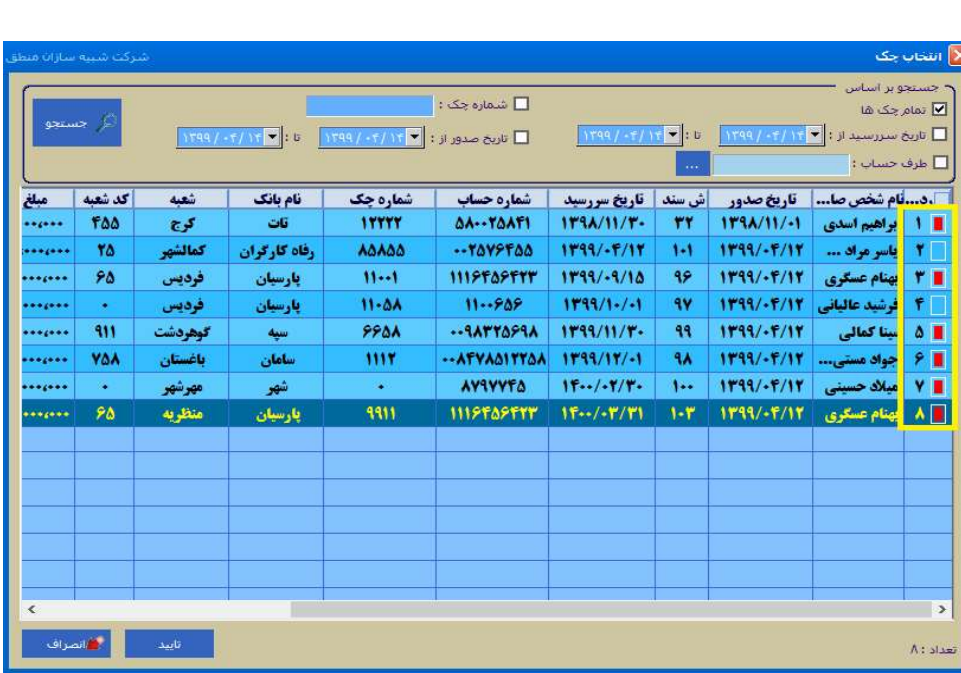

ليست درآمدهاي ثبت شده:

صورت وضعيت: در اين قسمت همه عملياتي كه در ليست امور مالي ثبت كرده ايد راميتوانيد مشاهده كنيد.

.<br><mark>×</mark> لیست درآمدهای ثبت شده  $\mathbf{H} = \begin{bmatrix} \mathbf{v} & \mathbf{v} \end{bmatrix}$  $\overline{\phantom{a}}$ از تاريخ : <mark>. ▼</mark> .<br>ابطال لمايش  $\overline{\phantom{1}}$ ान درآمد : تمام دراه ا می ویرایش <mark>دیا ج</mark>دید | کال حدق  $\vert$  , دريافت كننده : مبلغ درآمد درآمد توضيحات تاريخ رديف | شماره سند |  $FA...$ **يود فروش ضايعات** 1799/-1/77  $1 - 9$  $0.90...$  $1199/1/171$  $\mathbf{M}$ سود سایر اقلام ۲  $11991.77.8$ ۳  $T1$ ...  $\lambda$ ۴ عوارض  $f f$ ... ماليات  $1199/-1/-0$ ۸۴ ۴  $11...$ گرایه بار  $1199/+114$  $111$  $\pmb{\Delta}$ **TAMM**  $1499/-1/19$  $111$ ۶ کرایه بار  $\Delta$ crosses  $1199/77/77$  $117$ Y درآمد فروش دارایی **F91.AD-**عوارض  $1199/-1/-1$  $AT$ ٨  $4ATAY...$  $1199/·1/·1$ ٩ بالبات  $AT$  $1199/+17/+1$ Actores. سود ناشی از تسعیر ارز  $11f$ 4. Y.YOA ...  $1199/·T/1F$  $11\Delta$  $\mathbf{H}$ سود ناشی از تسعیر ارز ٢٢٩٩/٠٣/٢٨ ١Y **YFicial** عوارض ٨۵ **TOF, TOT, IFT** .<br>جمع مبلغ درآمدها : الله بازگشت  $\blacksquare$ .<br>تعداد : ۱۷ ۵ — هربنه های ثبت شده  $\boxed{\bullet}$  : 0  $||\mathbf{v}||$ : تاریخ .<br>جستجو 2 F هزيته  $\overline{\phantom{a}}$  $1.41.15.61.$ مبلغ نقد برداختي | يرداخت كننده رديف | شماره سند | نام کاربر مبلغ هزيته تاريخ  $1199/ - 1/11$ مدير [1]  $140...$  $100...$  $119$ تندوق  $\delta Y$  $\Delta Y_{cr}$  $1199/ - Y/ - Y$ **11V** مدير [1] سندوق مدير [1]  $115...$  $115...$  $1799/-7/- A$  $11A$ ۳ تندوق مدير [1]  $m...$  $H1...$  $1199/ - 1/ - A$ 119 ندوق  $rr...$  $1199/ - 111$ مدير [1]  $rr...$ 17- $\Delta$ سدوق  $\Delta T \Delta ...$  $\Delta r \Delta \cdots$  $1199/ - 177 -$ مدير [1] ندوق m ٠ مدير [1]  $160...$  $100...$  $1199/ - 177$  $117$  $\overline{\mathbf{v}}$ سدوق **Tillion**  $1199/-1/-0$ مدير [1] سندوق Yerlies- $11T$ ٨  $FT...$  $f\gamma_{c}...$  $1199/ - 5/ - 9$ q.  $\overline{\mathbf{a}}$ مدير [1] سندوق  $[1]$  and  $15...$  $1199/ - 5/1 \overline{\mathbf{w}}$  $F_{\text{center}}$  $Y \cdot t \cdot \cdots$  $1199/ - 5/1 \overline{11}$ مدير [1] صندوق  $37$  $\left( 1, 1 + 0, \cdots \right)$ .<br>جمع ميلغ شرينه شا : الی بازگ<mark>ش</mark>  $\mathcal{W}$ : تعداد

با وارد كردن بازه زماني و انتخاب درآمد يا همه درآمدها ميتوانيد جمع كل درآمدها را در بازه زماني انتخابي مشاهده كنيد. همچنين ميتوانيد درآمدها را در اين ليست ويرايش يا حذف كنيد.

ليست هزينه هاي ثبت شده:

با وارد كردن بازه زماني و انتخاب يك هزينه خاص يا همه هزينه ها ميتوانيد جمع كل هزينه ها را در بازه زماني انتخابي مشاهده كنيد. همچنين ميتوانيد هزينه ها را در اين ليست ويرايش يا حذف كنيد.

> **ليست واريز و برداشت از صندوق:** كليه واريز و برداشت سهامداران را به تفكيك شركا را به شما نشان ميدهد. **ليست دريافت و پر داخت:** كليه در يافت و پرداختهاي ثبت شده اينجا نشان داده ميشوند. مراودات بين صندوق: نمايش واريزي هاي بين صندوق و حساب

نكته: اگر سيستم سندي بابت هريك از عمليات بالا ثبت كرده باشد و ميخواهيد سند مذكور را حذف كنيد، بايد از صورت وضعيت حذف كنيد.

٢٩

شرکت شبیه سازان منطق

ليست فاكتورها:

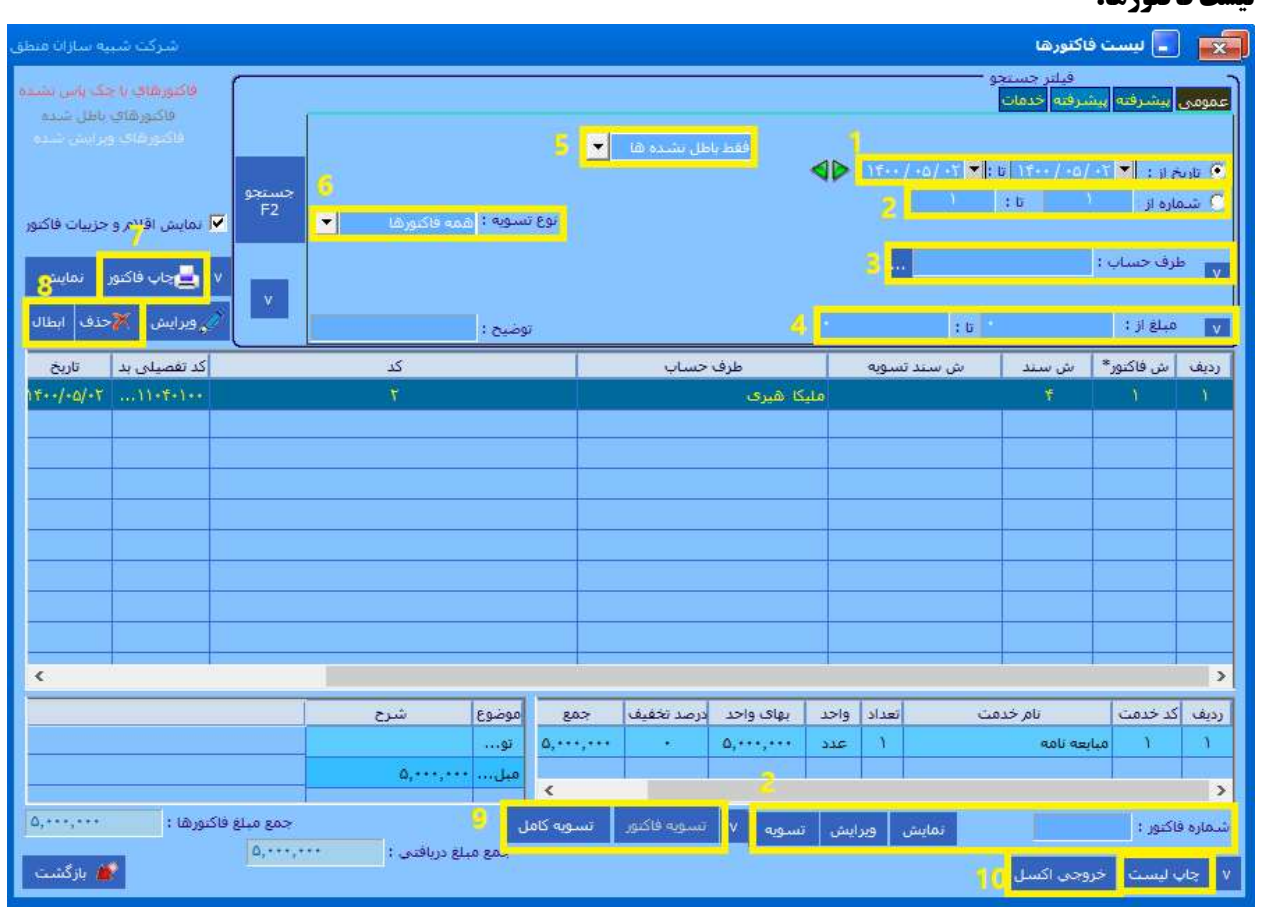

١ ) انتخاب كنيد فاكتورهايي با تاريخ چندم تا چندم را ميخواهيد مشاهده كنيد.

٢ ) جستجو بر اساس شماره فاكتور ٣ ) طرف حساب و فاكتورهاي صادر شده براي وي را انتخاب كنيد. ٤)جست و جو بر اساس مبلغ ٥)جست و جو بر اساس نوع فاكتور ٦ ) انتخاب فاكتورهاي تسويه شده و داراي مانده ٧ ) با كليك روي يك فاكتور و زدن گزينه چاپ فاكتور از فاكتور چاپ بگيريد. ٨)حذف يا ابطال فاكتور ٩)تسويه فاكتور ١٠)براي چاپ گرفتن يا خروجي اكسل گرفتن از كل ليست فاكتور ها نكته: در نرم افزار منطق ميتوانيد از ٢ تا ٤ نماي مختلف بسته به نوع ويرايشي كه داريد، براي چاپ فاكتورهايتان استفاده كنيد. ابتدا در تنظيمات فاكتور – فاكتور نماها را طراحي كنيد سپس در ليست فاكتورها بالا سمت چپ نماي موردنظر را انتخاب كرده چاپ بگيريد.

٣٠

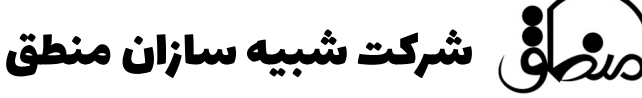

تسويه گروهي فاكتورها:

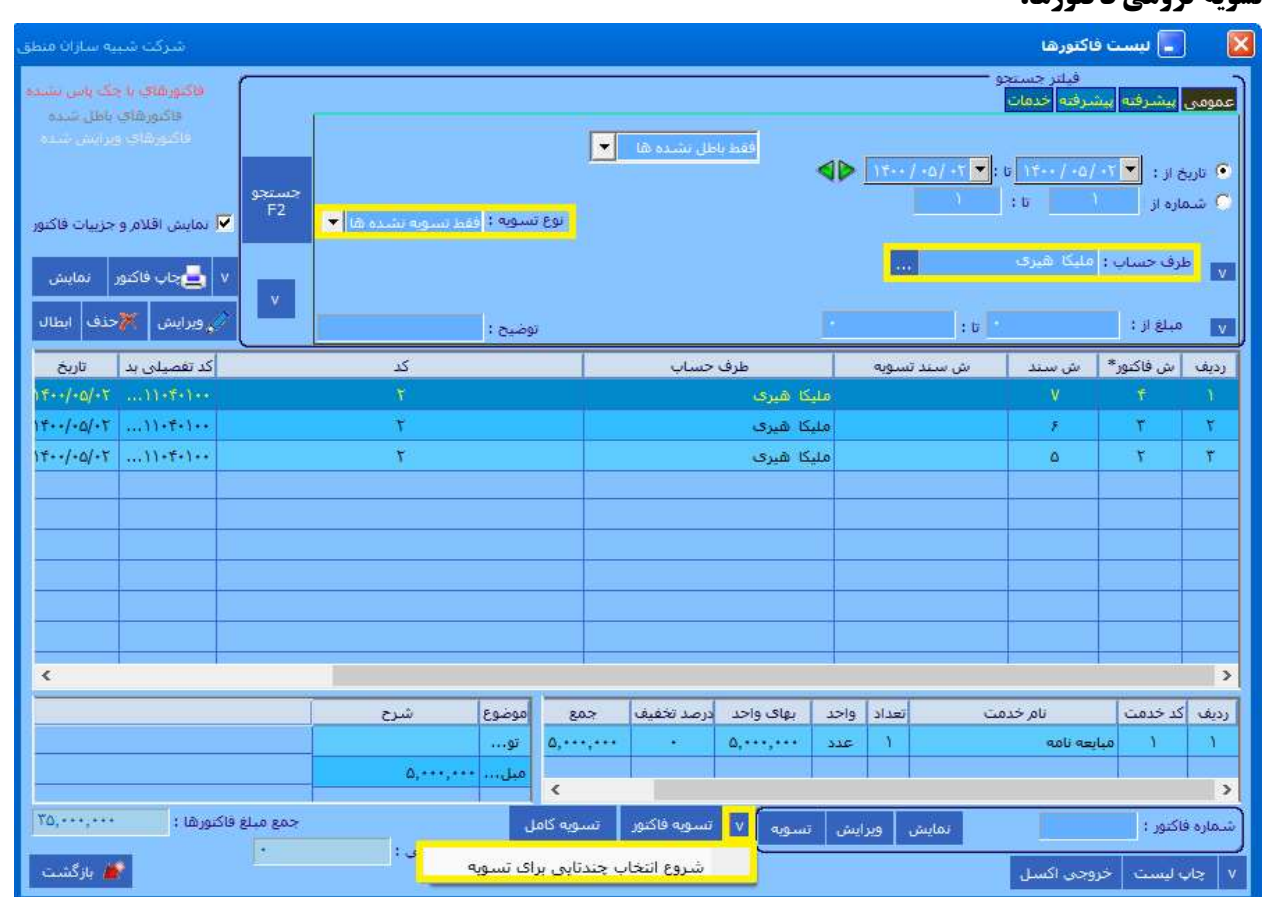

اگر ميخواهيد چندين فاكتور يك طرف حساب را يكجا تسويه كنيد، ابتدا در بالاي صفحه ط رف حساب مورد نظر را انتخاب كنيد و گزينه "فقط تسويه نشده ها" را انتخاب كنيد تا فقط فاكتورهايي كه مانده دارند در ليست نشان داده شوند، سپس مطابق شكل عمل كنيد.

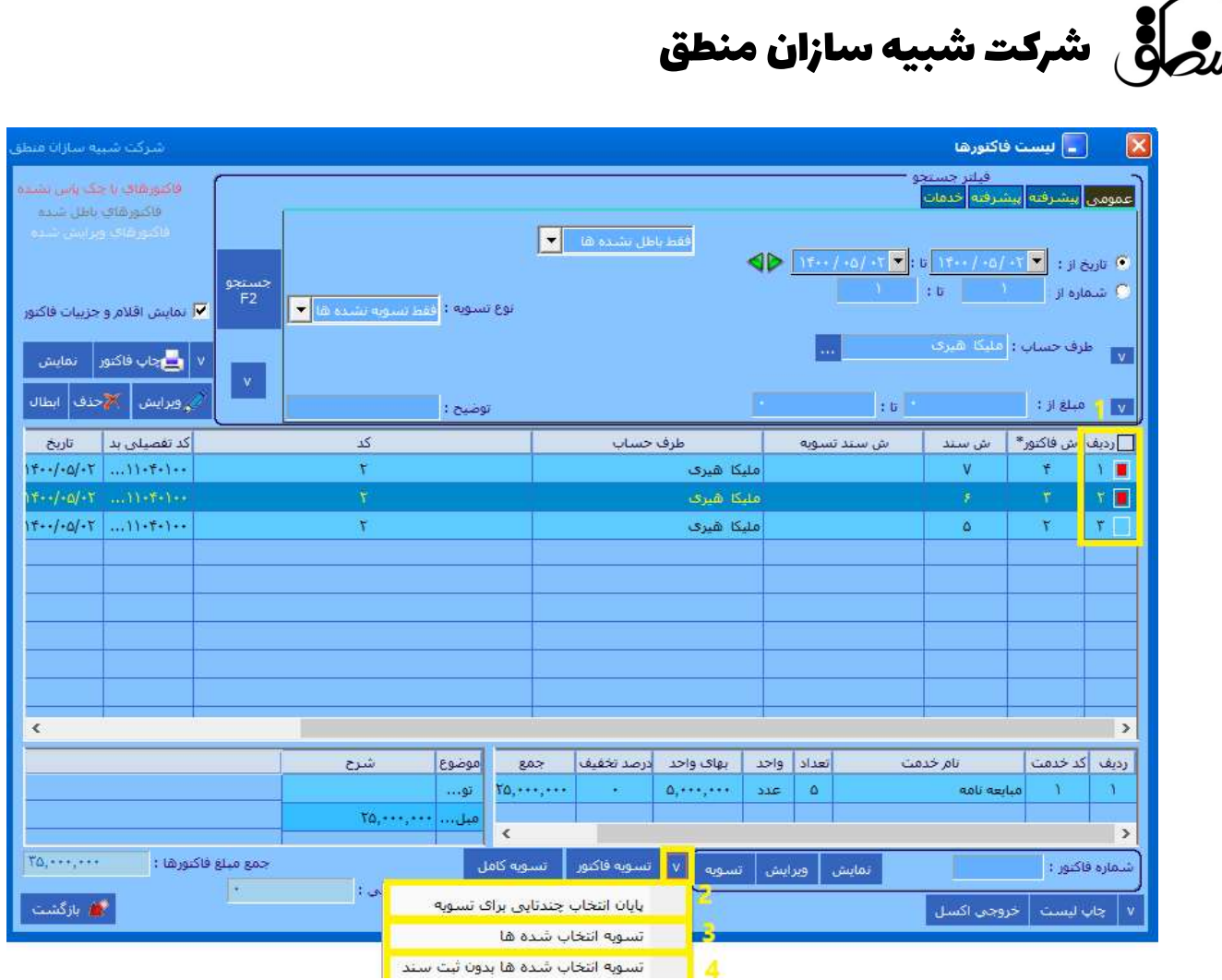

در مرحله دوم اين اقدامات را انجام دهيد:

١ ) فاكتورهايي كه ميخواهيد تسويه كنيد را از ليست انتخاب كنيد.

٢ ) اگر ميخواهيد از تسويه گروهي انصراف دهيد.

٣ ) انجام تسويه فاكتورهاي انتخاب شده

٤ ) با اين گزينه سند دريافت و پرداختي ثبت نميشود فقط در ظاهر نشان ميدهد كه مانده ندارد.

نكته: در تسويه گروهي بايد طرف حساب فاكتورهاي انتخابي يك شخص باشد.

شرکت شبیه سازان منطق

#### تصحيح اول دوره:

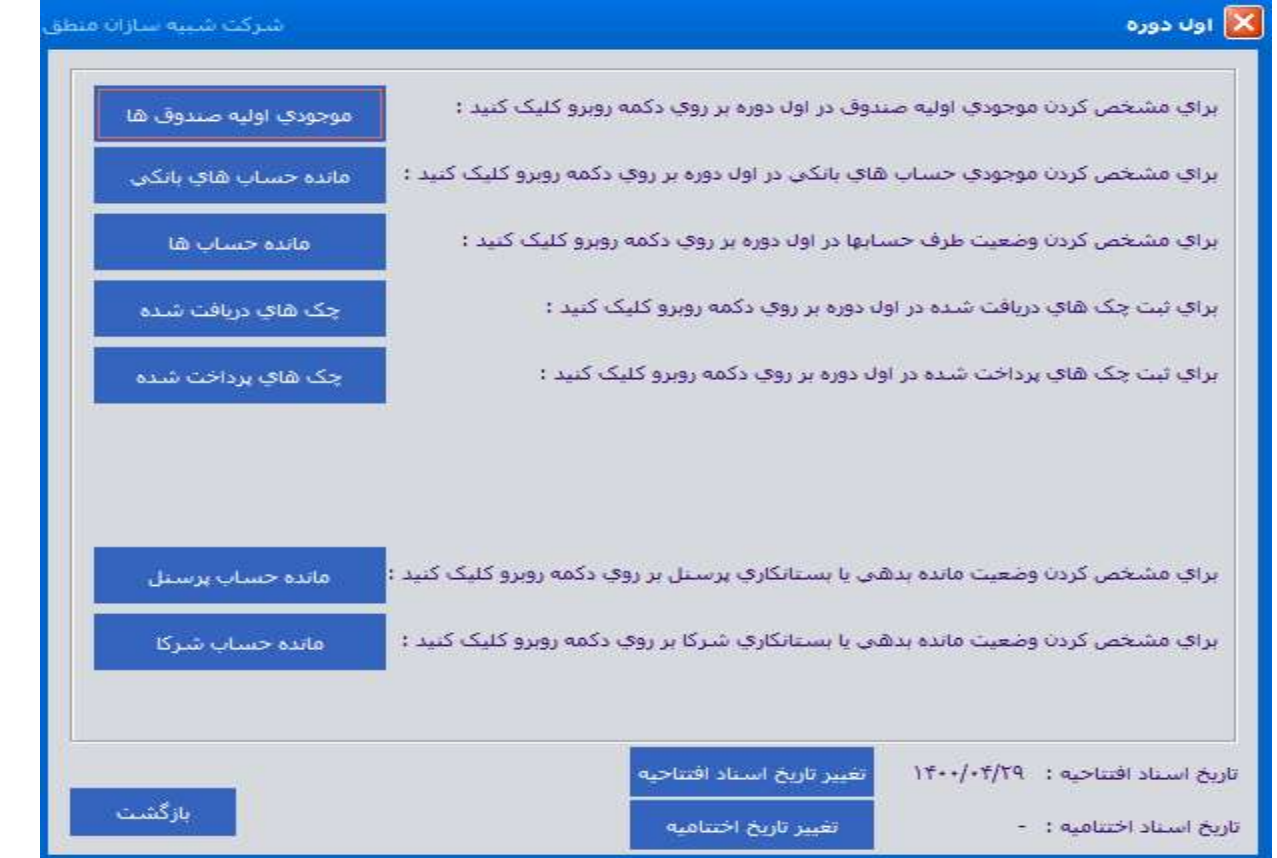

اگر يكي از اطلاعات اوليه خود را فراموش كرده ايد وارد كنيد و اول دوره را بسته ايد نگران نباشيد، از منوي صورت وضعيت – تصحيح اول دوره اطلاعات اول دوره خود را تكميل كنيد.

#### گزارشات:

گزارش مطالبات : جهت مشاهده مانده بدهكاري و بستانكاري طرف حساب ها فقط بدهكاران : مشاهده طرف حسابهايي كه مانده بدهكار دارند. فقط بستانكاران : مشاهده طرف حسابهايي كه مانده بستانكار دارند. نمايش بدهكاران و بستانكاران : مشاهده طرف حسابهايي كه مانده بدهكار و بستانكار دارند. نمايش كل اشخاص : نمايش كل اشخاص ( مانده صفر ، بدهكاران و بستانكاران ) گزارش صورت سرمايه: سرمايه پايان دوره = زيان - سود + برداشت - سرمايه گذاري مجدد + سرمايه اول دوره

**عملكرد نموداري ماهها:** نمودار خطي، دايره اي، ميله اي بر اساس ، فروش، درآمد، هزينه به تفكيك ماه

گزارش فصلي: تهيه گزارش فصلي و فايل خروجي اداره ماليات

شرکت شبیه سازان منطق $\omega$ 

در اينجا به چند گزارش مهم و كاربردي منطق ميپردازيم

گزارش مطالبات:

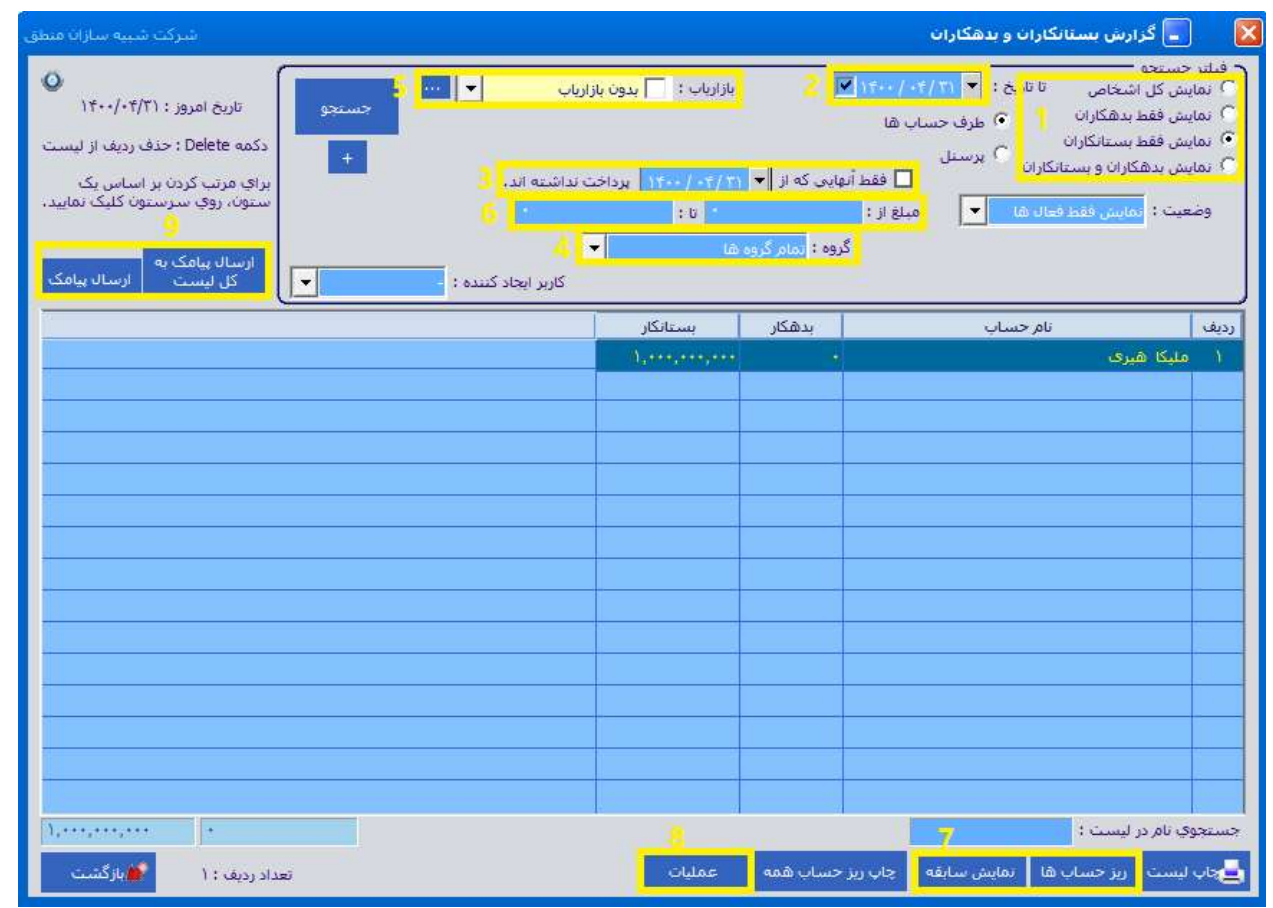

 ) نمايش كل اشخاص (بي حساب، بدهكاران و بستانكاران) فقط بدهكاران، فقط بستانكاران، فقط بدهكاران و بستانكاران ) مشخص كنيد اشخاص تا اين تاريخ چه مقدار بدهكاري يا بستانكاري دارند. ) اشخاصي را مشاهده كنيد كه از اين تاريخ پرداختي نداشته اند. ) مشاهده بر اساس گروه اشخاص ) مشاهده طرف حسابهاي بدهكار و بستانكار يك بازارياب مشخص ) نمايش بدهكاران يا بستانكاران از يك مبلغي تا مبلغي ديگر ) مشاهده ريز حساب و سابقه يك طرف حساب ) عمليات شامل: انتقال شخص به ليست سياه، تسويه با شخص ، سوخت طلب (مطالبات سوخت شده) ) ارسال پيامك ليستي و تكي به اشخاص ( در صورت فعال كردن امكان پيام كوتاه منطق )

### گالري اتومبيل :

گالري اتومبيل آرشيو اتومبيل هايي است كه براي فروش سپرده مي شود. ١و٢) زماني كه پنجره گالري اتومبيل را باز مي كنيد با زدن گزينه نام خودرو مي توانيد اتومبيل هارا بر اساس نوع ، مدل و تيپ گروه بندي كنيد ،

٣) تا بتوانيد در پنجره گالري اتومبيل در قسمت فيلتر جست و جو بر اساس انواعي كه تعريف كرديد جست و جو كنيد.

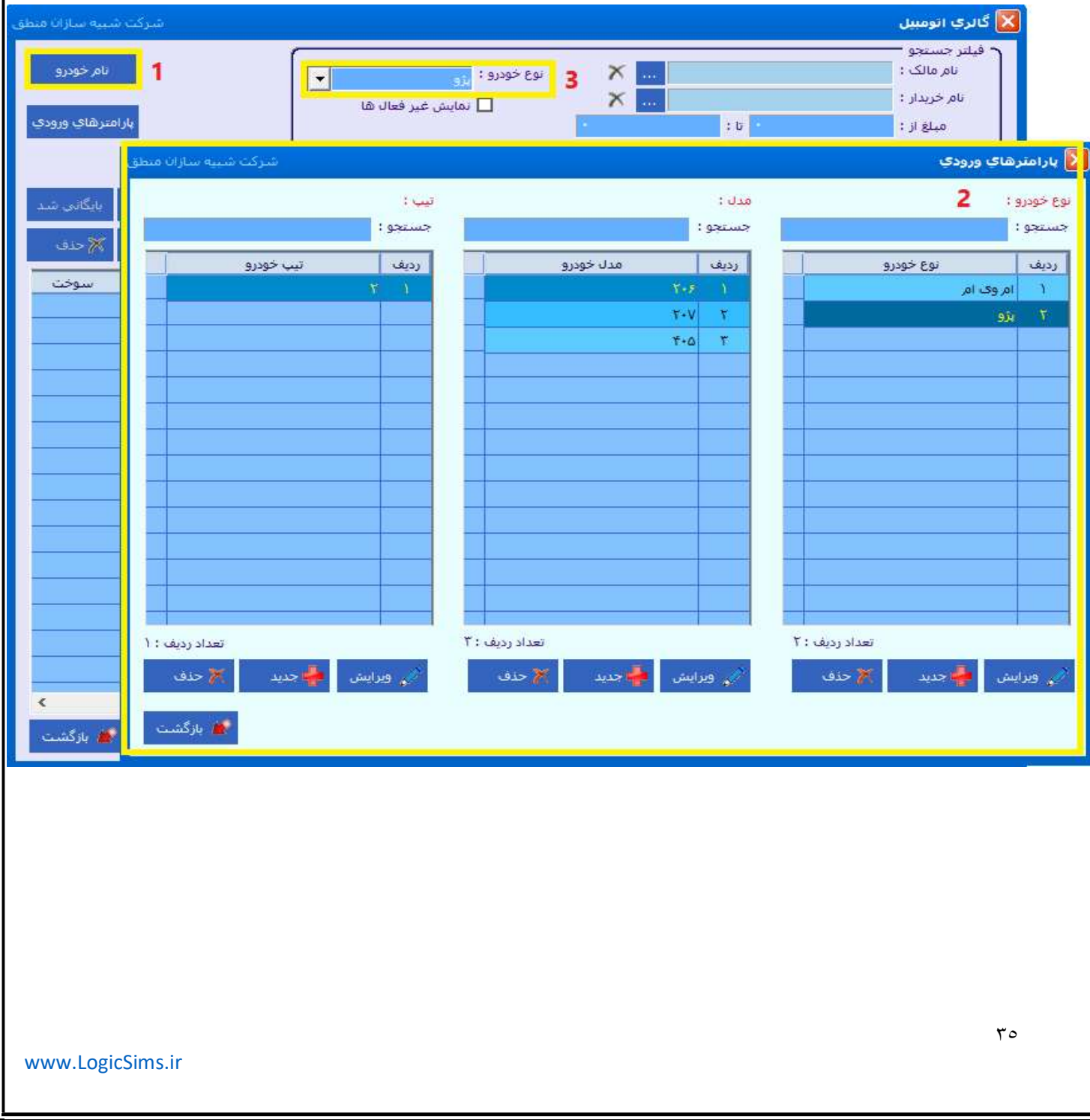

شرکت شبیه سازان منطق $\delta$ 

با زدن گزينه پارامتر هاي ورودي اطلاعات مورد نياز براي تعريف اتومبيل ها (مثل تعداد سيلندر، حجم سيلندر، امكانات، ظرفيت، وضعيت بدنه و...) را وارد كنيد .

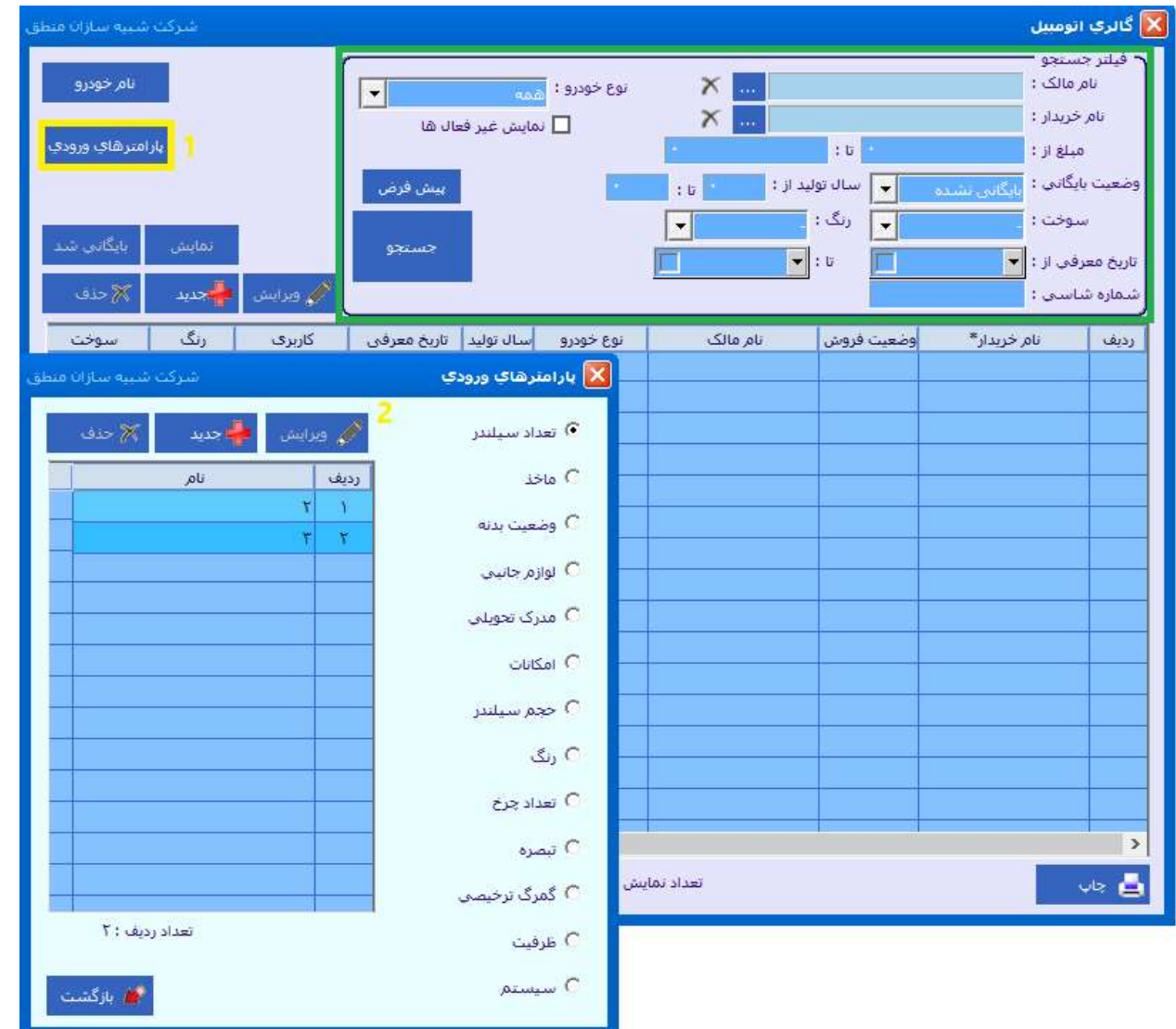

زماني كه پنجره گالري اتومبيل را باز مي كنيد از قسمت فيلتر جست و جو مي توانيد آرشيو اتومبيل هايي كه براي فروش سپرده ايد را بر اساس نام مالك، نام خريدار، ميزان مبلغ، تاريخ معرفي و... جست و جو كنيد.

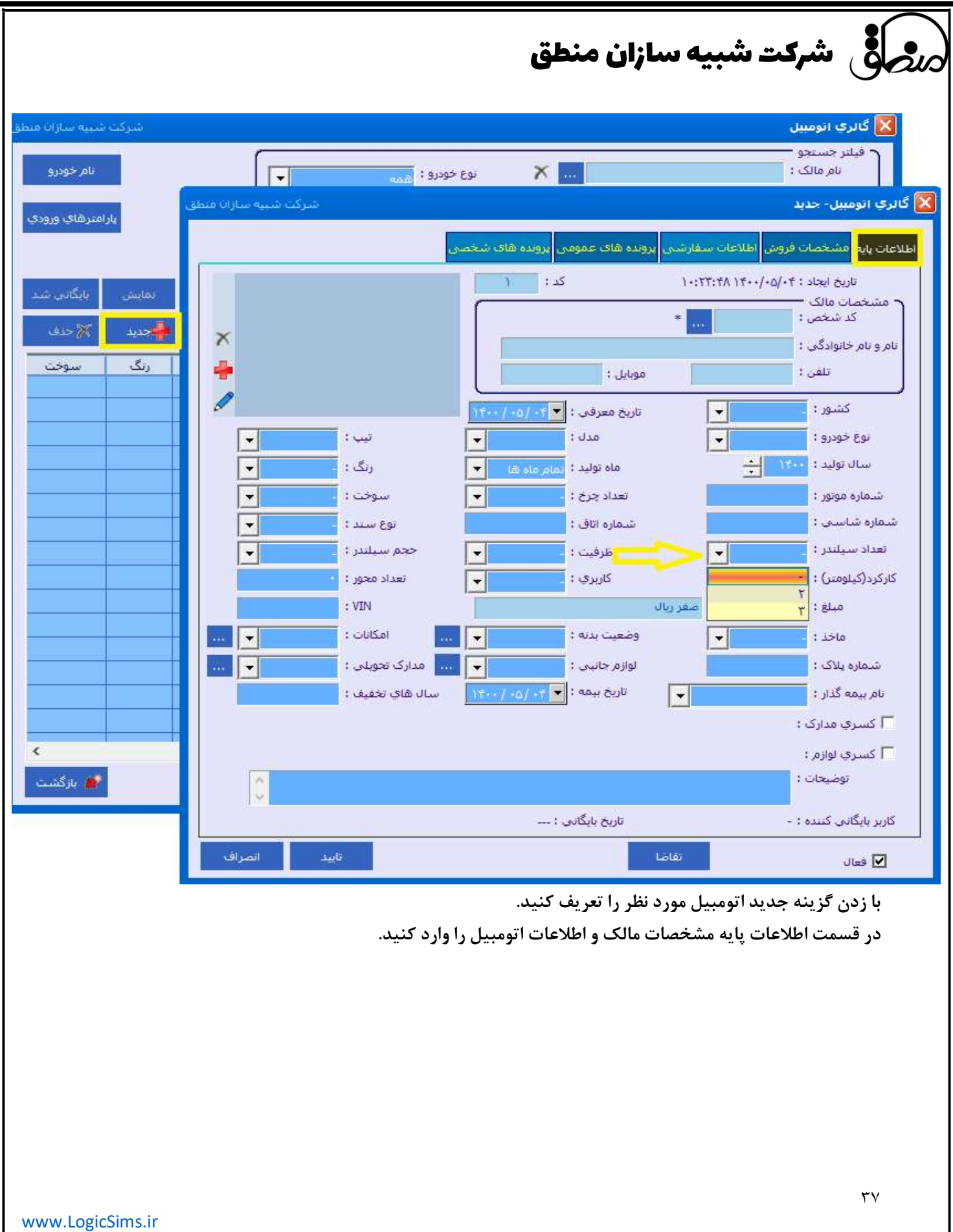

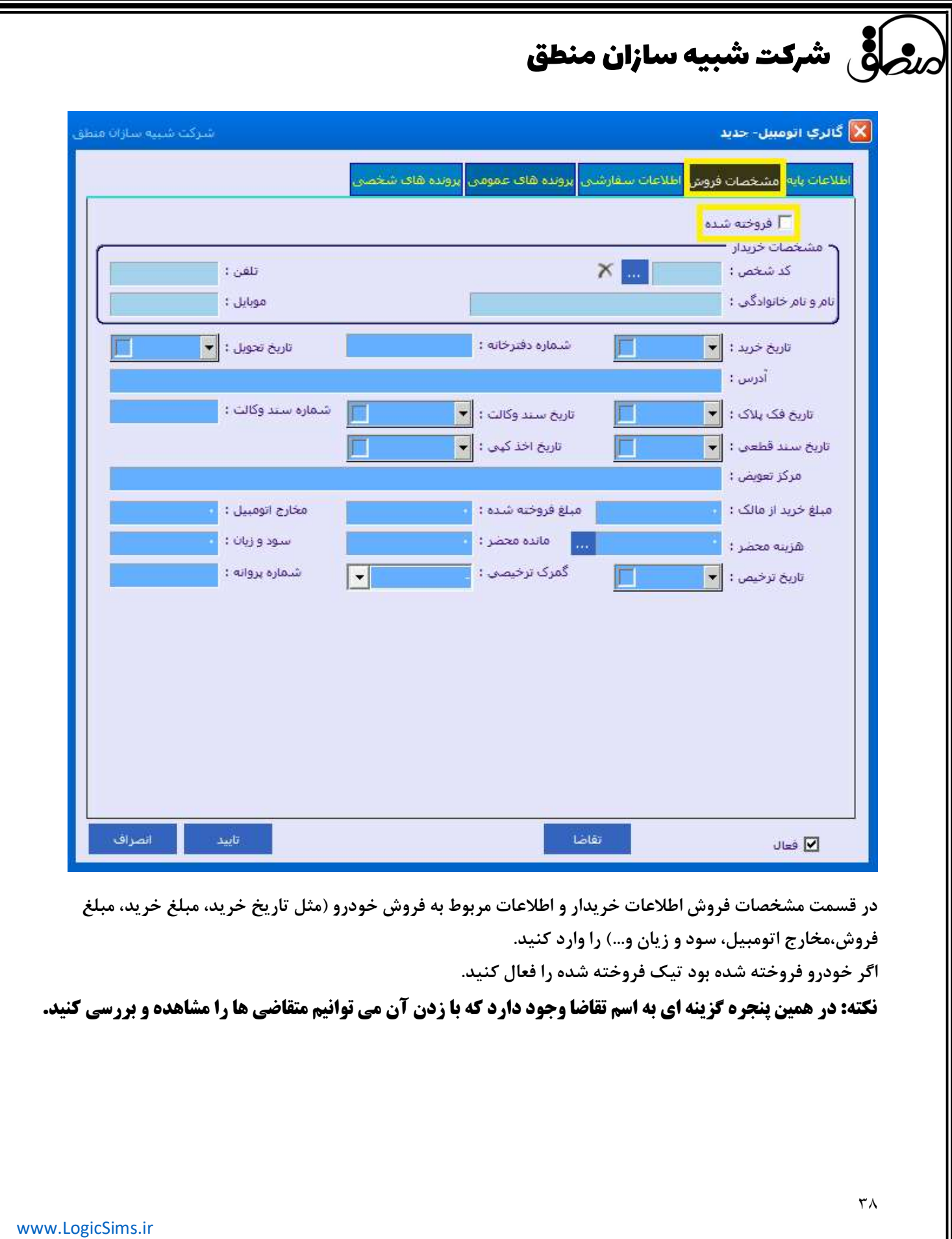

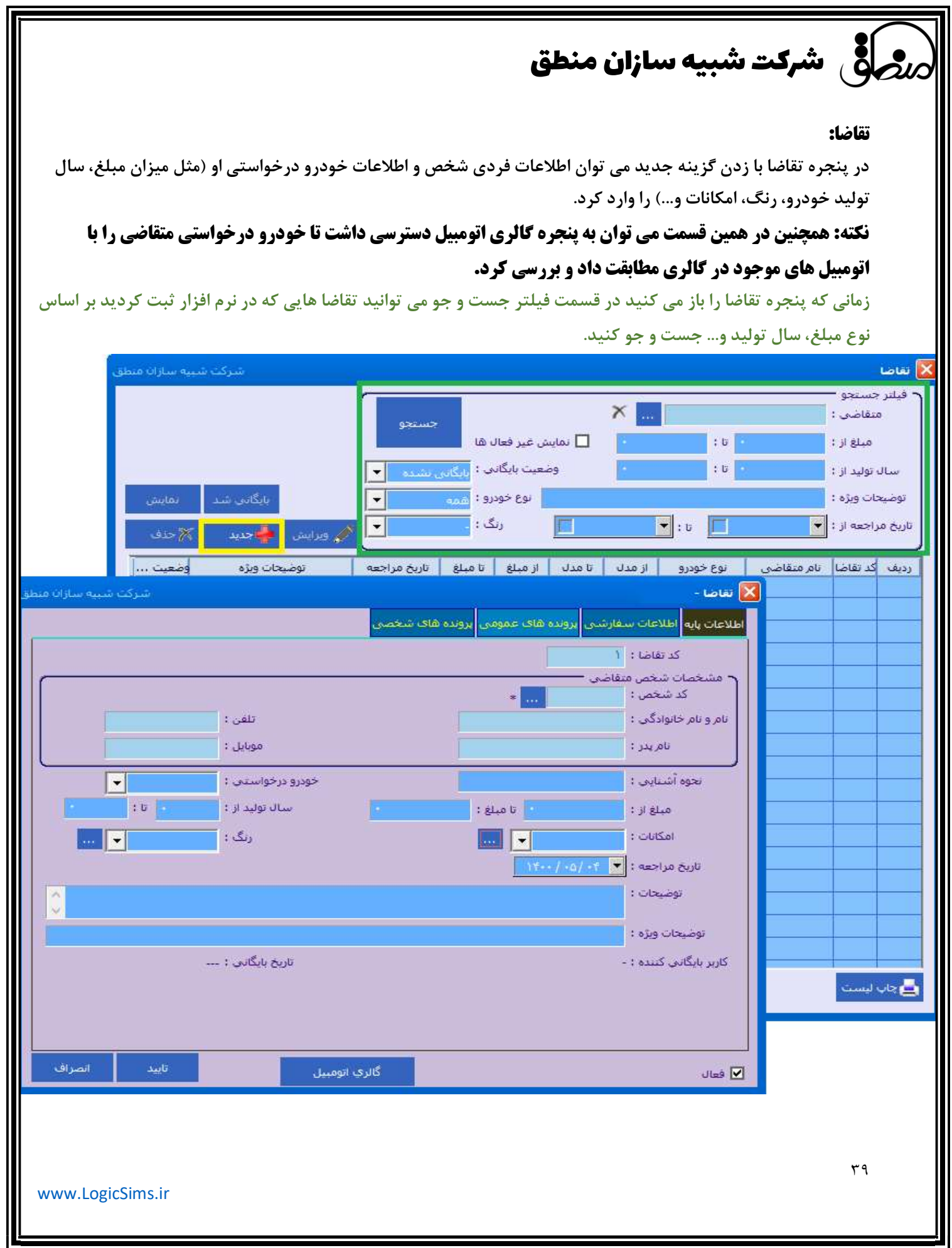

### قرارداد:

١) زماني كه معامله بين شخص متقاضي و عرضه كننده صورت مي گيرد مطابق عكس زير با زدن گزينه جديد قرار داد را تعريف كنيد.

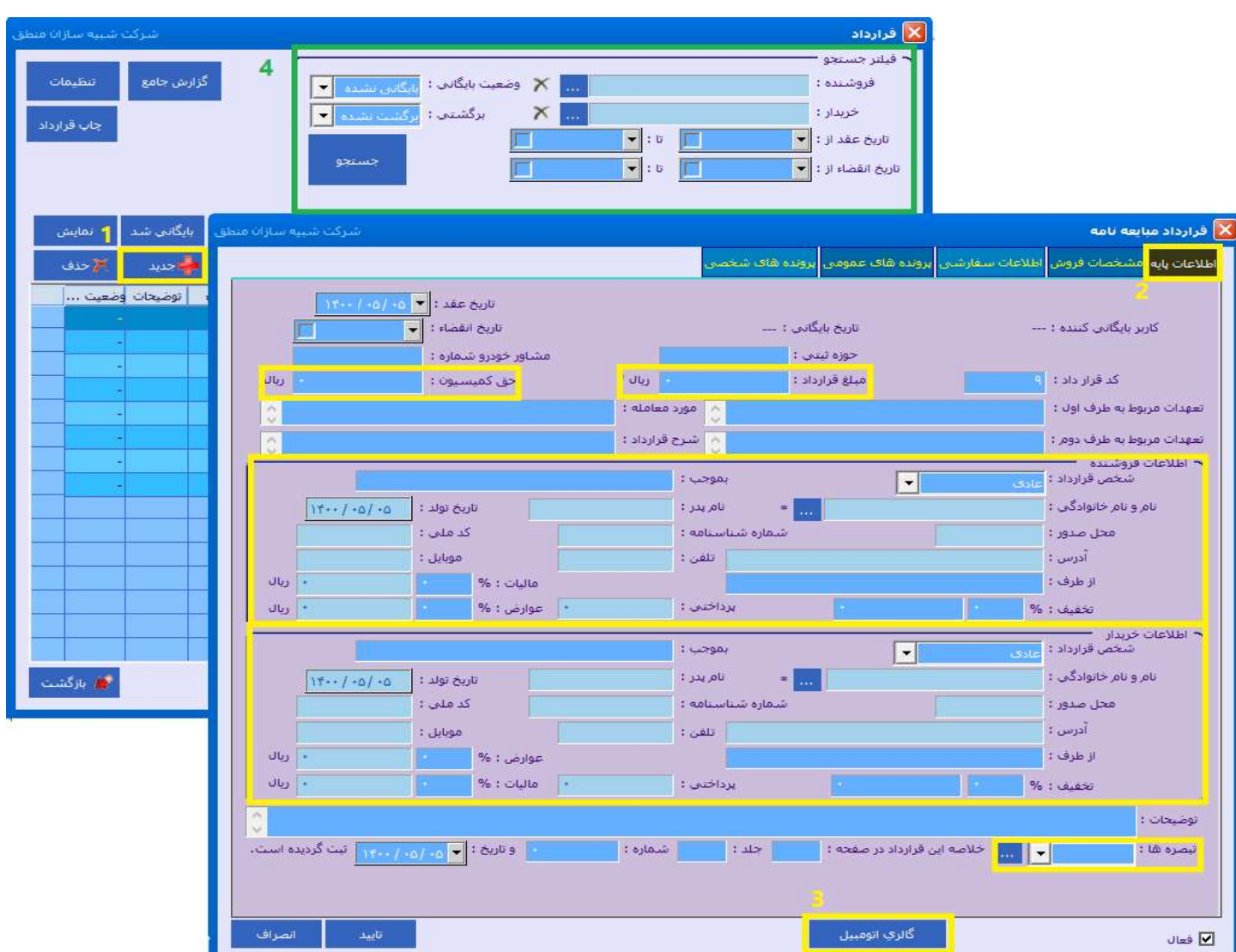

٢) در قسمت اطلاعات پايه مشخصات فردي فروشنده و خريدار (مثل نام و نام خانوادگي، شماره شناسنامه، شماره تماس، آدرس و...) و يكسري اطلاعات مورد نياز ديگر مانند مبلغ قرارداد و حق كميسيون و تبصره هاي به كار گرفته شده درمعامله را وارد مي كنيم.

٣) همچنين گزينه اي به نام گالري اتومبيل وجود دارد كه با زدن آن آرشيو اتومبيل هاي موجود نشان داده مي شود كه مي توان خودروي مورد معامله را انتخاب كرد.

زماني كه پنجره قرارداد را باز مي كنيد در قسمت فيلتر جست و جو مي توانيد قرارداد هايي كه در نرم افزار ثبت كرديد بر اساس نام فروشنده و خريدار، وضعيت بايگاني، تاريخ عقد، تاريخ انقضا و... جست و جو كنيد.

٤٠

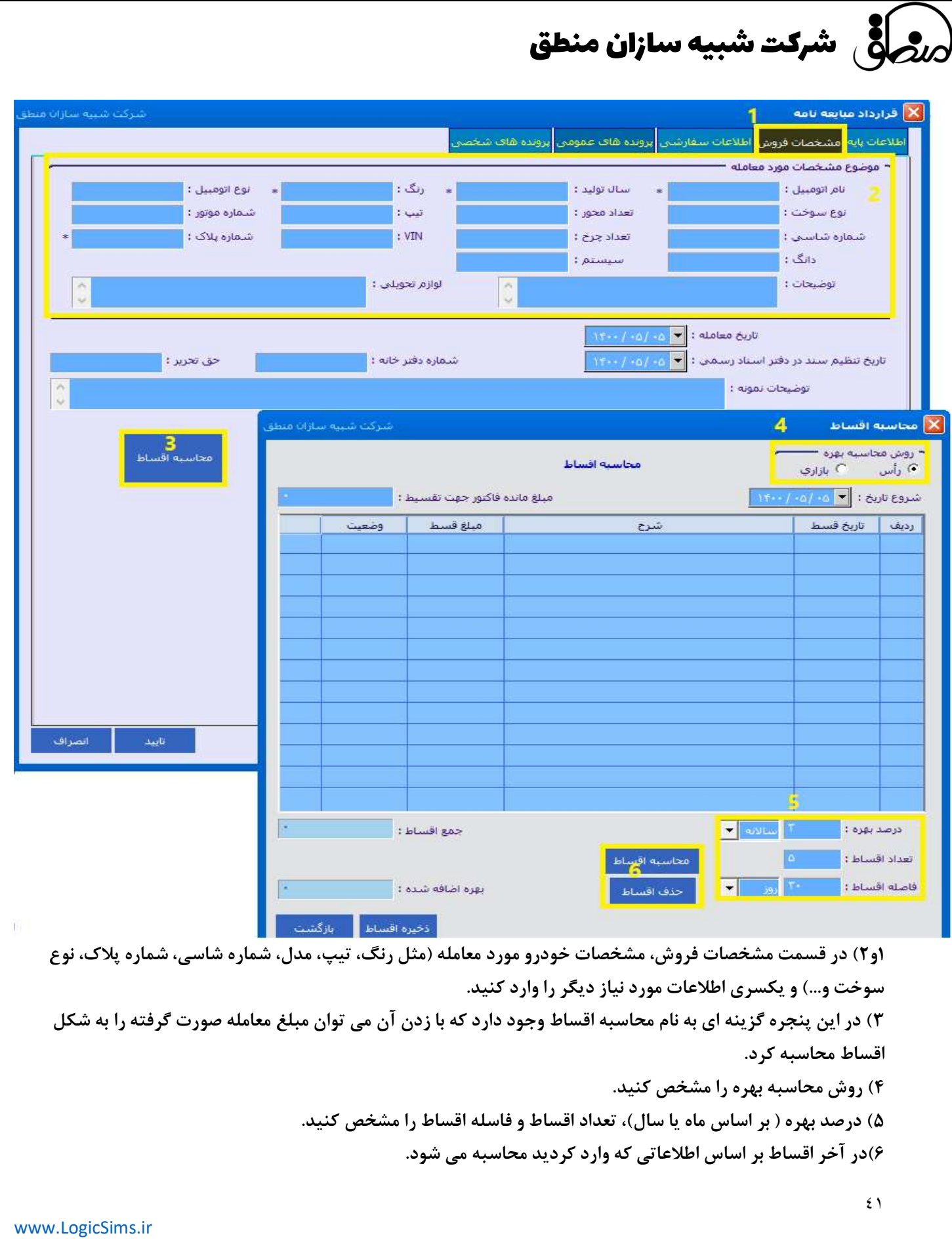

حسابداري: قلب تپنده هر نرم افزار حسابداري، قسمت حسابداري آن است كه ميتوانيد بر اساس اطلاعات صحيحي كه وارد كرده ايد گزارشات متنوع براي تصميم گيري بهتر مديران شركت بگيريد.

گر**دش دفتر روزنامه ، معين، كل، تفصيلي :** با ثبت رويدادهاي مالي در نرم افزار ميتوانيد گزارش متنوعي از نرم افزار دريافت كنيد كه مهمترين آنها گزارش هاي استاندارد حسابداري مورد نياز اداره دارايي و ماليات است.

#### ايجاد سند دستي:

اسناد حسابداري در نرم افزار منطق به دو روش دستي و خودكار ثبت ميشوند. سند حسابداري عمليات موجود در امور مالي و فاكتورها بصورت خودكار ثبت ميشوند.

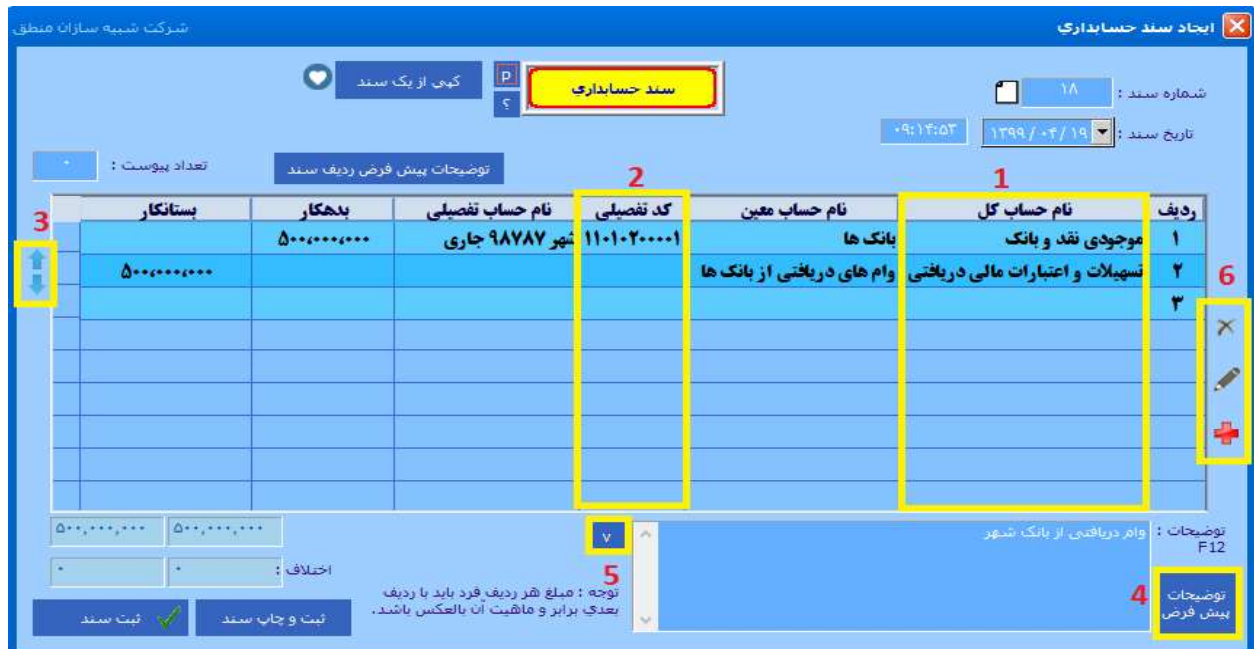

١ ) با كليك روي سطر زير حساب كل درخت حسابداري باز ميشود.

٢ ) اگر كد تفصيلي حساب مذكور را ميدانيد در اين قسمت تايپ كرده اينتر كنيد.

- ٣ ) جهت جابجا كردن رديفهاي هاي سند
	- ٤ ) تعريف توضيحات پرتكرار در اسناد
- ٥ ) استفاده از توضيحات پرتكرار تعريف شده
	- ٦ ) جديد ، ويرايش و حذف رديفهاي سند

نكته ١ : سندهاي ثبت شده چه دستي و چه اتوماتيك را در قسمت "نمايش اسناد" ميتوانيد مشاهده كنيد

نكته ٢ : فقط سندهاي دستي در پنجره نمايش اسناد قابليت حذف و ويرايش دارند، اگر ميخواهيد سند اتومات را ويرايش يا حذف كنيد بايد عمليات مربوط به آن ( دريافت، پرداخت، فاكتور، ...) را ويرايش يا حذف كنيد .

شرکت شبیه سازان منطق

#### كپي از يك سند:

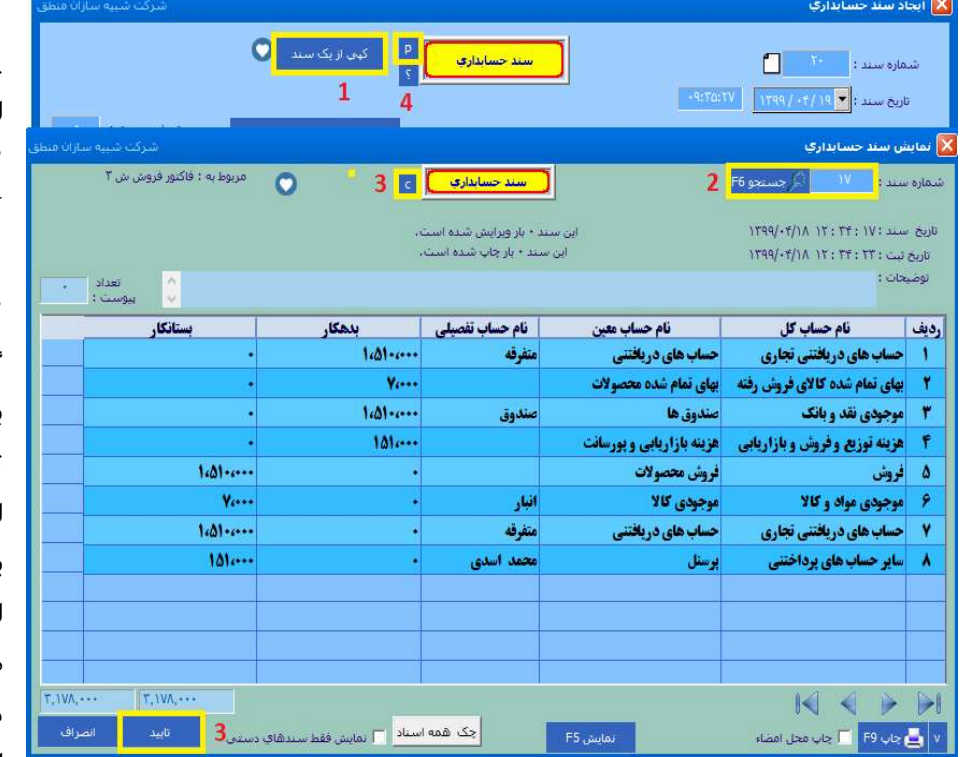

١ ) براي كپي كردن كل يك سند ، در پنجره ايجاد سند دستي گزينه "كپي از يك سند" را بزنيد. ٢ ) شماره سندي كه ميخوايد از روي آن كپي كنيد را وارد كرده جستجو را بزنيد. ٣ ) هم ميتوانيد گزينه ٣ را بزنيد هم گزينه تاييد را، اگر گزينه تاييد را بزنيد رديفهاي اين سند كلا كپي و ثبت ميشوند ( فقط در اين سند) ولي اگر گزينه ٣ را بزنيد بايد در صفحه بعدي گزينه ٤ را بزنيد. اگر گزينه ٣ را بزنيد سند براي هميشه در كليپ بورد شما ذخيره

ميشود و ميتوانيد در سندهاي بعدي از آن استفاده كنيد

#### افزودن يك يا چند سند به ليست اسناد دلخواه:

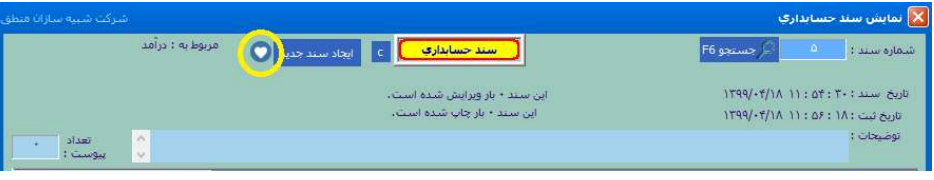

اگر ميخواهيد سندي را به ليست اسناد دلخواه خود اضافه كنيد، ابتدا بالاي سند مذكور علامت قلب را بزنيد و در پنجره شرح

#### اسم دلخواه خود را براي اين سند وارد كنيد.

حال در صفحه ايجاد سند گزينه قلب را بزنيد، سندي را كه در گروههاي دلخواه خود دسته بندي كرده ايد را انتخاب كنيد.

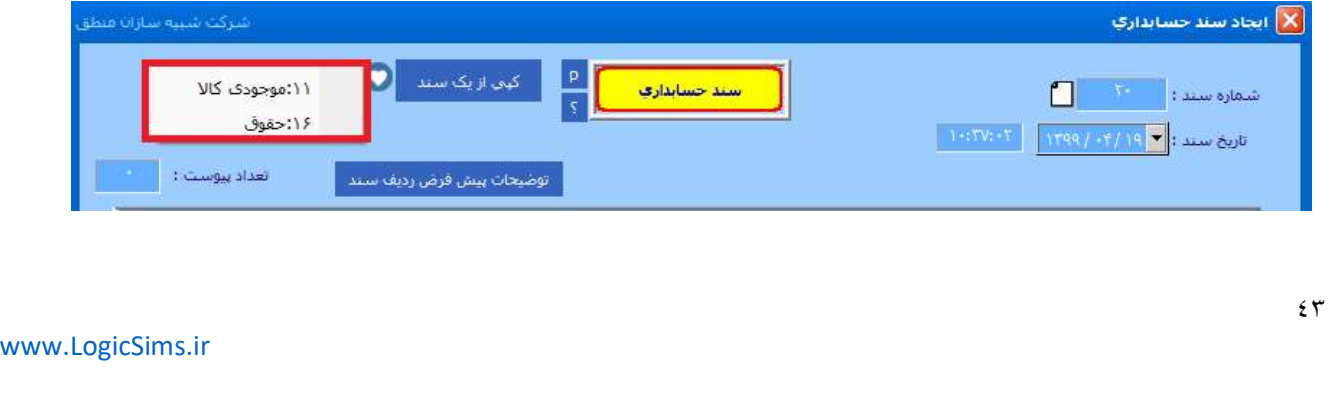

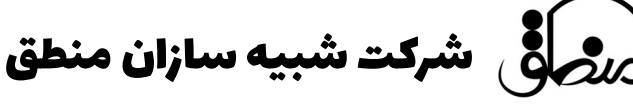

حذف و ابطال سند حسابداري دستي:

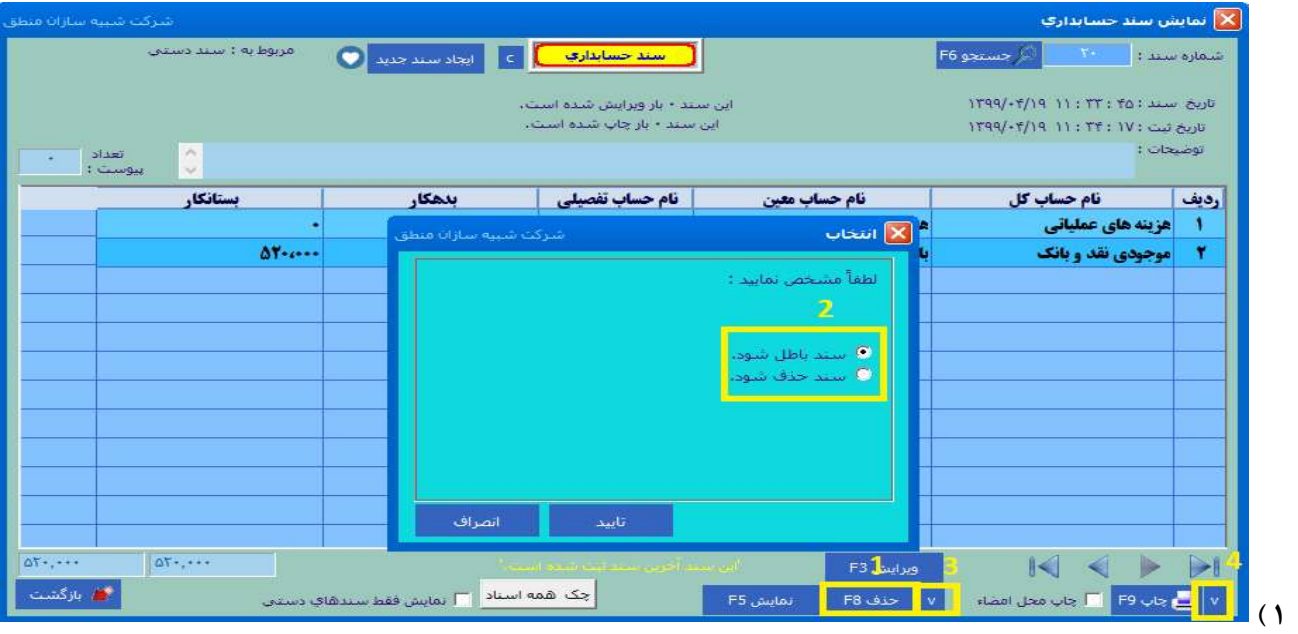

حذف اسناد حسابداري دستي ( در سندهاي اتومات گزينه حذف غيرفعال است ) ٢ ) سند را باطل يا حذف كنيد. ترجيحا اسناد حسابداري را باطل كنيد تا بعدا هم بتوانيد مشاهده كنيد. سند باطل شده تاثيري در گزارشات حسابداري شما ندارد فقط امكان مشاهده دارد. ٣ ) جهت حذف اسناد پشت سرهم ( از شماره تا شماره ) ٤ ) جهت چاپ اسناد پشت سرهم ( از شماره تا شماره )

#### مرتب سازي شماره اسناد:

براي مرتب سازي شماره اسناد به منوي تنظيمات عمومي رفته مطابق شكل زير مرتب سازي شماره اسناد و گزينه" ايجاد اختلاف يك ثانيه اي" و سپس مرتب سازي را بزنيد.

در پنجره بعدي، اگر ميخواهيد كل شماره اسناد را مرتب كنيد "بله" را بزنيد و اگر ميخواهيد از يك شماره تا يك شماره را مرتب كنيد گزينه "خير" را بزنيد تا خودتان مشخص كنيد از چه شماره اي تا چه شماره اي مرتب شود.

تراز آزمايشي: تراز آزمايشي از گزارشات مهم براي بررسي صحت ثبت اسناد براي حسابداران است. ترازنامه: گزارشي مهم و اساسي كه عملكرد يك شركت را در پايان سال مالي نشان ميدهد. در ترازنامه شما دو طرف بدهكار و بستانكار بايد از نظر جمع مبالغ برابر باشند يا در اصطلاح بالانس باشد، در غير اينصورت بايد حسابها و استاد خود رابررسي كرده مشكل را برطرف كنيد.

قطعي كردن ( دائمي كردن ) اسناد: مديران مالي پس از بررسي كردن اسناد صادر شده توسط حسابداران، آنها را قطعي يا دائمي ميكنند. اسناد قطعي شده امكان حذف و ويرايش ندارند.

شرکت شبیه سازان منطق <mark>بان</mark>گ

#### جستجوي اسناد:

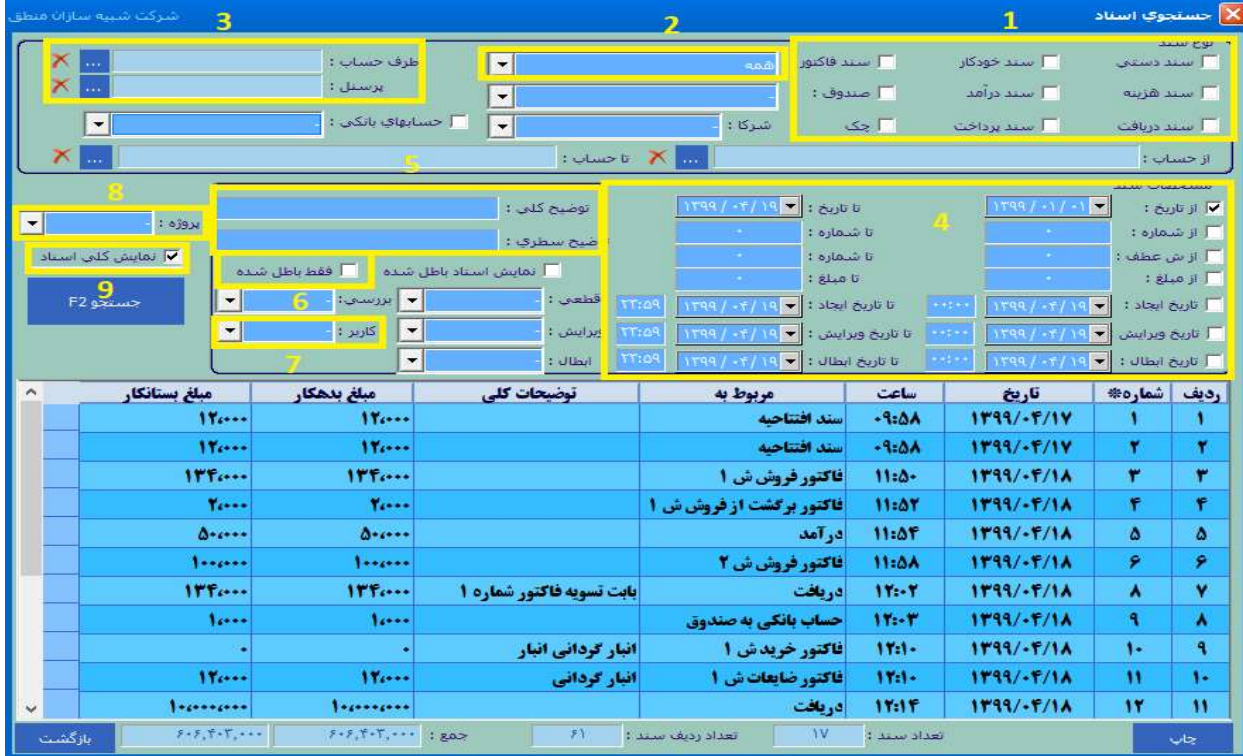

١ ) انتخاب نوع سند صادر شده

٢ ) انتخاب نوع سند فاكتور ( خريد، فروش، ... )

٣ ) انتخاب سندهاي يك طرف حساب يا پرسنل

٤ ) انتخاب اسناد يك بازه تاريخي، شماره، مبلغ، تاريخ ايجاد، تاريخ ابطال و ويرايش

٥ ) جستجوي اسناد بر اساس توضيحات سطري و كلي سند

٦ ) مشاهده اسناد باطل شده

٧ ) مشاهده اسناد صادر شده توسط يك كاربر خاص

٨ ) اگر تيك نمايش كلي اسناد را بزنيد جزئيات و رديفهاي سند نمايش داده نميشود.

# ر<mark>شر</mark>گی شرکت شبیه سازان منطق

### تجميع اسناد:

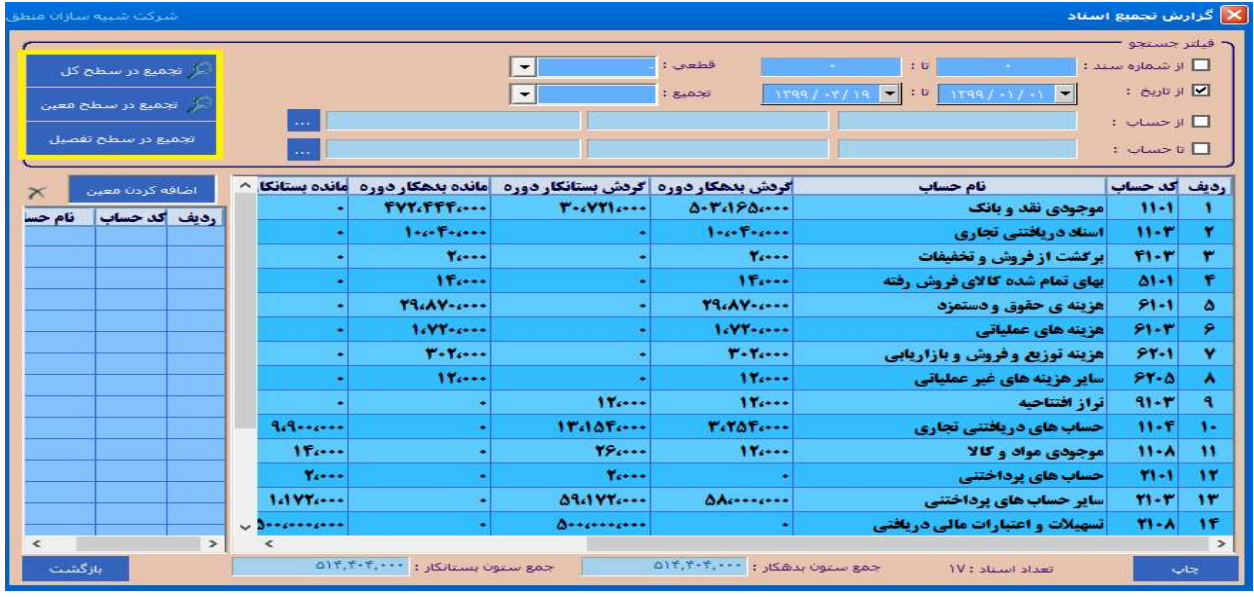

كاربران ميتوانند اسناد خود را دريك بازه زماني خاص در سطح كل و معين تجميع كنند و از ازدياد اسناد در دفاتر خود جلوگيري كنند. بطور مثال كاربر ميتواند تمام اسناد يك روز را در قالب يك سند در دفاتر خود ثبت كند.

#### مديريت سرفصلها:

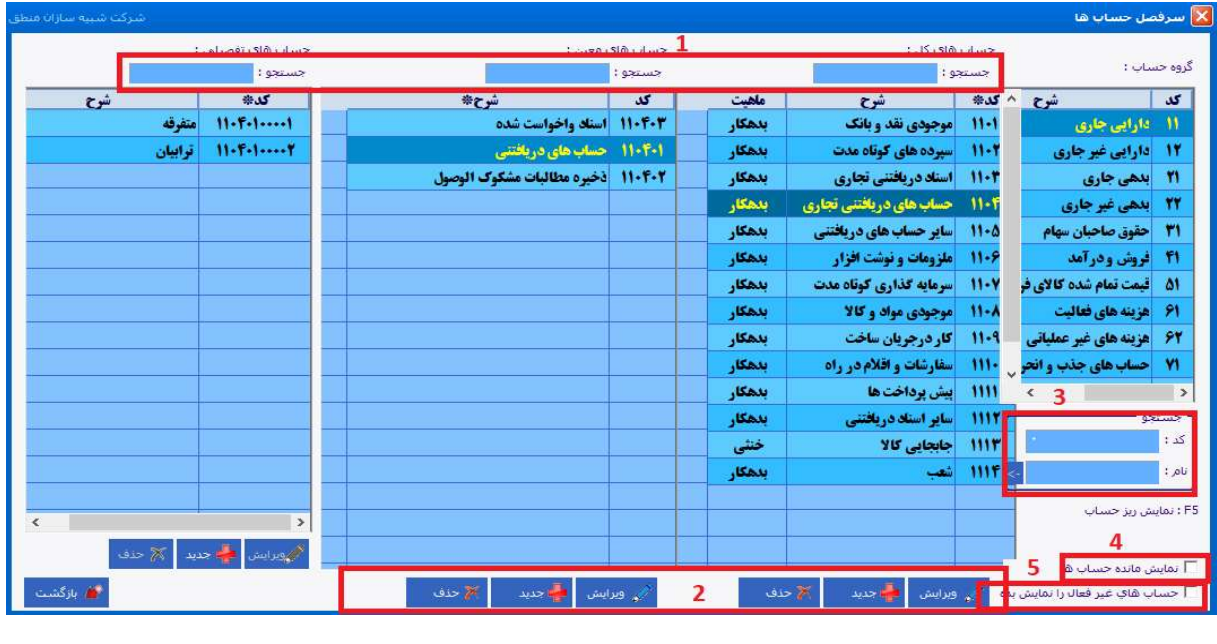

١ ) جستجوي عنوان حسابها ٢) جديد، ويرايش و حذف حسابها ٣) جستجوي كد و نام حساب

٤ ) با زدن تيك اين گزينه مانده هر حساب را نشان ميدهد ٥ ) نمايش حسابهاي غيرفعال

# شرکت شبیه سازان منطق $\delta$

### تراز آزمايشي ( ٢،٤ستوني ):

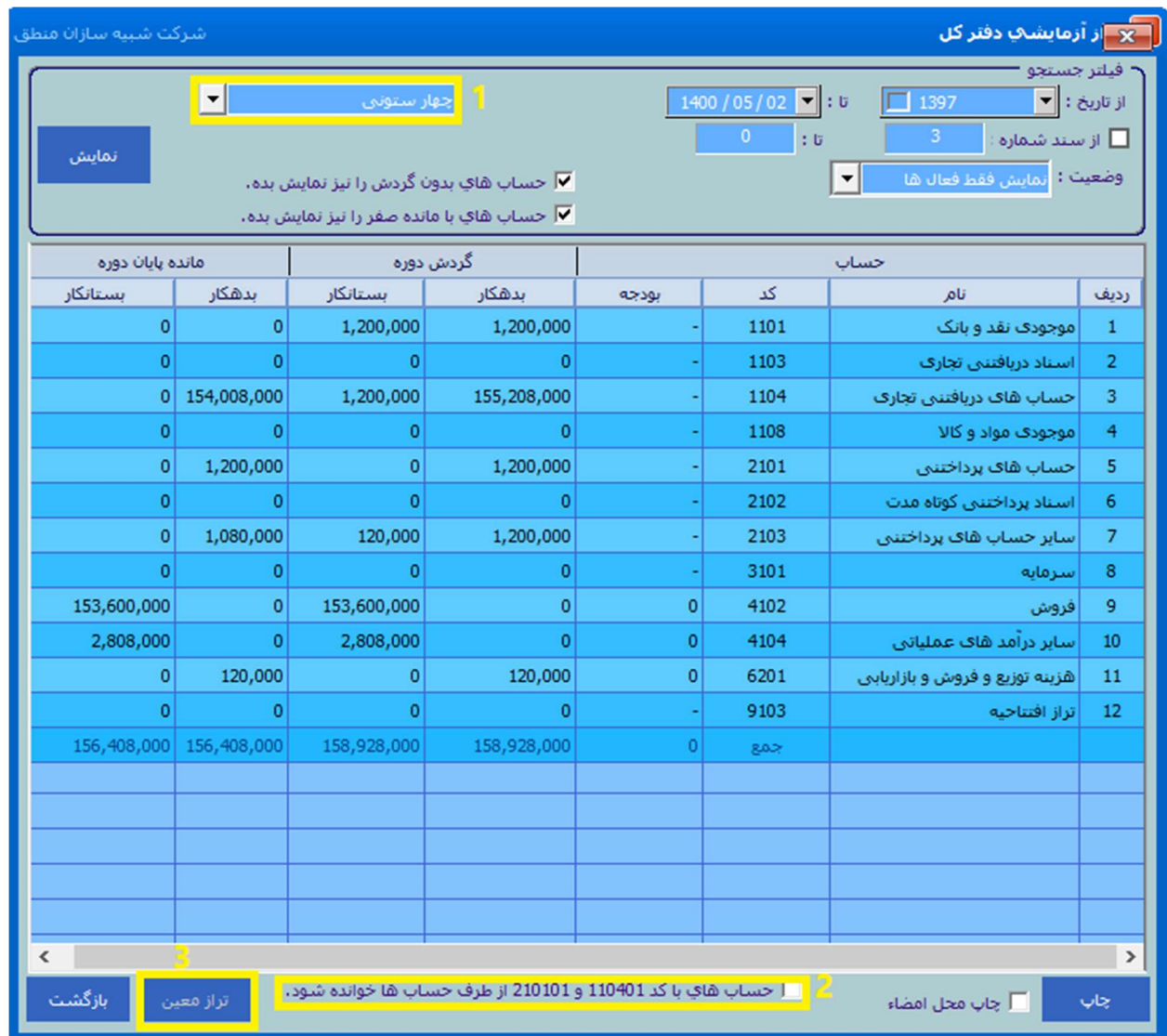

١ ) نوع ستونهاي تراز آزمايشي را انتخاب كنيد. ( ٢،٤ستوني )

٢ ) با اين تيك حسابهاي پرداختني و دريافتني تهاتر ميشوند.

٣ ) روي حساب مورد نظر كليك كرده تراز معين را بزنيد.

### ابزارها

### ورود اطلاعات از اكسل :

در نرم افزار منطق ميتوانيد تقريبا اطلاعات تمامي پنجره هاي مهم را از اكسل فراخواني كنيد.

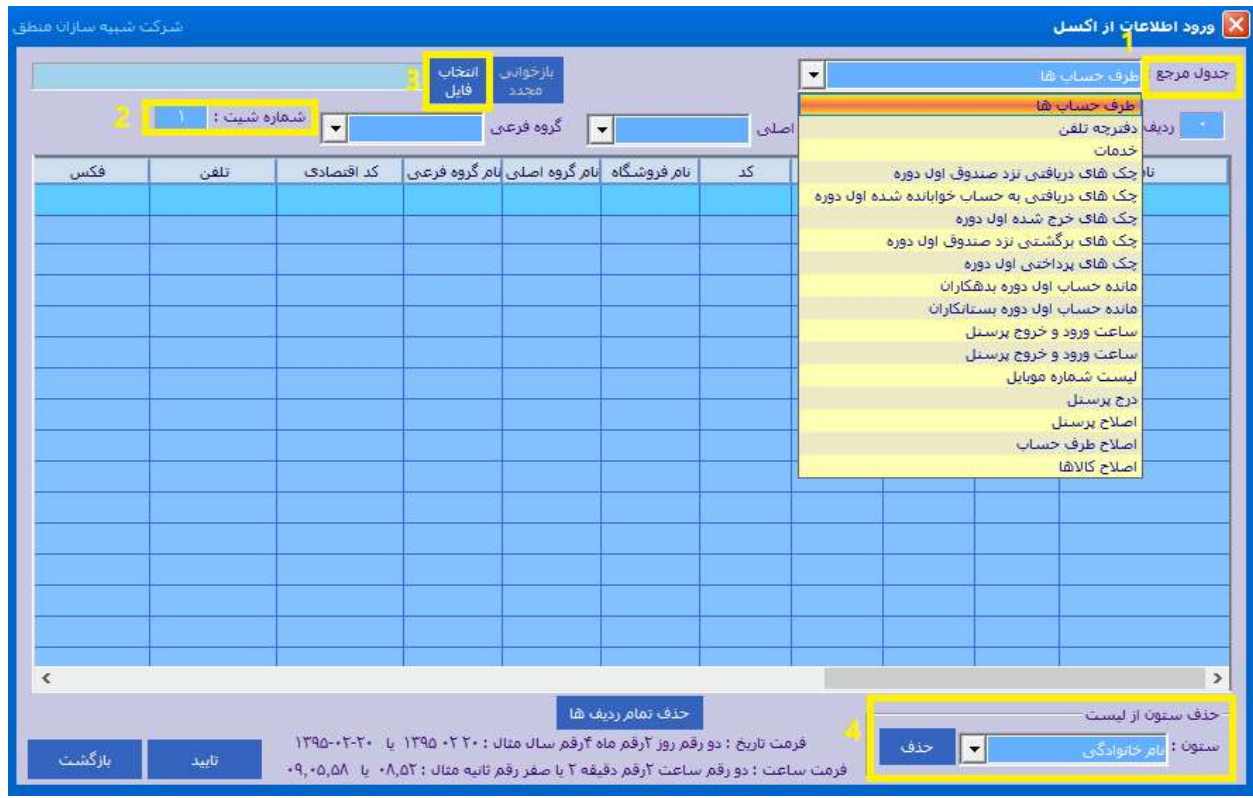

١ ) از طريق جدول مرجع انتخاب كنيد اطلاعات كدام پنجره را ميخواهيد فراخواني كنيد. با انتخاب هر پنجره ستونهاي مربوط به آن نمايش داده ميشود.

٢ ) اگر فايل اكسل شما داراي چند شيت است، شماره شيت موردنظر كه ميخواهيد فراخواني كنيد را وارد كنيد.

٣ ) فايل اكسل خود را انتخاب كنيد.

٤ ) ستونها بايد دقيقامطابق با ستونهاي اكسل باشد،ستونهاي اضافه را در اين قسمت انتخاب كرده حذف را بزنيد.

شرکت شبیه سازان منطق

#### تنظيمات

#### تنظيمات آفلاين:

اگر نرم افزار منطق شما بصورت اينترنتي با كاربران ديگرتان در ارتباط بود و اطلاعات شما روي هاست قرار دارد، ميتوانيد سيستم آفلاين خود را فعال كنيد تا مواقعي كه اينترنت نداريد بصورت آفلاين فاكتورهاي خود را ثبت كنيد تا هنگام اتصال به اينترنت، سيستم فاكتورها را از آفلاين به آنلاين بفرستد.

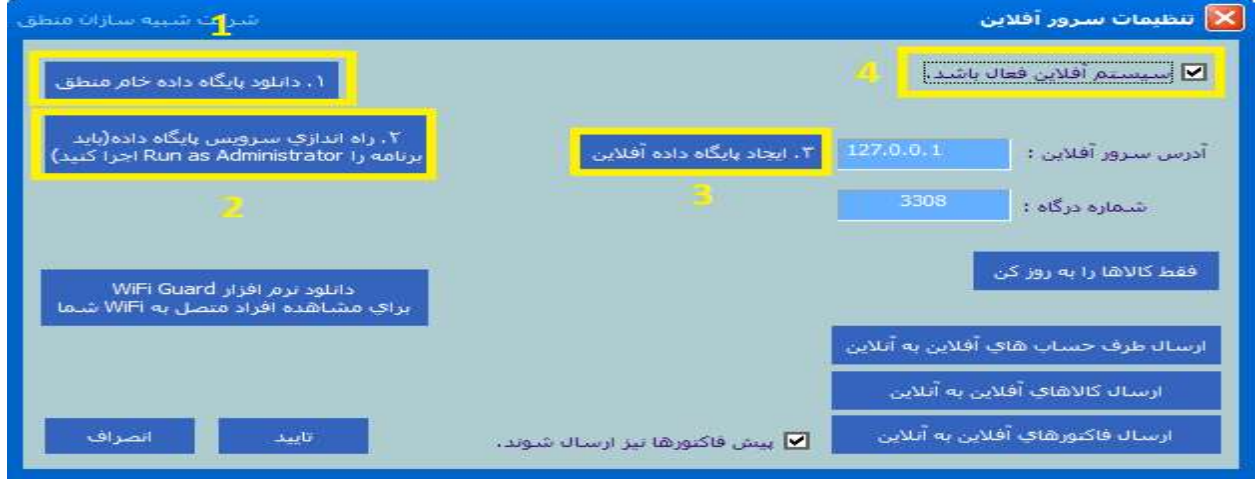

١ ) اگر پوشه sql my در مسير برنامه وجود داشته باشد نيازي به دانلود پايگاه داده خام نيست.

سپس گزينه ٢ راه اندازي و بعد از آن گزينه ٣ ايجاد پايگاه داده آفلاين را بزنيد.

٤ ) تيك سيستم آفلاين فعال باشد را بزنيد تا هنگام ورود به برنامه نشان داده شود.

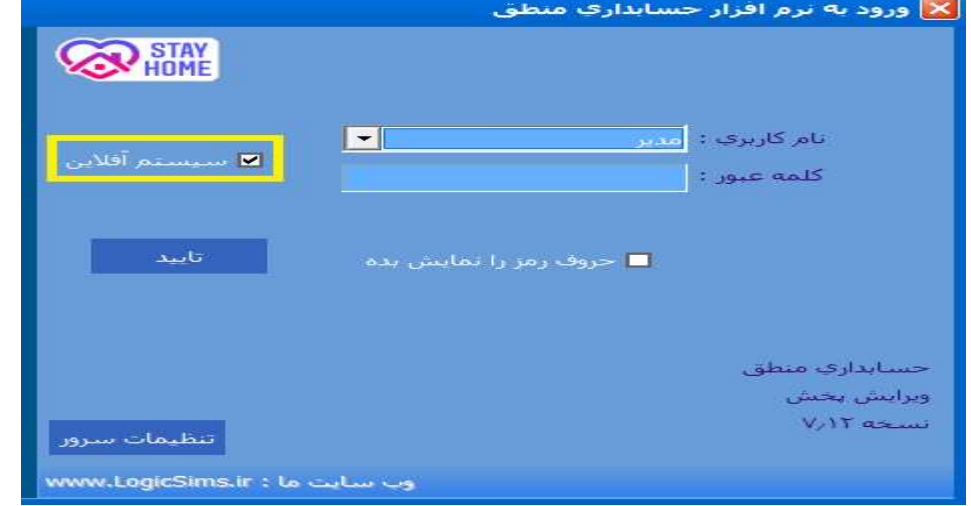

بعد از انجام تنظيمات بالا ، اگر ميخواهيد بصورت آفلاين وارد منطق شويد تيك سيستم آفلاين را بزنيد.

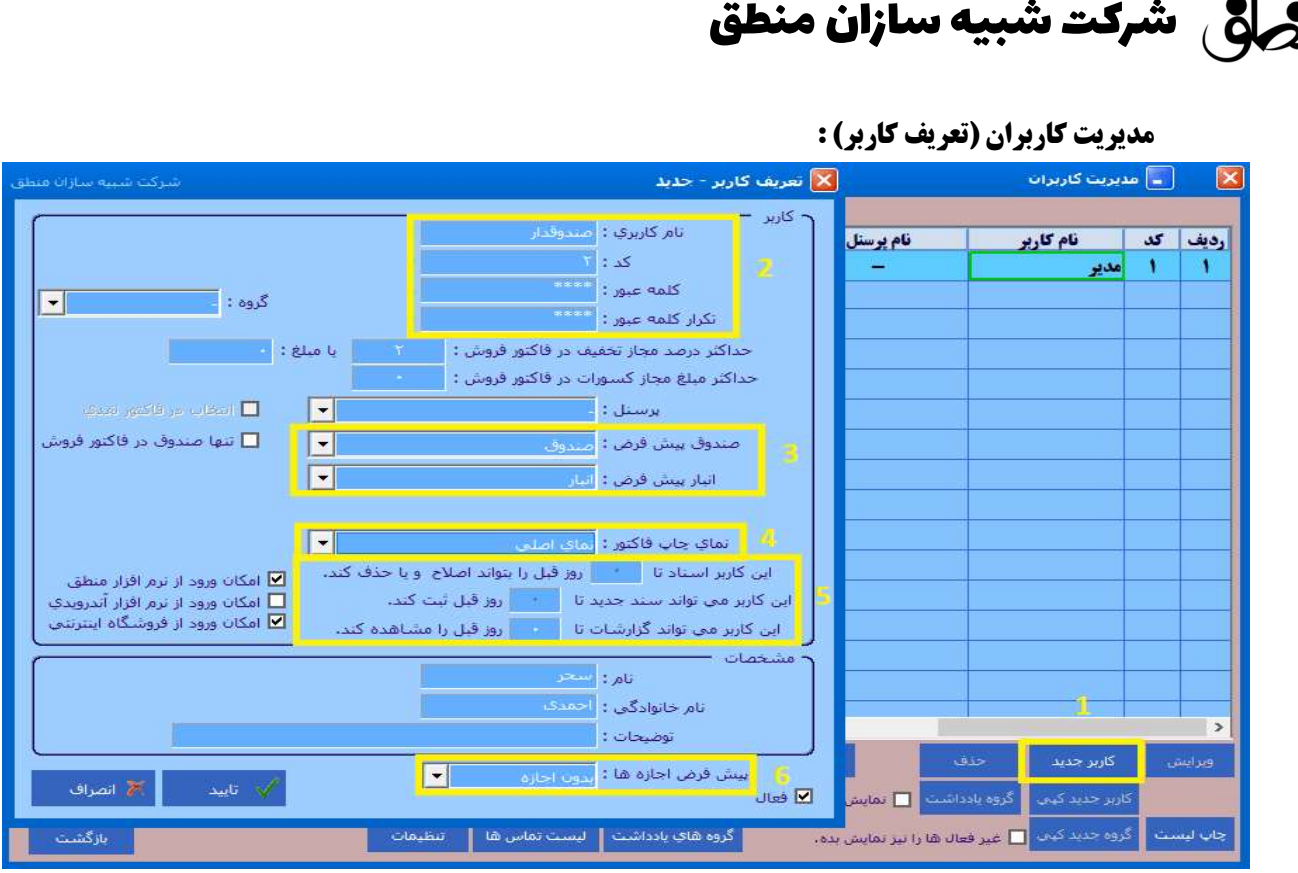

شما ميتوانيد در نرم افزار منطق بينهايت كاربر تعريف كنيد.

١ ) براي تعريف كاربر جديد

٢ ) نام كاربري و رمز عبور كاربر را وارد كنيد.

٣ ) صندوق و انبار پيش فرض كه ميخواهيد اين كاربر فقط آنها را در فاكتور ببيند را انتخاب كنيد.

٤ ) نمايي كه ميخواهيد فاكتور با آن نما چاپ بگيرد.

٥ ) اگر اعداد اين قسمتها صفر باشد، كاربر نميتواند براي روز قبل سند بزند.

٦ ) اگر كاربري را كه تعريف ميكنيد تقريبا به تمامي پنجره ها دسترسي دارد گزينه "تمام اجازه ها" را انتخاب كرده و اگر كاربر فقط به پنجره هاي محدودي دسترسي دارد گزينه "بدون اجازه" را انتخاب كنيد.

اگر از اپ منطق نيز استفاده ميكنيد ، براي كاربري كه ميخواهد وارد اپ منطق شود تيك "امكان ورود از نرم افزار اندرويدي" را بزنيد.

مشخص كنيد كاربر حداكثر تا چند درصد در فاكتور فروش به مشتري بتواند تخفيف بدهد.

شرکت شبیه سازان منطق

تعيين دسترسي براي كاربران:

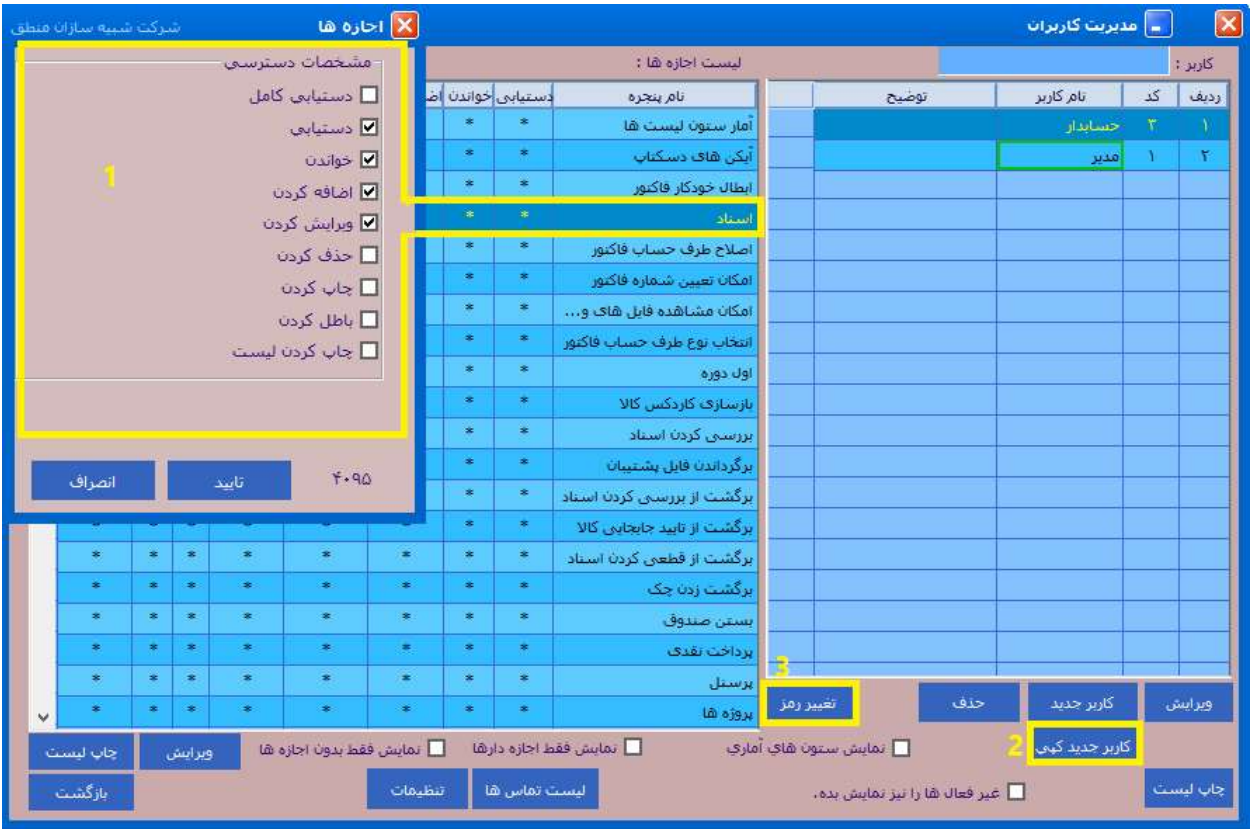

روي يكي از كاربران كه كليك كنيد سمت چپ كليه پنجره هاي منطق باز ميشود.

١ ) دبل كليك روي پنجره موردنظر يا زدن دكمه ويرايش و تيك كردن دسترسي هاي آن پنجره

٢ ) اگر دسترسي كاربران شما همگي يكسان است، يك كاربر تعريف كنيد سپس روي همين كاربر كليك كرده گزينه "

كاربرجديد كپي" را بزنيد تا يك كاربر جديد با دسترسي هاي همين كاربر تعريف و ثبت شود.

٣ ) مدير ميتواند رمز عبور همه كاربران را با استفاده از اين گزينه تغيير دهد.

نكته :١ كاربران ميتوانند از منوي تنظيمات – تغيير كلمه عبور رمز عبور خود را تغيير دهند.

نكته ٢ : اگر كاربر رمز قبلي خود را فراموش كرده مدير ميتواند رمز كاربر را بدون نياز به وارد كردن رمز قبلي تغيير دهد.

نكته ٣ : اگر كاربر مدير هستيد و رمز عبور خود را فراموش كرده ايد بايد با شركت منطق تماس بگيريد تا كارشناسان پشتيباني رمز شما را ريست كنند.

### شرکت شبیه سازان منطق $\zeta$ شرکت شبیه سازان منطق $\zeta$

#### دسترسي كاربران به ريز بانك صندوق و انبار:

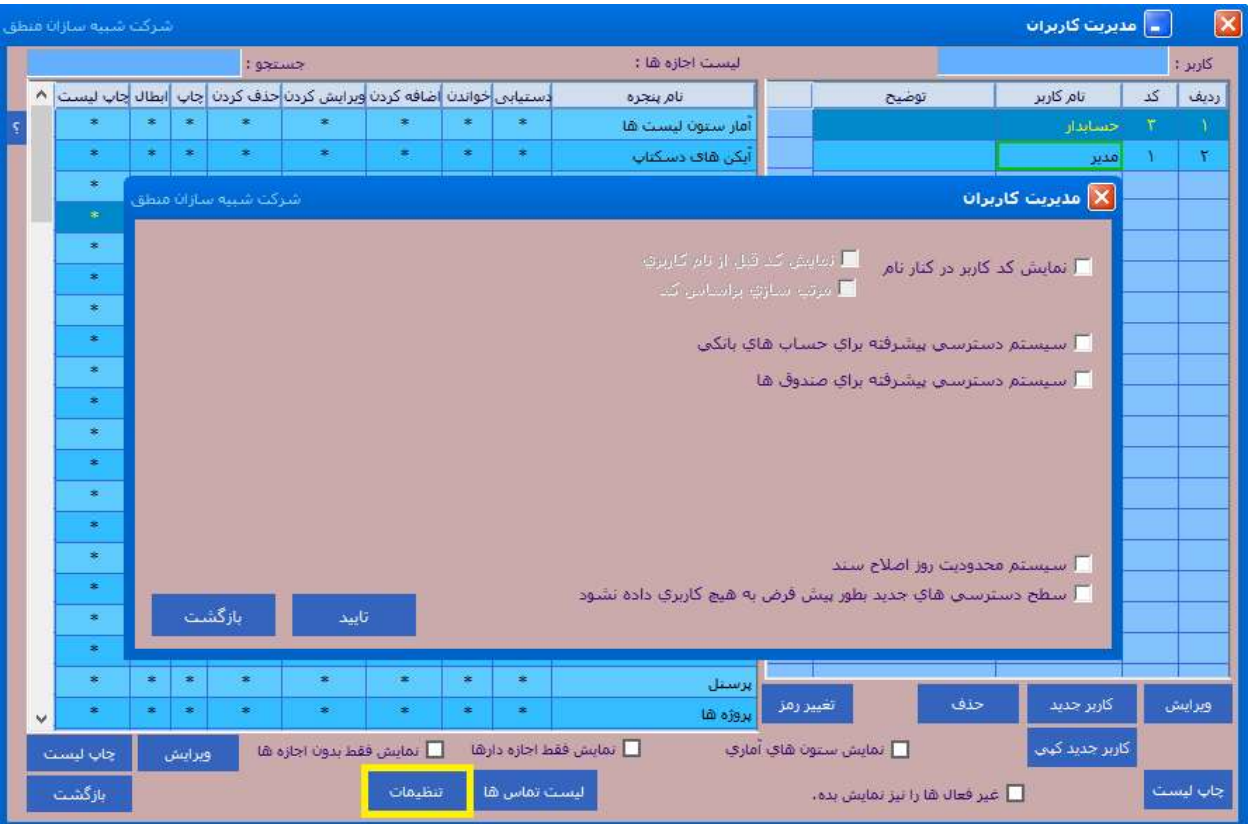

گزينه تنظيمات را بزنيد سپس تيك مورد مورد نظر را زده تاييد كنيد.

#### نكته: امكان دسترسي به ريز بانك، صندوق

با زدن اين تيك ها درمنو ورود اطلاعات حساب هاي بانكي و صندوق ها گزينه اي به نام اجازه ها نمايان ميشود كه با استفاده از آن ميتوانيم به تك تك كاربران امكان دسترسي به ريز بانك يا صندوق ها را بدهيم.

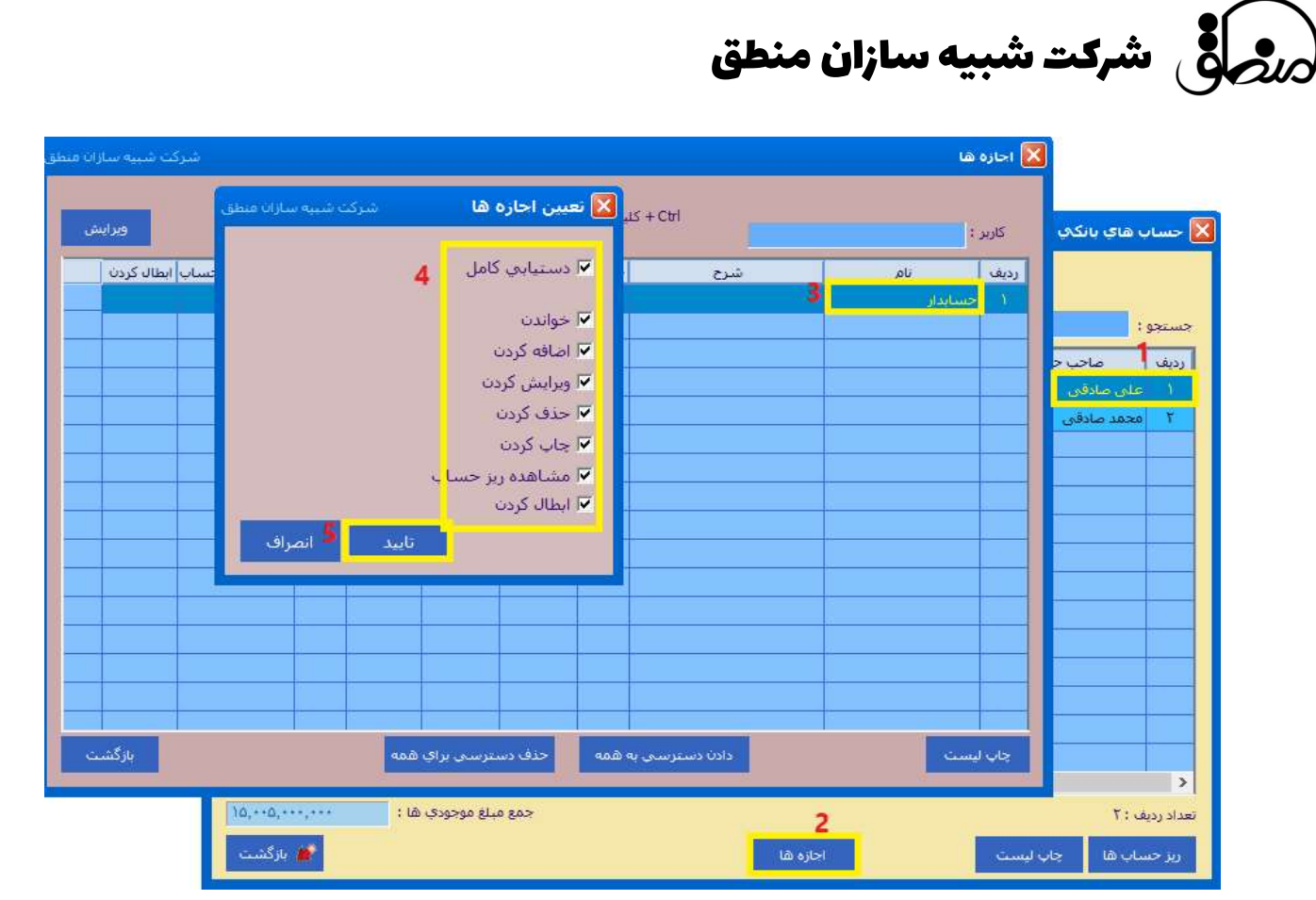

اگر دسترسي پيشرفته به حسابهاي بانكي داديد ، به قسمت ورود اطلاعات – حسابهاي بانكي رفته، روي بانك مورد نظر كليك كنيد پايين صفحه " اجازه ها " را بزنيد.

در پنجره دوم به كاربراني كه ميخواهيد به اين بانك دسترسي داشته باشند دسترسي دهيد.

پشتيبان گيري:

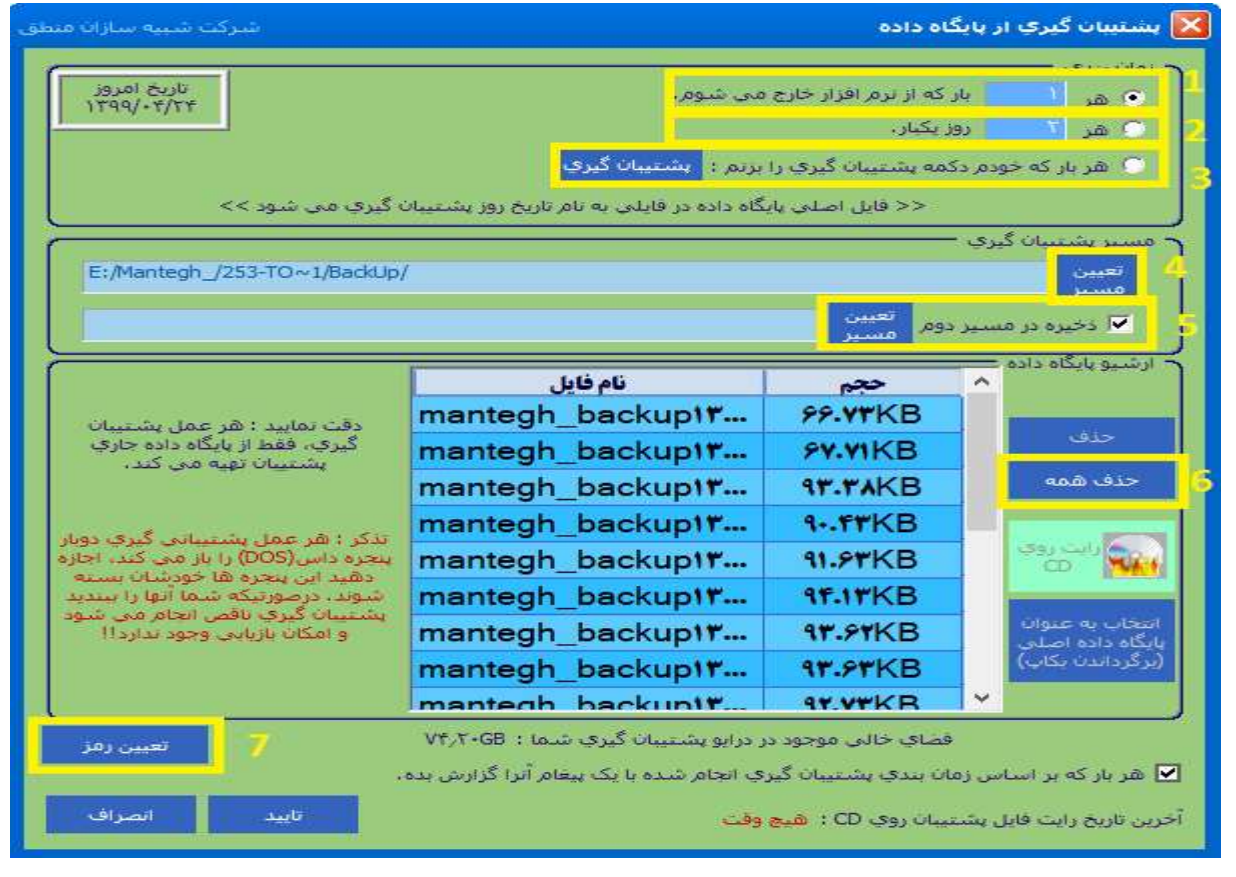

 ) انتخاب كنيد هر چند بار كه از نرم افزار خارج ميشويد سيستم بك آپ بگيرد. ) انتخاب كنيد هر چند روز كه از نرم افزار خارج ميشويد سيستم بك آپ بگيرد. ) هربار كه خودتان خواستيد پشتيبان گيري كنيد. ) مسير ذخيره فايل بك آپ را مشخص كنيد.

٥ ) ميتوانيد براي ذخيره بك آپ خود مسير دوم تعيين كنيد تا در دو محل مختلف ذخيره شود.

٦ ) حذف همه بك آپ هاي موجود در سيستم.

٧ ) اگر ميخواهيد بك آپ شما رمز داشته باشد تا جز مدير كسي نتواند بك آپ را بازگرداند در اين قسمت براي بك آپ خود رمز تعيين كنيد.

توجه داشته باشيد كه اگر رمز را فراموش كنيد ديگر امكان برگرداندن فايل پشتيبان وجود ندارد.

**برگرداندن فايل پشتيبان:** براي برگرداندن بكاپ در همين پنجره در قسمت ارشيو پايگاه داده ، انتخاب به عنوان پايگاه داده اصلي (برگرداندن بكاپ) بزنيد و از اين مسير بكاپ خود را برگردانيد.

# ر<br>ب*رح*لی شرکت شبیه سازان منطق

### تنظيمات ظاهري:

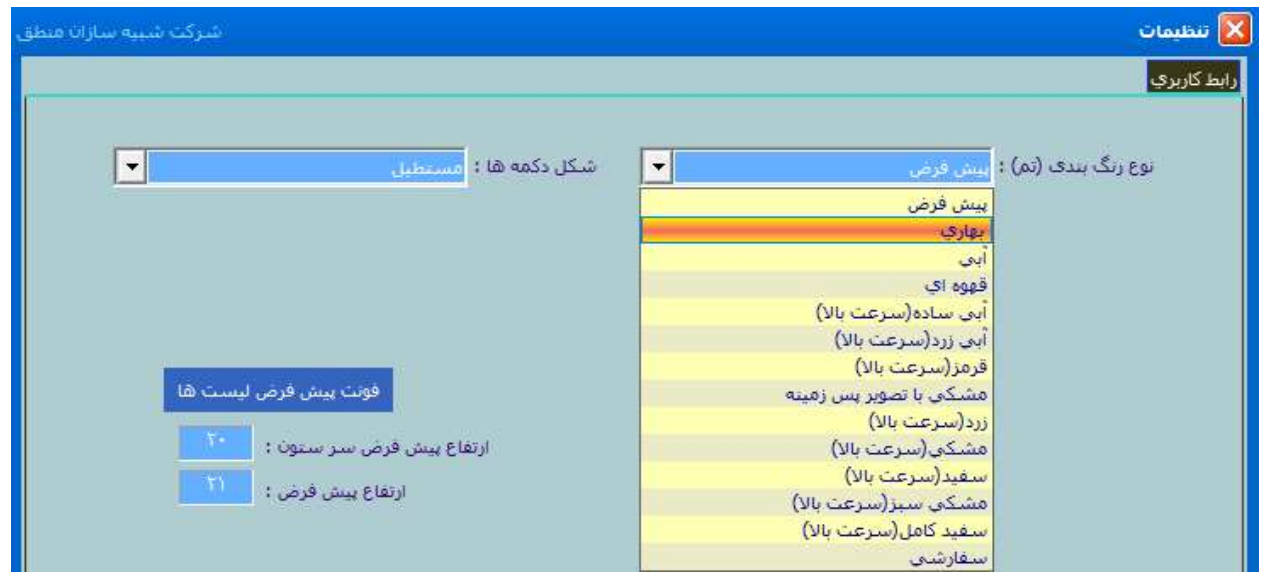

از منوي تنظيمات – رابط كاربري ميتوانيد تم ، شكل دكمه ها و فونت نوشتاري منطق را به سليقه خود انتخاب كنيد.

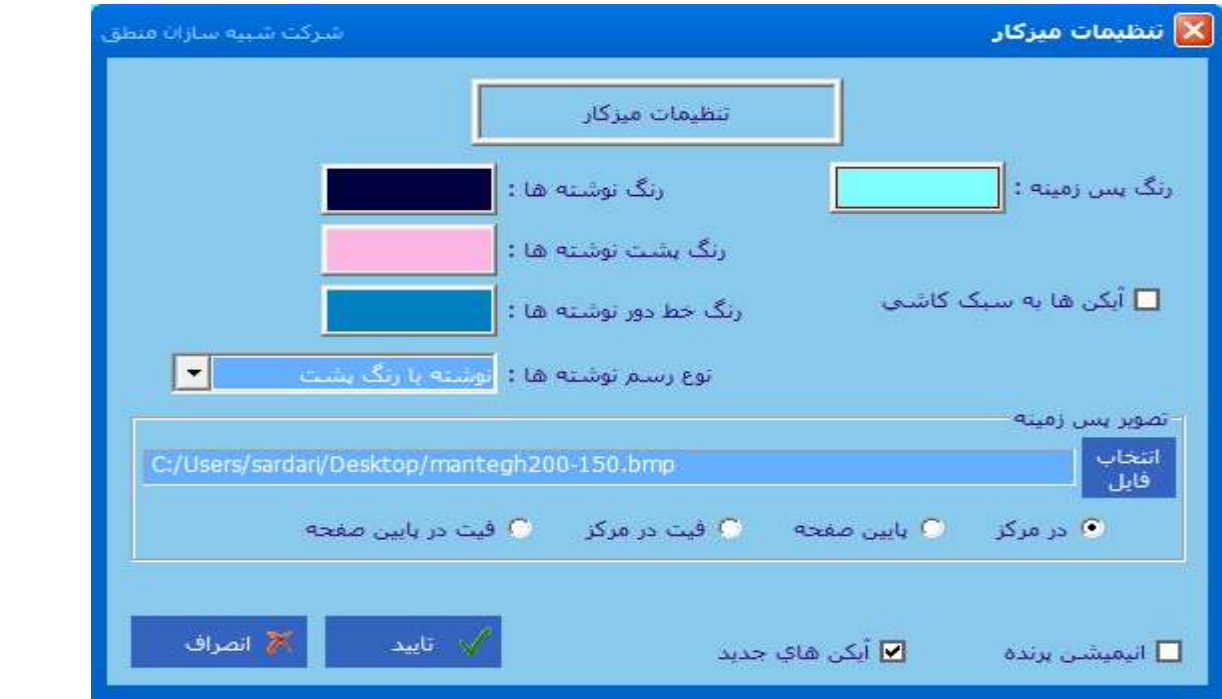

از منوي تنظيمات – ميزكار نيز ميتوانيد رنگ نوشته هاي آيكن ها، نوع آيكن ها ، رنگ پس زمينه و تصوير جهت نمايش در پس زمينه منطق تنظيم كنيد.

٥٥

# ر<br>*برح*رقی شرکت شبیه سازان منطق

### ساير امكانات:

در نرم افزار منطق علاوه بر مواردي موجود در منو، اگر روي دسكتاپ منطق راست كليك كنيد و گزينه اضافه كردن آيكن را بزنيد ميتوانيد مواردي را كه ميخواهيد انتخاب و به دسكتاپ منطق خود اضافه كنيد كه در اينجا به مهمترين و كاربردي ترين آنها اشاره ميكنيم.

### تاريخچه حذف اسناد:

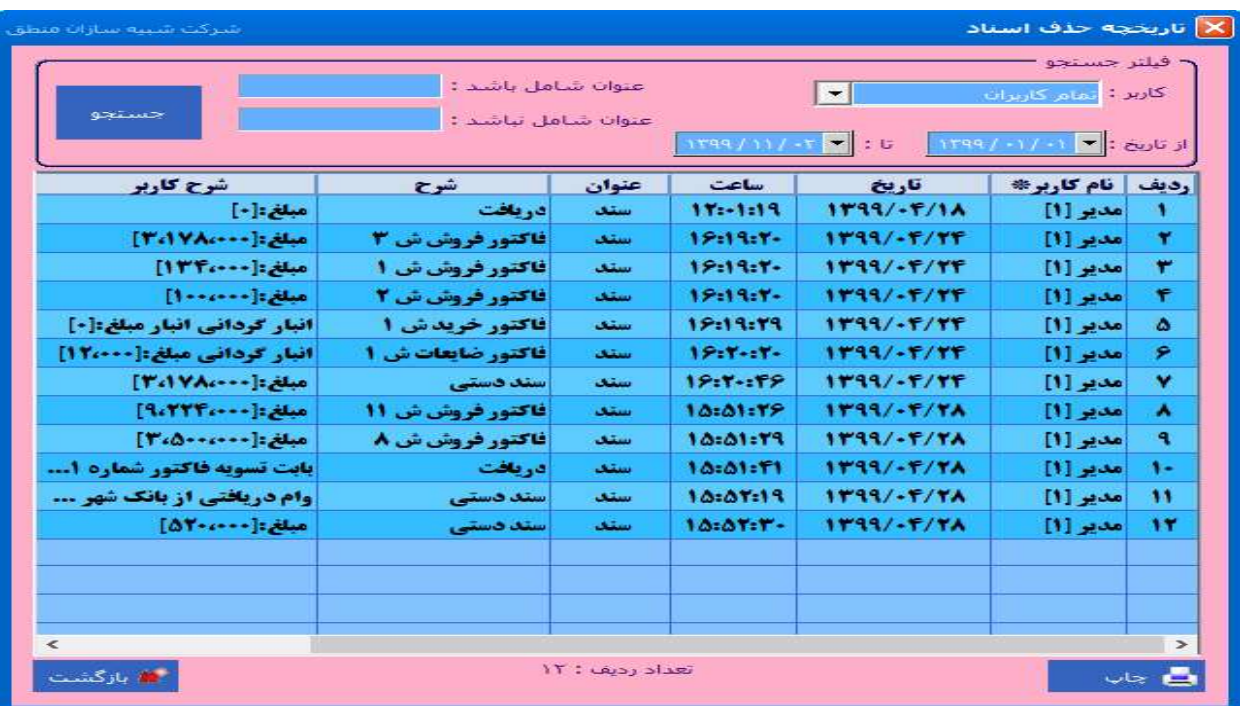

اين پنجره به شما نشان ميدهد كه در چه تاريخي كدام كاربر با كدام IP سند كدام عمليات مالي را حذف كرده است.

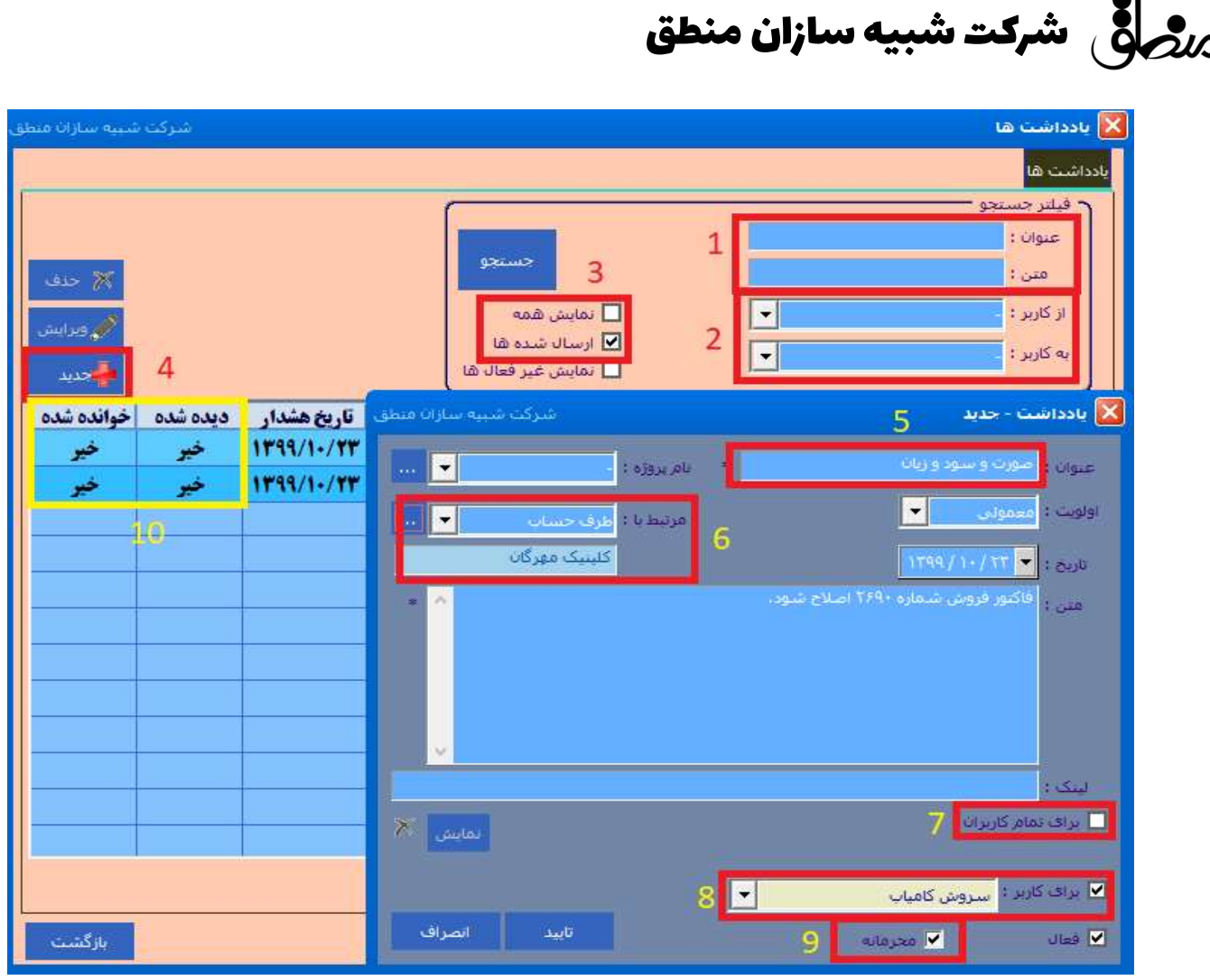

١ ) جستجو بر اساس عنوان و متن يادداشتها

٢ ) جستجوي يادداشتها بر اساس يادداشتهاي يك كارب به كاربر ديگر

٣ ) نمايش يادداشتهاي ارسال شده و همه

٤ ) براي ارسال يك يادداشت جديد را بزنيد.

٥ ) عنوان يادداشت را بنويسيد

٦ ) اگر يادداشتي كه به كاربر ارسال ميكنيد مربوط به طرف حساب يا سند خاصي هست آنرا انتخاب كنيد.

٧ ) اگر ميخواهيد يادداشت را به همه كاربران ارسال كنيد.

٨ ) كاربري كه ميخواهيد براي وي يادداشت ارسال كنيد را انتخاب كنيد.

٩ ) اگر تيك محرمانه را بزنيد ، كاربر براي مشاهده يادداشت بايد رمز كاربري خود را وارد كند.

١٠ ) مدير در ليست ميتواند مشاهده كند كه كداميك از يادداشتهاي ارسالي به كاربران ديده شده يا خوانده شده اند.

### بستن سال مالي

كليه شركتها و مجموعه معمولا بعد از به اتمام رسيدن سال مالي، حسابهاي خود را ميبندد. هنگام بستن سال مالي مانده كليه حسابهاي دائمي ( دارايي، بدهي و سرمايه ) به سال مالي جديد انتقال پيدا ميكند و سندي تحت عنوان سند اختتاميه بابت بستن حسابها در پايان سال توسط سيستم ثبت ميشود و در سال مالي جديد سندي تحت عنوان سند افتتاحيه توسط سيستم ثبت ميشود و سال جديد با مانده هاي سال قبل شروع به فعاليت ميكند. همچنين ميتوانيد در صورت نياز به سال مالي قبل رفته اسناد را مشاهده كرده و حتي گزارش گيري كنيد. نكته: در سال مالي بسته شده مانده طرف حسابها بانك صندوق تنخواه چون به سال مالي بعد انتقال داده شده است صفر نمايش داده ميشود.

#### هنگام بستن سال مالي بايد چند نكته را در نظر گرفت:

\* موجودي بانك، صندوق و تنخواه گردان نبايد بستانكار باشد. \*حسابهايي كه تفصيلي دارند در سند حسابداري بدون انتخاب تفصيل ثبت نشده باشند. \* ترازنامه تراز يا بالانس باشد. \* موجودي كالاها منفي نباشد.

اگر هنگام بستن سيستم بخاطر دلايل بالا خطا داد بايد موارد اصلاح و سپس اقدام به بستن سال مالي كنيد.

نكته: فرض كنيد شروع كار شما ٩٨/٠١/٠١ باشد و در تاريخ ٩٩/٠٦/٣١ سال مالي خود را ببنديد كليه اسنادي كه تا اين تاريخ وارد كرديد در سال مالي ٩٨ نشان داده خواهند شد. پس بهتر است درست در پايان هر سال مالي حسابهاي آن سال را ببنديد.

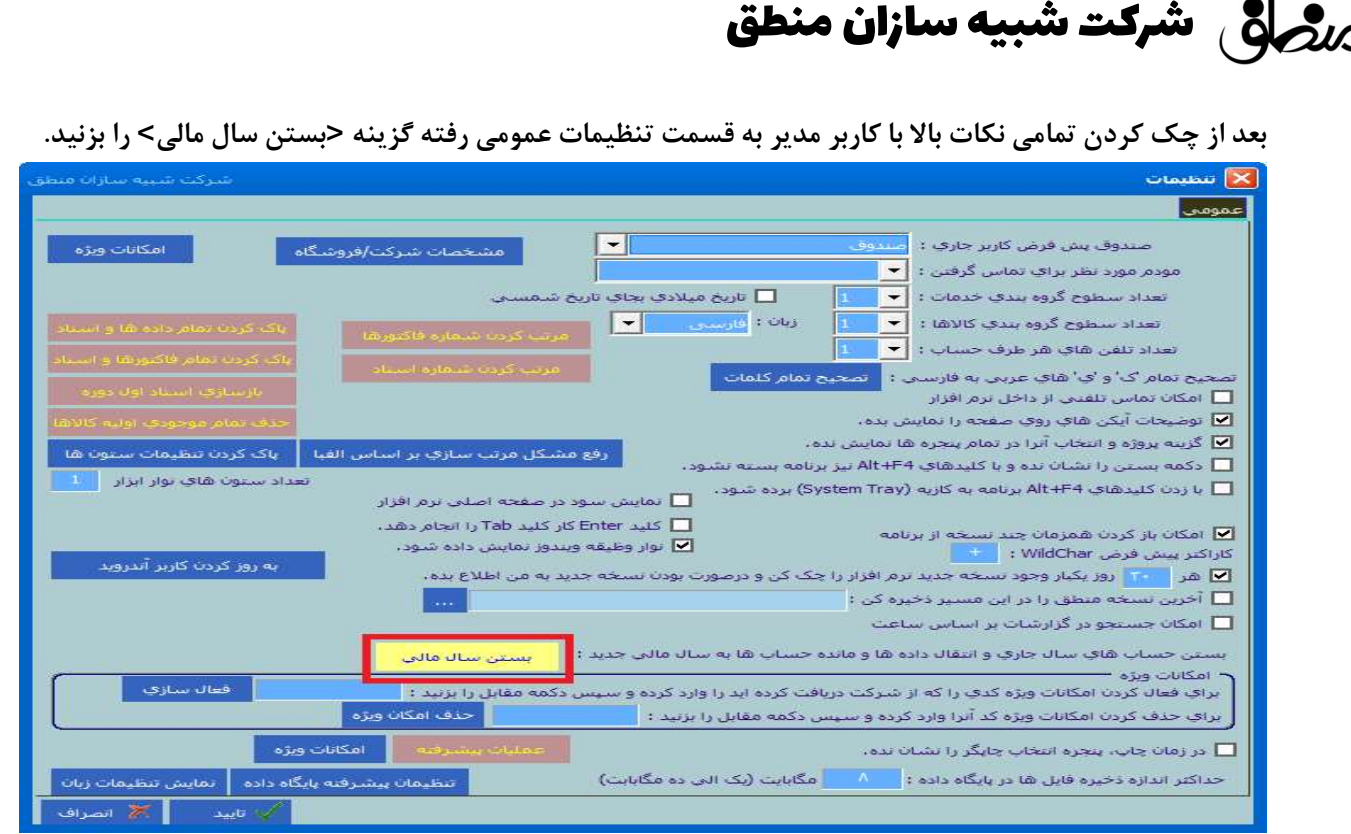

### اگر سيستم خطايي بابت اسناد يا ترازنامه نداد به مرحله بعد ميرويد.

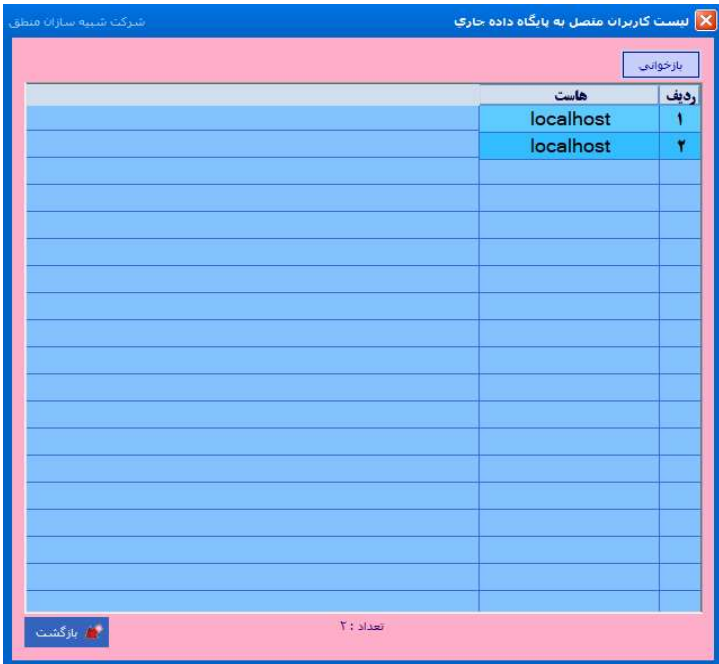

اين پنجره تعداد كاربران متصل به منطق را نشان ميدهد كه بايستي هنگام بستن سال مالي كليه كلاينت ها و كاربران از سيستم خود خارج شوند. بعد از مشاهده كاربران متصل گزينه بازگشت را بزنيد تا به مرحله بعد برويد.

### ر<br>بر<mark>حر</mark>قی شرکت شبیه سازان منطق

١ ) تاريخ بستن سال مالي را مشخص كنيد ( تاريخ آخرين سندي كه در سيستم ثبت شده است ) ٢ ) سال مالي كه ميخواهيد ببنديد را را در اين قسمت وارد كنيد. ٣ )بر فرض مثال اگر چكهايي كه در آخر سال خرج كرده ايد و ٢٠ روز به موعد سررسيد آنها مانده در اين قسمت عدد ٢٠ را وارد كنيد. ٤ ) در آخر گزينه بستن تمام حسابها را بزنيد. سال مالي بسته شده و سال مالي جديد ايجاد ميشود. و براي مشاهده سال مالي بعد يك كليك روي صفحه و ٤fنكته: براي مشاهده سال مالي قبل يك كليك روي صفحه و كليد را بزنيد. ٥fسپس كليد

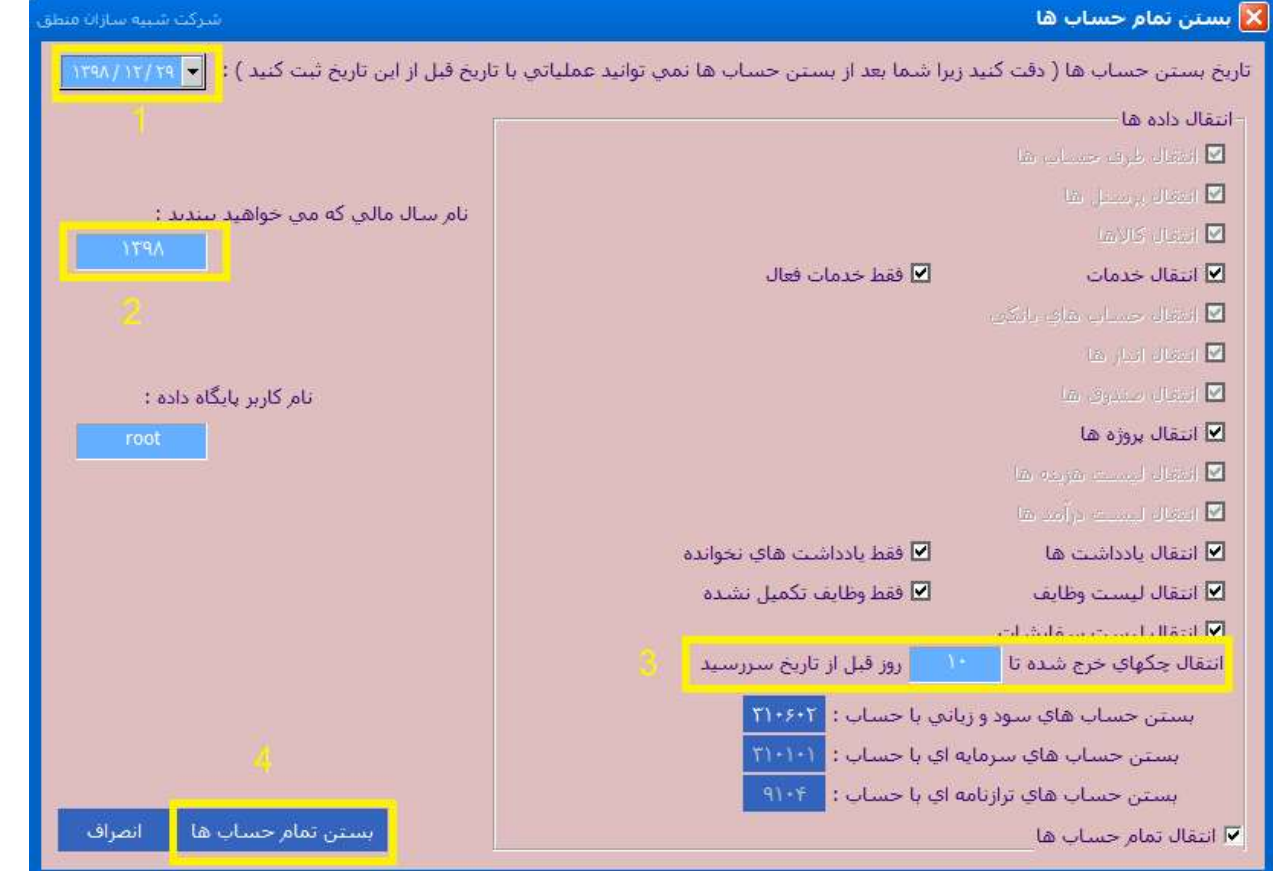

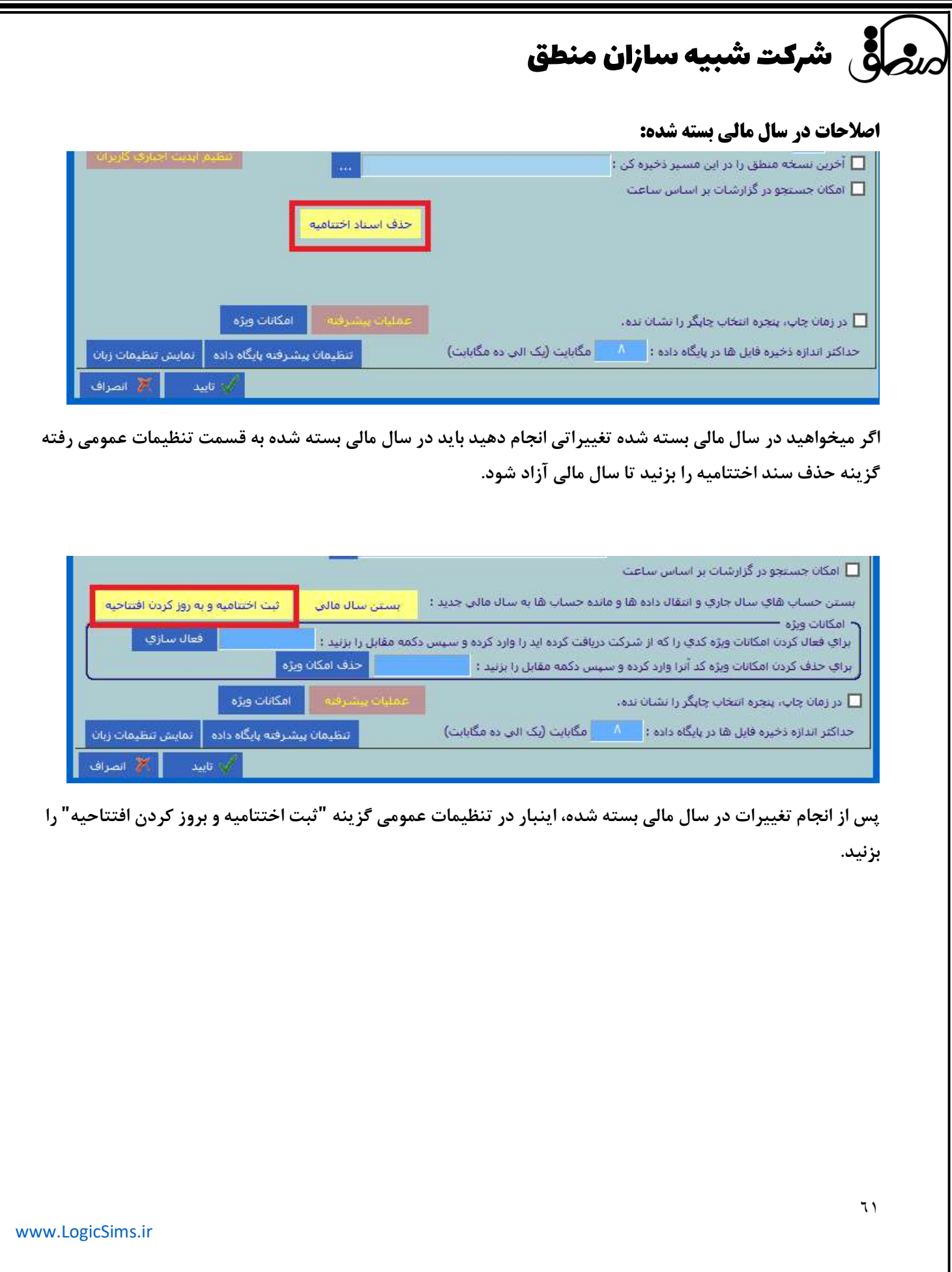

رضافی شرکت شبیه سازان منطق **ا** 

### تنظيمات عمومي:

![](_page_61_Picture_77.jpeg)

١ ) انتخاب صندوق پيش فرض در فاكتور ف كه هميشه ابتدا اين صندوق انتخاب شده باشد.

٢ ) تعداد سطوح خدمات خود را اينجا انتخاب كنيد.

٣ ) تبديل تاريخ شمسي به ميلادي و برعكس

٤ ) اگر تيك اين گزينه را برداريد ، پروژه در همه پنجره ها نمايش داده ميشود.

٥ ) با اين تيك سود خالص لحظه اي شما در دسكتاپ منطق نمايش داده ميشود

- ٦ ) تنظيم تعداد ستون نوار ابزار منطق
	- ٧ ) انجام تنظيمات زبان ويندوز
	- ٨ ) پاك كردن كل اطلاعات منطق

شرکت شبیه سازان منطق $\delta$ 

٩ ) پاك كردن فقط فاكتورها و اسناد ( طرف حسابها پاك نميشوند ) ١٠)براي مرتب كردن شماره فاكتور ها و اسناد